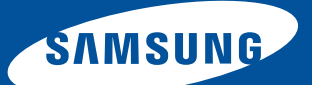

User Guide • Benutzerhandbuch Guide d'utilisation • Manuale per l'utente Guía del usuario

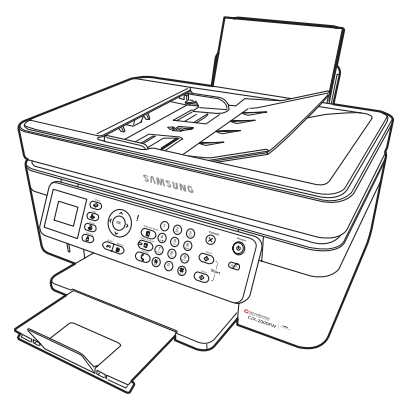

# **Color Inkjet Multifunction CJX-2000FW Series**

All-in-One Printers • All-in-One Drucker • Imprimantes multifonctions Stampanti multifunzione • Impresoras multifunción

# **SAMSUNG CJX-2000FW All-in-One Drucker**

Ihr SAMSUNG All-in-One Drucker vereint einfache Bedienung und preisgünstige Tinten, damit Sie gestochen scharfe und farbenprächtige Bilder und Dokumente erhalten.

#### **Ressourcen**

Support ist verfügbar! Unter www.samsung.com/printer finden Sie Folgendes:

- Antworten auf häufig gestellte Fragen (FAQs)
- Software Aktualisierungen
- und mehr!

Wenn Sie möchten, können Sie den Online-Chat nutzen, uns eine E-Mail senden oder den Kundendienst anrufen. Besuchen Sie www.samsung.com/printer.

# **Contact SAMSUNG worldwide**

If you have any comments or questions regarding Samsung products, contact the Samsung customer care center.

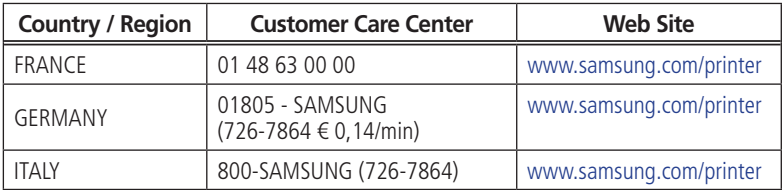

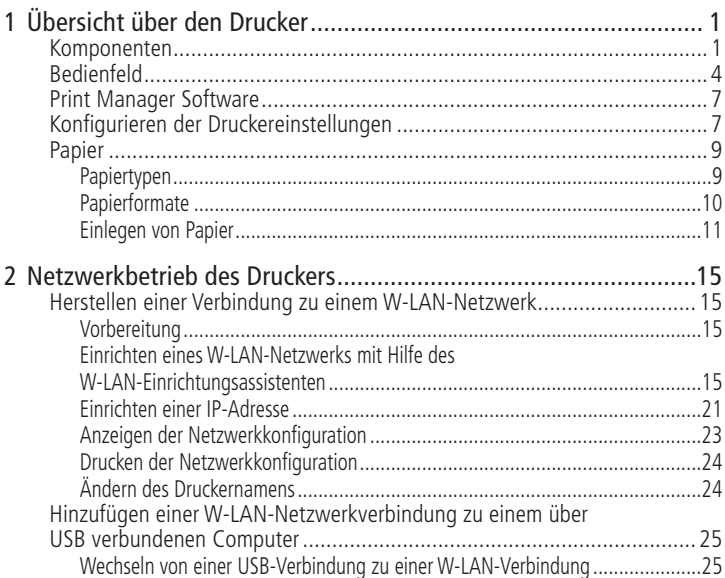

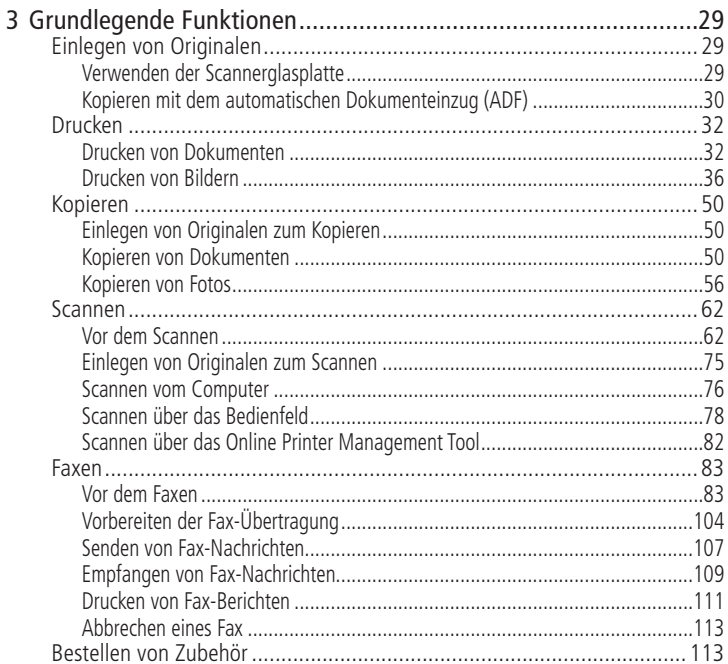

DE

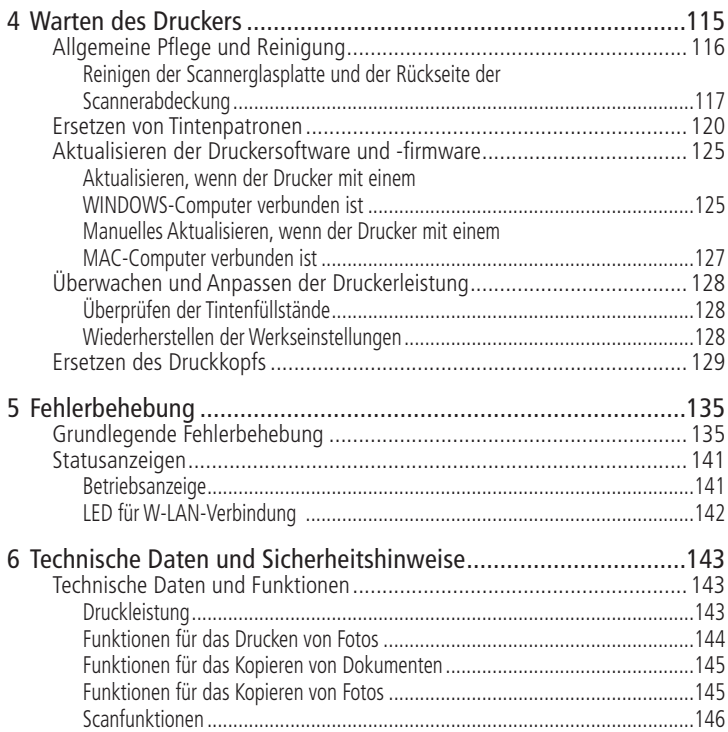

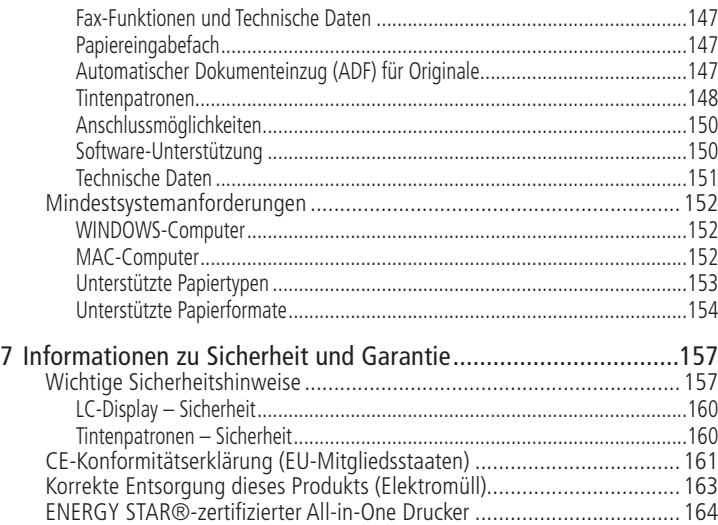

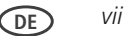

#### <span id="page-10-0"></span>**Übersicht über den Drucker 1**

Mit diesem Drucker können Sie Bilder und Dokumente drucken, kopieren, scannen und faxen.

### **Komponenten**

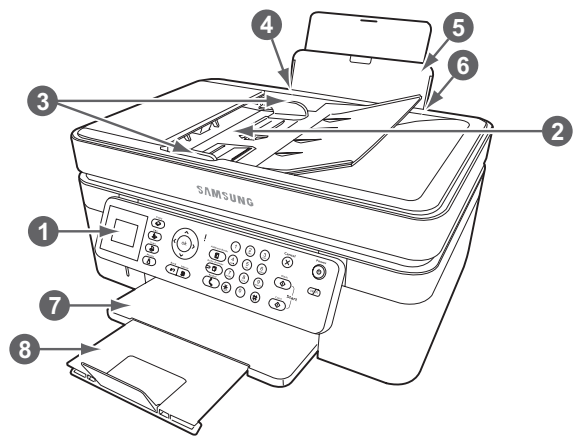

- 1 Bedienfeld
- 2 Automatischer Dokumenteinzug
- 3 ADF-Papierführungen
- 4 Linke Papierführung
- 5 Papiereingabefach
- 6 Rechte Papierführung
- 7 Ausgabefach
- 8 Verlängerung des Ausgabefachs

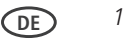

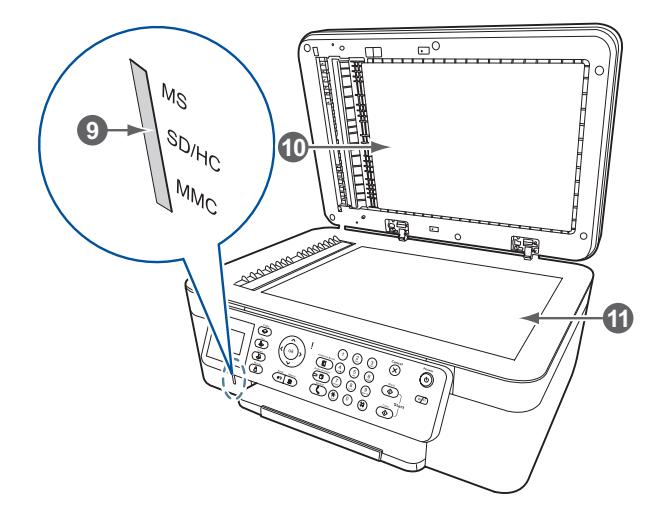

9 Speicherkartensteckplatz

11 Scannerglasplatte

10 Scannerabdeckung

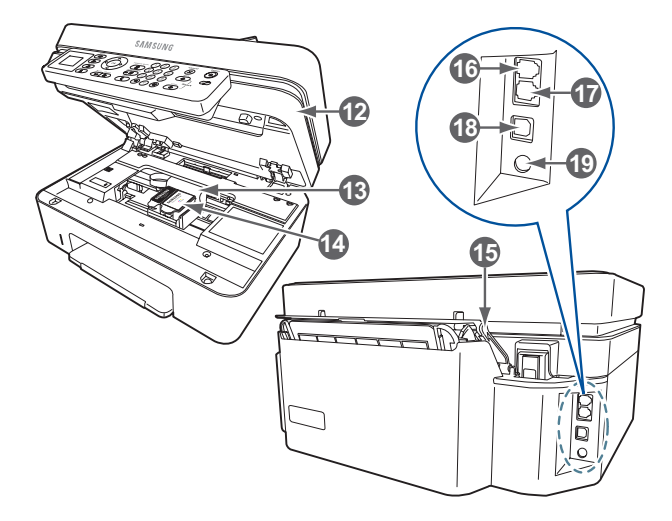

- 12 Transport
- 13 Druckkopf mit eingesetzten Tintenpatronen
- 14 SAMSUNG Servicenummer
- 15 Papierfang
- 16 Line-In-Telefonanschluss
- 17 Ext-Out-Telefonanschluss
- 18 USB-Anschluss (zum Anschluss an einen Computer)
- 19 Netzkabelanschluss

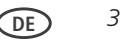

### <span id="page-13-0"></span>**Bedienfeld**

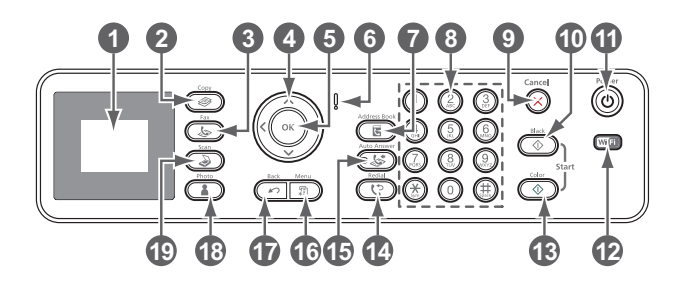

*4* **DE**

#### **Funktion Beschreibung**

1 LCD Zum Anzeigen von Bildern, Meldungen und Menüs 2 Taste "Copy" (Kopieren) Zum Anzeigen des Menüs für das Kopieren von Dokumenten 3 Taste "Fax" (Faxen) Zum Eingeben einer Telefonnummer, um ein Fax zu senden, oder zum Auswählen des Menüs "Fax-Optionen" 4 Navigationstasten Zum Navigieren in Menüs und zum Blättern durch Bilder 5 Taste "OK" Zum Auswählen einer Menüoption, Übernehmen einer Einstellung und zum Fortsetzen des aktuellen Vorgangs 6 Warnanzeige Blinkt im Fall eines Fehlers

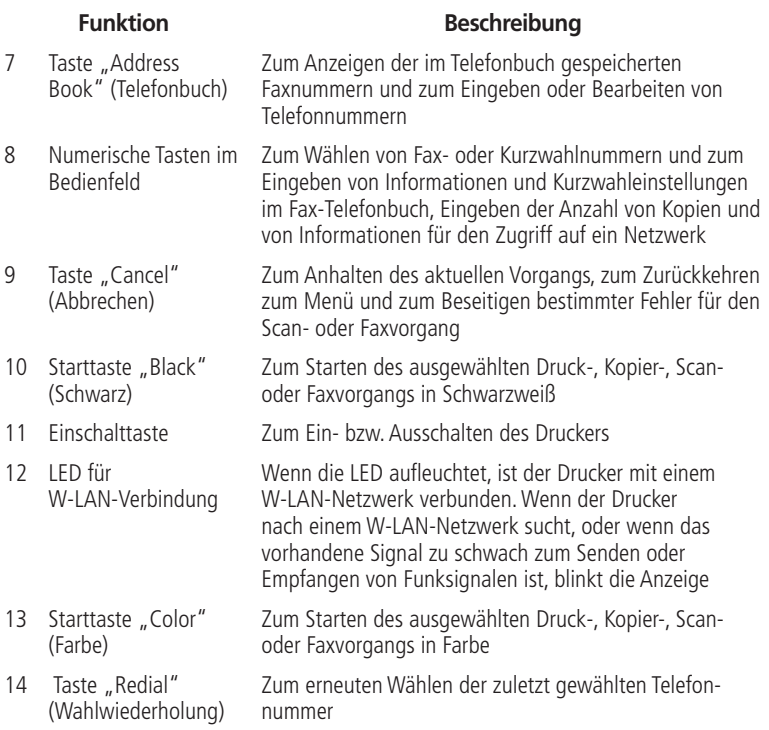

the control of the control of the

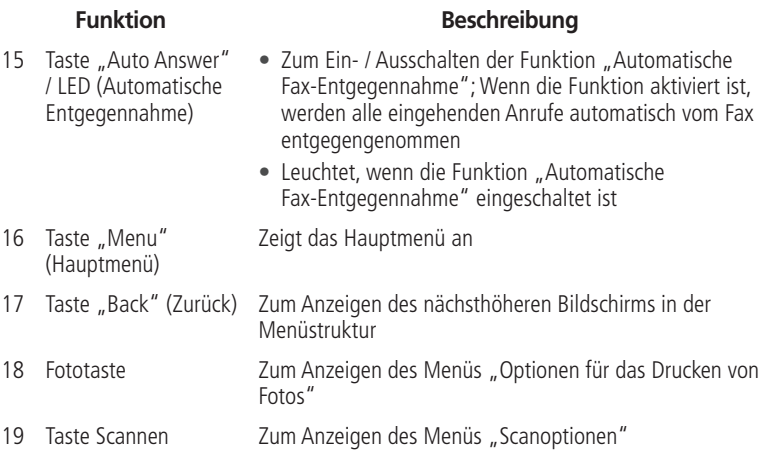

the control of the control of the control of the control of the control of

### <span id="page-16-0"></span>**Print Manager Software**

Die SAMSUNG Print Manager Software wird mit der Software für den SAMSUNG All-in-One Drucker installiert, sofern Sie während der Installation keine andere Auswahl treffen. Das Print Manager-Symbol erscheint auf Ihrem Desktop.

Auf einem WINDOWS-Computer können Sie mit Hilfe der Print Manager Software Bilder durchsuchen und bearbeiten, drucken, kopieren, scannen, Zubehör bestellen und die Konfiguration Ihres All-in-One Druckers über den Computer ausführen.

Auf einem MACINTOSH-Computer können Sie mit der Print Manager Software Zubehör bestellen und die Konfiguration des Druckers über den Computer ausführen.

## **Konfigurieren der Druckereinstellungen**

So legen Sie die grundlegenden Druckereinstellungen fest bzw. ändern sie:

- **1** Drücken Sie **Menu** (Hauptmenü).
- **2** Drücken Sie  $\blacktriangledown$ , um **Druckereinstellungen** auszuwählen, und drücken Sie dann **OK**.
- **3** Drücken Sie  $\blacktriangledown$ , um eine der folgenden Einstellungen auszuwählen:
	- **Datum und Uhrzeit**
		- Drücken Sie **OK** und anschließend , um **Jahr, Monat, Tag, Stunde** oder **Minute** auszuwählen.
		- Drücken Sie ◀ oder ▶, um die Werte zu ändern. Drücken Sie OK, wenn Sie Ihre Änderungen getätigt haben.
		- Drücken Sie **Back** (Zurück), um zurück zum Menü "Druckereinstellungen" zu wechseln.

**DE** *7*

#### ■ Verbleibende Zeit bis niedriger Energiestand

Um Strom zu sparen, wechselt der Drucker standardmäßig nach einer Stunde Inaktivität in einen Energiesparmodus. Sie können diese Zeit in Schritten von 0,5 Stunden bis auf 4 Stunden erhöhen. Wenn Sie die Verzögerungszeit erhöhen, sparen Sie u. U. weniger Energie.

– Drücken Sie ▶, um die Zeit bis zum Ruhezustand zu ändern (von 1 bis 4 Stunden in halbstündigen Intervallen).

#### ■ **Drucken gekennzeichneter Bilder**

(siehe [Drucken von gekennzeichneten Bildern, Seite 48](#page-57-0))

- $-$  Drücken Sie  $\blacktriangleright$ , um Aus oder Ein auszuwählen.
- **Sprache**
	- $-$  Drücken Sie **OK**. Drücken Sie  $\blacktriangledown$ , um eine Sprache auszuwählen, und drücken Sie wieder **OK**.

#### ■ **Land/Region**

 $-$  Drücken Sie **OK**. Drücken Sie  $\blacktriangledown$ , um ein Land bzw. eine Region auszuwählen, und drücken Sie wieder **OK**.

#### ■ **Alle Einstellungen zurücksetzen**

(siehe [Wiederherstellen der Werkseinstellungen, Seite 128\)](#page-137-1)

#### ■ **Druckerinformation**

- Drücken Sie **OK**, um die Versionsnummer der Firmware anzuzeigen. Wenn Sie fertig sind, drücken Sie **OK**.
- **4** Drücken Sie **Back** (Zurück), um zurück zum Hauptmenü zu wechseln.

*8* **DE**

HINWEIS: Durch das Wiederherstellen der Werkseinstellungen werden Datum und Uhrzeit, Sprache und Land/Region oder Netzwerkeinstellungen nicht geändert.

### <span id="page-18-0"></span>**Papier**

Für beste Foto-Druckergebnisse sollten Sie KODAK Fotopapier verwenden, da dieses für SAMSUNG All-in-One Drucker optimiert ist.

Für beste Druckergebnisse bei Dokumenten empfehlen wir KODAK Dokumentpapier oder ein Papier, bei dem das COLORLOK Technologie-Logo auf der Verpackung angezeigt wird. Verwenden Sie nur Papier, das für Tintenstrahldrucker bestimmt ist.

#### **Papiertypen**

Sie können folgende Papiersorten bedrucken:

- Normalpapier 60 bis 90  $a/m^2$
- Fotopapier bis zu 0,30 mm / bis zu 290 g/m<sup>2</sup>
- Kartenstapel 200 g/m<sup>2</sup>
- Umschläge die meisten Standardtypen
- Etiketten alle gängigen Inkjet-Ausführungen für Papier im Format 22 x 28 cm oder A4
- Transferpapier zum Aufbügeln alle Inkjet-Ausführungen für Papier im Format 22 x 28 cm oder A4
- Transparentfolien Inkjet-Ausführungen (mit weißem Streifen auf kurzer Seite)

### <span id="page-19-0"></span>**Papierformate**

Sie können die folgenden Papierformate drucken:

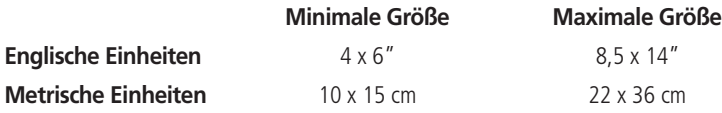

#### <span id="page-20-0"></span>**Einlegen von Papier**

**1** Öffnen Sie das Papiereingabefach, und heben Sie es an.

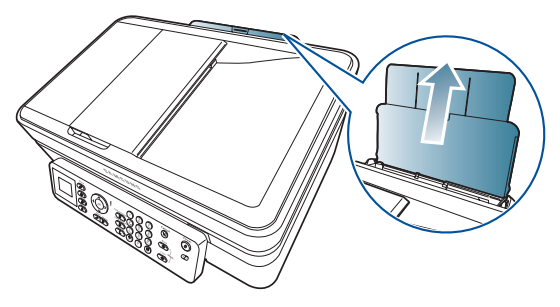

**2** Ziehen Sie am Papierausgabefach und an der Verlängerung, bis sie vollständig herausgezogen sind.

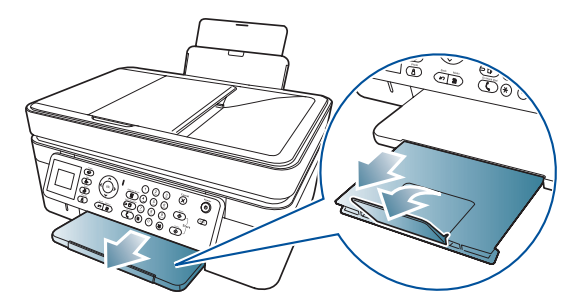

#### <span id="page-21-0"></span>**Einlegen von Normalpapier**

Das Eingabepapierfach kann bis zu 150 Blatt Normalpapier aufnehmen.

So legen Sie Normalpapier ein:

- **1** Lockern Sie das Papier auf und stapeln Sie es.
- **2** Stellen Sie sicher, dass die linke und rechte Papierführung ganz auf der linken und rechten Seite sind, und legen Sie das Papier anschließend (mit der kurzen Seite zuerst) in das Papierfach ein.
- **3** Verschieben Sie die Papierführungen, bis sie am Papier anliegen.

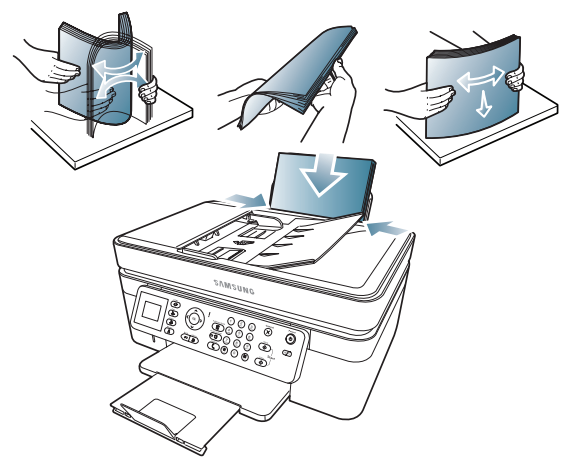

#### **Einlegen von Fotopapier**

Das Papierfach kann bis zu 20 Blatt Fotopapier aufnehmen.

So legen Sie Fotopapier ein:

- **1** Nehmen Sie jegliches Papier aus dem Eingabeschacht heraus.
- **2** Legen Sie das Papier (mit der kurzen Seite zuerst) in den Eingabeschacht mit dem **Logo nach unten** und der **Glanzseite nach oben**.

WICHTIG: *Wenn das Fotopapier falsch herum eingelegt wird, führt dies zu*  Beeinträchtigungen der Bildqualität.

**3** Verschieben Sie die Papierführungen, bis sie am Papier anliegen.

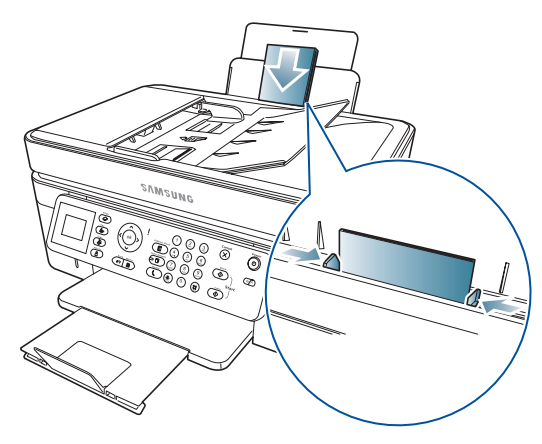

### <span id="page-24-0"></span>**Netzwerkbetrieb des Druckers 2**

In diesem Abschnitt wird erläutert, wie Sie die W-LAN-Netzwerkeinstellungen konfigurieren oder ändern.

## <span id="page-24-1"></span>**Herstellen einer Verbindung zu einem W-LAN-Netzwerk**

Um den Drucker mit einem W-LAN-Netzwerk (802.11b/g/n) zu verbinden, halten Sie sich an die folgenden Informationen.

### **Vorbereitung**

Sie benötigen:

- einen W-LAN-Router
- Überprüfung, ob Ihr W-LAN-Router WPS (W-LAN Protected Setup) unterstützt.

HINWEIS: Falls Sie Fragen zu Ihrem Router haben, lesen Sie bitte das Handbuch des Herstellers.

### **Einrichten eines W-LAN-Netzwerks mit Hilfe des W-LAN-Einrichtungsassistenten**

Mit dem W-LAN-Einrichtungsassistenten können Sie eine Verbindung zwischen Drucker und W-LAN-Netzwerk herstellen. Lesen Sie die folgenden Vorgehensweisen durch, und wählen Sie diejenige aus, die am besten für Ihre Netzwerkeinrichtung geeignet ist.

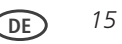

#### **Herstellen einer Verbindung zu einem nicht WPS-fähigen W-LAN-Router**

Um den Drucker mit einem W-LAN-Netzwerk verbinden zu können, benötigen Sie den Netzwerknamen oder Service Set Identifier (SSID). Sie können den Netzwerknamen mit Hilfe des W-LAN-Routers abrufen.

Wenn bei Ihrem Netzwerk die Sicherheitseinstellungen aktiviert sind, benötigen Sie zudem den Sicherheitscode (Passphrase oder Kennwort).

Halten Sie die Netzwerkinformationen in den nachstehenden Feldern fest. Achten Sie dabei auf die Groß- und Kleinschreibung.

Netzwerkname (SSID):

Sicherheitscode (unter Beachtung der Groß-/Kleinschreibung):

- **1** Drücken Sie **Menu** (Hauptmenü).
- 2 Drücken Sie **v**, um Netzwerkeinstellungen auszuwählen, und drücken Sie dann **OK**.
- **3** Wählen Sie den **W-LAN-Einrichtungsassistenten** aus, und drücken Sie **OK**.

HINWEIS: Der W-LAN-Funk wird aktiviert, wenn der W-LAN-Einrichtungsassistent ausgewählt ist.

Während der Drucker nach verfügbaren Netzwerken sucht, blinkt die LED für die W-LAN-Verbindung. Die gefundenen Netzwerke werden nach Signalstärke geordnet angezeigt. Beispiel:

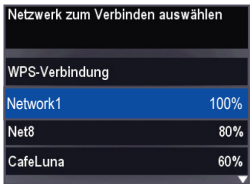

Wenn die Netzwerke aufgrund ihrer Anzahl nicht alle auf dem LCD-Bildschirm angezeigt werden können, wird unten auf dem Bildschirm das Symbol  $\nabla$  (Seite abwärts) angezeigt.

**4** Drücken Sie  $\blacktriangledown$ , um Ihr Netzwerk auszuwählen, und drücken Sie dann **OK**.

Wenn das gewünschte Netzwerk nicht in der Liste angezeigt wird oder Sie das Netzwerk ändern möchten, wählen Sie **Erneut nach W-LAN-Netzwerken suchen**, und drücken Sie **OK**.

HINWEIS: Findet sich der Name Ihres Netzwerks nicht in der Liste, überprüfen Sie, ob Ihr W-LAN-Router eingeschaltet und in Reichweite ist. Wenn der Name Ihres Netzwerks noch immer nicht aufgelistet wird.

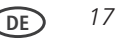

**5** Wenn für Ihr Netzwerk ein Kennwort erforderlich ist, geben Sie über die Tastatur auf dem LC-Display den Sicherheitscode ein.

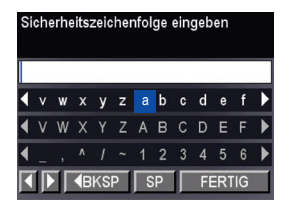

Drücken Sie , , , , oder , auf dem Bedienfeld, um die Ziffern und Buchstaben auszuwählen. Achten Sie dabei auf die Großund Kleinschreibung. Drücken Sie nach jedem Zeichen **OK**. Wenn Sie fertig sind, wählen Sie **Fertig**, und drücken Sie **OK**.

**6** Wenn die Bestätigungsmeldung angezeigt wird, drücken Sie **OK**. **4** Wenn die Bestätigungsmeldung angezeigt wird, drücken Sie **OK**.

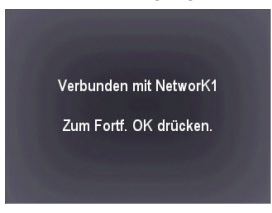

Wurde eine Verbindung hergestellt, hört die W-LAN-Anzeige auf zu blinken und leuchtet dauerhaft.

Ein Drucker mit einer W-LAN-Verbindung wird mit seinem Namen und einer Zahl Befolgen Sie die Anweisungen auf dem Bildschirm, um die Einrichtung abzuschließen. angegeben (z. B. "Samsung CJX-2000FW+0034").Wenn Sie die Software vor der Verbindungsherstellung mit Ihrem Netzwerk installiert

#### **Herstellen einer Verbindung zu einem WPS-fähigen W-LAN-Router**

Wenn der Router WPS (W-LAN- Protected Setup) unterstützt, können Sie "WPS-Verbindung" verwenden. Mit WPS können Sie den Drucker für ein W-LAN-Netzwerk konfigurieren, indem Sie zwei Tasten drücken oder eine PIN eingeben.

So stellen Sie mit Hilfe von WPS eine Verbindung zu einem Netzwerk her:

- **1** Drücken Sie **Menu** (Hauptmenü).
- **2** Drücken Sie  $\blacktriangledown$ , um **Netzwerkeinstellungen** auszuwählen, und drücken Sie dann **OK**.
- **3** Wählen Sie den W-LAN-Einrichtungsassistenten aus, und drücken Sie **OK**.

HINWEIS: Der W-LAN-Funk wird automatisch aktiviert, wenn der W-LAN-Einrichtungsassistent ausgewählt ist.

**4** Wählen Sie **WPS-Verbindung** aus, und drücken Sie **OK**.

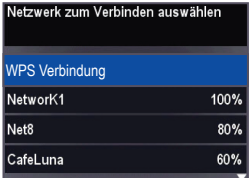

- **5** Wählen Sie eine der folgenden zwei Verbindungsmethoden aus:
- WICHTIG*: Bevor Sie am Drucker die Taste OK drücken, stellen Sie sicher, dass Sie wissen, wo sich die Router-Drucktaste befindet und wo Sie die erstellte PIN eingeben müssen. Falls Sie weitere Informationen benötigen, wenden Sie sich an den Internet-Dienstanbieter oder lesen die entsprechende Dokumentation des Routerherstellers.*

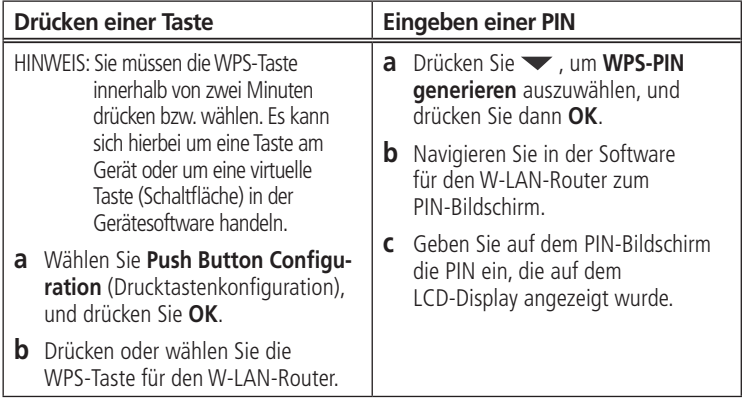

*20* **DE**

<span id="page-30-0"></span>**6** Wenn die Bestätigungsmeldung angezeigt wird, drücken Sie **OK**. **4** Wenn die Bestätigungsmeldung angezeigt wird, drücken Sie **OK**.

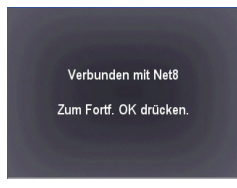

Wurde eine Verbindung hergestellt, hört die W-LAN-Anzeige auf zu blinken und leuchtet dauerhaft. Wenn Sie keine Verbindung für den Drucker herstellen können, beachten Sie die eine Sie die

Ein Drucker mit einer W-LAN-Verbindung wird mit seinem Namen und einer Zahl angegeben (z. B. "Samsung CJX-2000FW+0034"). Befolgen Sie die Anweisungen auf dem Bildschirm, um die Einrichtung abzuschließen.

### Wenn Sie die Software vor der Verbindungsherstellung mit Ihrem Netzwerk installiert **Einrichten einer IP-Adresse**

haben: WICHTIG*: Sie müssen nur dann eine IP-Adresse für den Drucker einrichten, wenn*  ■ Für WINDOWS: Wählen Sie **Start** > **Programme** > **Kodak** > **Kodak**  *Verbindungsprobleme auftreten. Üblicherweise ist es jedoch nicht*  <u>der Dirigisprogramme aufgegen. Obiterreinverse ist es jeuoch ment</u> erforderlich, eine IP-Adresse einzurichten. Dieser Vorgang eignet sich nur für ■ Für MAC: Wählen Sie **Systemeinstellungen** und dann **Drucken und Faxen** *fortgeschrittene Benutzer, die wissen, wie sie die IP-Adresse des Druckers*  (unter Hardware). Klicken Sie auf das Pluszeichen **+**, um einen Drucker an Ihr *erhalten.*

Alle IP-Adressen haben das folgende Format: 000.000.000.000. Innerhalb jeder der dreistelligen Gruppen muss die Zahl rechtsbündig ausgerichtet sein. Wenn eine Adresse oder Subnetzmaske nur aus ein oder zwei Zeichen zwischen den Punkten besteht, geben Sie eine bzw. zwei führende Nullen vor diesen Zeichen ein. Beispiel:

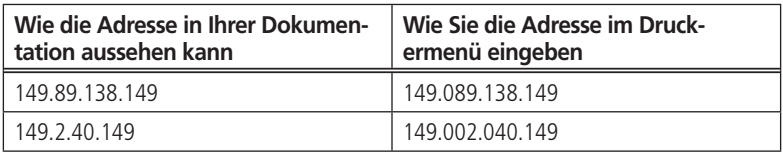

So richten Sie die IP-Adresse auf dem Drucker ein:

- **1** Drücken Sie **Menu** (Hauptmenü).
- **2** Drücken Sie  $\blacktriangledown$ , um **Netzwerkeinstellungen** auszuwählen, und drücken Sie dann **OK**.
- **3** Drücken Sie , um **Erweiterte IP-Adresseinrichtung** auszuwählen, und drücken Sie dann **OK**.
- **4** Drücken Sie erneut **OK**, um fortzufahren.
- **5** Wählen Sie eine der folgenden Optionen, und drücken Sie **OK**:

#### ■ **Dynamisch (DHCP)**

#### ■ **Manuell (Statisch)**

**6** Wenn Sie **Manuell (Statisch)** auswählen, werden Sie aufgefordert, eine IP-Adresse, eine Subnetzmaske, eine Gateway-Adresse und eine DNS-Serveradresse einzugeben. Drücken Sie nach jeder Eingabe die Taste **OK**. Die Ziffern der einzelnen Zahlen geben Sie über die Navigationstasten ein.

Weitere Informationen erhalten Sie bei Ihrem Internet-Dienstanbieter oder Netzwerkadministrator.

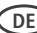

**DE** *23*

### <span id="page-32-0"></span>**Anzeigen der Netzwerkkonfiguration**

So können Sie die Netzwerkkonfiguration anzeigen und überprüfen, ob eine Verbindung zum W-LAN-Netzwerk besteht:

- **1** Drücken Sie **Menu** (Hauptmenü).
- **2** Drücken Sie  $\blacktriangledown$ , um **Netzwerkeinstellungen** auszuwählen, und drücken Sie dann **OK**.
- **3** Drücken Sie  $\blacktriangledown$ , um **Netzwerkkonfiguration anzeigen** auszuwählen, und drücken Sie dann **OK**.

Die folgenden Einstellungen des W-LAN- bzw. Ethernet-Netzwerks werden auf dem LC-Display angezeigt:

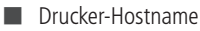

- Verbindung
- **Geschwindigkeit**
- IP-Adresse
- IP-Adresstyp
- Netzwerksubnetz
- SSID des verbundenen Netzwerks
- Sicherheit
- Authentifizierung
- Kanal
	- **Region**
	- W-LAN (einschalten/ausschalten)

#### <span id="page-33-0"></span>*Netzwerkbetrieb des Druckers*

■ MAC-Adresse

Wenn der Drucker mit dem Netzwerk verbunden ist, werden der Netzwerkname und das Wort "VERBUNDEN" angezeigt.

- **4** Um durch die Informationen zu blättern, drücken Sie  $\blacktriangledown$ .
- **5** Wenn Sie fertig sind, drücken Sie **OK**.

### **Drucken der Netzwerkkonfiguration**

So drucken Sie die aktuelle Netzwerkkonfigurationsseite:

- **1** Legen Sie Normalpapier in den Drucker ein. (Siehe [Einlegen von Normalpapier, Seite 12\)](#page-21-0)
- **2** Drücken Sie **Menu** (Hauptmenü).
- **3** Drücken Sie  $\blacktriangledown$ , um **Netzwerkeinstellungen** auszuwählen, und drücken Sie dann **OK**.
- **4** Drücken Sie ▼, um Netzwerkkonfiguration drucken auszuwählen, und drücken Sie dann **OK**.

### **Ändern des Druckernamens**

Öffnen Sie das Online Printer Management Tool in einem Browser, und gehen Sie dann wie folgt vor:

- **1** Wählen Sie die Registerkarte **Netzwerk**.
- **2** Klicken Sie auf **Allgemein** und dann ggf. auf **Benutzerfreundlicher Name**.
- **3** Markieren Sie den Text im Feld **Benutzerfreundlicher Name**, und geben Sie den gewünschten Namen ein. Klicken Sie dann auf **Speichern**.

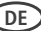

## <span id="page-34-0"></span>**Hinzufügen einer W-LAN-Netzwerkverbindung zu einem über USB verbundenen Computer**

Sie können den Verbindungstyp des Druckers jederzeit ändern.

### **Wechseln von einer USB-Verbindung zu einer W-LAN-Verbindung**

So ändern Sie den Verbindungstyp von USB in ein W-LAN-Netzwerk:

#### **Wenn der Drucker mit einem WINDOWS-Computer verbunden ist:**

- **1** Ziehen Sie das USB-Kabel von Ihrem Drucker und Computer ab.
- **2** Drücken Sie auf dem Bedienfeld des Druckers die Taste **Menu** (Hauptmenü).
- **3** Drücken Sie  $\blacktriangledown$ , um Netzwerkeinstellungen auszuwählen, und drücken Sie dann **OK**.
- **4** Drücken Sie  $\blacktriangledown$ , um **Netzwerkkonfiguration anzeigen auszuwählen**, drücken Sie **OK**, und bestätigen Sie dann, dass die IP-Adresse nicht 0.0.0.0 ist.
- **5** Falls noch nicht geschehen, stellen Sie eine Verbindung zwischen Ihrem Drucker und dem W-LAN-Netzwerk her. Siehe [Herstellen einer Verbindung zu einem W-LAN-Netzwerk, Seite 15](#page-24-1).

**DE** *25*

#### **6** Wählen Sie **Start > Alle Programme > Samsung > Samsung Druckereinrichtungs-Dienstprogramm.**

- Wenn der W-LAN-fähige All-in-One Drucker (Beispiel: Samsung CJX-2000FW+0034) nicht aufgeführt wird:
	- **a** Wählen Sie **Nein, mein Drucker wird nicht in der Liste aufgeführt**, und klicken Sie auf **Weiter**.
	- **b** Wählen Sie Ihren Drucker aus der Liste aus.
	- **c** Wählen Sie **Netzwerk Wireless/W-LAN**, und klicken Sie auf **Weiter**. Sobald der Drucker erkannt wurde, beginnt die Treiberinstallation.
- Wenn der W-LAN-fähige All-in-One Drucker (Beispiel: Samsung CJX-2000FW+0034) **aufgeführt** wird:
	- **a** Markieren Sie den All-in-One Drucker, der mit dem Netzwerk verbunden ist.
	- **b** Wählen Sie **Ja, mein Drucker wird in der Liste aufgeführt**, und klicken Sie auf **Weiter**.

Sobald der Drucker erkannt wurde, beginnt die Treiberinstallation.

**7** Wenn die Treiberinstallation abgeschlossen ist, wählen Sie **Fertig**.

Ein Drucker mit einer W-LAN-Verbindung wird mit seinem Namen und einer Zahl angegeben (z. B. "Samsung CJX-2000FW+0034").
#### **Wenn der Drucker mit einem MAC-Computer verbunden ist:**

- **1** Ziehen Sie das USB-Kabel von Ihrem Drucker und Computer ab.
- **2** Drücken Sie auf dem Bedienfeld des Druckers die Taste **Menu** (Hauptmenü).
- **3** Drücken Sie  $\blacktriangledown$ , um **Netzwerkeinstellungen** auszuwählen, und drücken Sie dann **OK**.
- **4** Drücken Sie ▼, um Netzwerkkonfiguration anzeigen auszuwählen, drücken Sie **OK**, und bestätigen Sie dann, dass die IP-Adresse nicht 0.0.0.0 ist.
- **5** Wählen Sie **Apple > Systemeinstellungen**.
- **6** Wählen Sie unter "Hardware" die Option **Drucken & Faxen**.
- **7** Klicken Sie im Dialogfeld "Drucken & Faxen" auf +.
- **8** Wählen Sie Ihren Drucker in der Liste aus, und klicken Sie dann auf **Hinzufügen**.

Ein Drucker mit einer W-LAN-Verbindung wird mit seinem Namen und einer Zahl angegeben (z. B. "Samsung CJX-2000FW+0034").

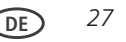

### **Grundlegende Funktionen 3**

# **Einlegen von Originalen**

Sie können Originale zum Kopieren, Scannen oder Faxen auf die Scannerglasplatte oder in den automatischen Dokumenteinzug (ADF) einlegen. Der ADF zieht die Originale automatisch in den Drucker, wenn Sie den Kopier-, Scan- oder Faxvorgang starten.

# **Verwenden der Scannerglasplatte**

So platzieren Sie ein Original auf der Scannerglasplatte:

- **1** Entnehmen Sie sämtliche Originale aus dem automatischen Dokumenteinzug (ADF).
- **2** Heben Sie die Scannerabdeckung an, und legen Sie das Dokument oder Bild mit der bedruckten Seite nach unten in die vordere rechte Ecke.
- **3** Schließen Sie die Scannerabdeckung.

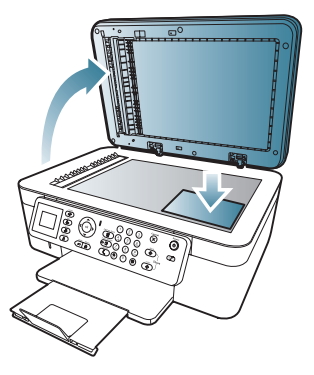

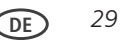

# **Kopieren mit dem automatischen Dokumenteinzug (ADF)**

Sie können bis zu 25 Originale (60 bis 90 g/m² Normalpapier) in den automatischen Dokumenteinzug (ADF) einlegen.

Der ADF akzeptiert Originale zwischen B5 (176 x 250 mm) und Legal (216 x 356 mm).

- WICHTIG: *Legen Sie keine Fotos, Karten oder sonstiges Papier, das schwerer als 90 g/m² ist, in den ADF.*
- **1** Schieben Sie die ADF-Papierführungen nach außen.

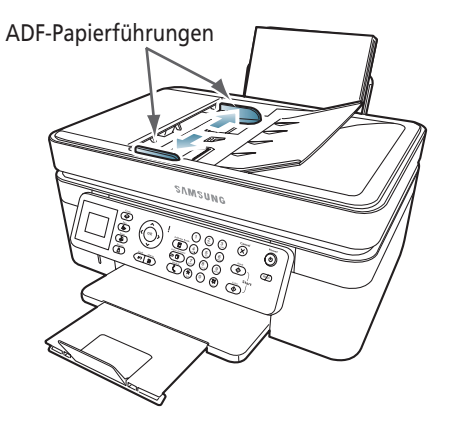

- **2** Lockern Sie die Originale auf, stapeln Sie sie, und legen Sie sie anschließend in den ADF ein.
- **3** Verschieben Sie die ADF-Papierführungen, bis sie am Papier anliegen.

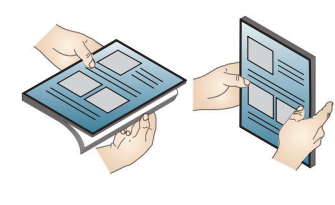

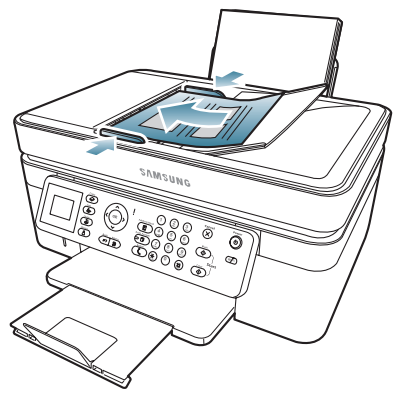

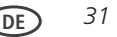

# **Drucken**

# **Drucken von Dokumenten**

So drucken Sie ein Dokument vom Computer:

- **1** Öffnen Sie das Dokument.
- **2** Wählen Sie **Datei** > **Drucken**.
- **3** Wählen Sie im Fenster "Drucken" Ihren SAMSUNG Drucker aus.
- **4** Wählen Sie die zu druckenden Seiten, die Anzahl der Kopien usw. aus, und klicken Sie dann auf **OK** (WINDOWS) oder auf **Drucken** (MACINTOSH).

#### **Drucken von doppelseitigen Dokumenten**

Sie können doppelseitige Dokumente auf Papier in einem beliebigen Format drucken, das der Drucker verarbeitet (siehe [Papierformate, Seite 10](#page-19-0)), wenn Sie das Papier wie nachstehend beschrieben manuell drehen.

WICHTIG*: Das doppelseitige Drucken kann nur auf Medien ausgeführt werden, die Tinte auf beiden Seiten absorbieren können, z. B. Normalpapier oder doppelseitiges Fotopapier. Das doppelseitige Drucken funktioniert nicht auf mit Barcodes versehenem Fotopapier (der Barcode befindet sich auf der Rückseite).*

#### **Drucken doppelseitiger Dokumente mit einem WINDOWS-Computer**

So drucken Sie doppelseitige Dokumente mit einem WINDOWS-Computer:

- **1** Legen Sie Papier in den Eingabeschacht ein.
- **2** Öffnen Sie das zu druckende Dokument, und wählen Sie anschließend **Datei > Drucken**.
- **3** Stellen Sie im Dialogfeld "Drucken" sicher, dass Ihr **SAMSUNG CJX-2000FW Serie Drucker** ausgewählt ist (Drucker mit W-LAN-Verbindung enden in einer 4-stelligen Zahl), und klicken Sie dann auf **Eigenschaften**.
- **4** Wählen Sie die Registerkarte **Layout**.
- **5** Wählen Sie im Feld für den zweiseitigen Druck "Manuell" (Anleitung enthalten), und klicken Sie dann auf OK, um das Dialogfeld "Eigenschaften" zu schließen.
- **6** Klicken Sie auf **OK**, um den Druckauftrag zu starten.
- **7** Wenn auf dem Computer oder im LC-Display des Druckers eine Meldung angezeigt wird, entnehmen Sie die gedruckten Seiten aus dem Ausgabefach, und halten Sie sich an die Anweisungen auf dem LC-Display.
- **8** Wenden Sie die bedruckten Seiten, und legen Sie sie ins Eingabefach (mit der Oberseite nach unten und der bedruckten Seite von Ihnen weg) ein.
- **9** Drücken Sie Starttaste **Black** (Schwarz) oder **Color** (Farbe) auf dem Drucker.
- HINWEIS: Es spielt keine Rolle, welche **Starttaste** Sie drücken. Der Druckauftrag setzt den Druckvorgang, je nach Dokument, entweder in Farbe oder in Schwarz fort.

#### *Grundlegende Funktionen*

#### **So drucken Sie doppelseitige Dokumente auf einem MAC-Computer:**

So drucken Sie doppelseitige Dokumente auf einem MAC-Computer:

- **1** Legen Sie Papier in das Papierfach ein.
- **2** Öffnen Sie das zu druckende Dokument, und wählen Sie anschließend **Datei > Drucken**.
- **3** Stellen Sie im Dialogfeld "Drucken" sicher, dass Ihr Samsung CJX-2000FW Serie **Drucker** ausgewählt ist (Drucker mit W-LAN-Verbindung enden in einer 4-stelligen Zahl).
- **4** Fahren Sie mit den nächsten Schritten fort, je nachdem, welche Version der Pint Manager Software Sie haben.

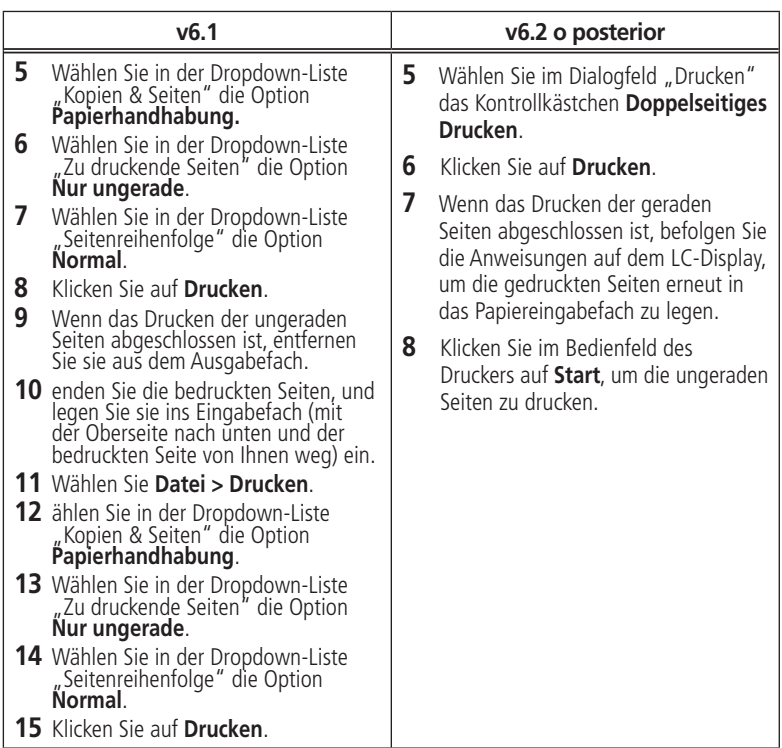

# **Drucken von Bildern**

Mit Ihrem All-in-One Drucker können Sie Bilder von den folgenden Quellen drucken:

- einer Speicherkarte in einem Steckplatz.
- 
- einem iPhone/iPod Touch

Sie können Bilder auch über die Print Manager Software auf Ihrem WINDOWS-Computer drucken. Mit Hilfe der Print Manager Software können Sie Ihre Bilder schnell bearbeiten und optimieren. Öffnen Sie die Print Manager Software, wählen Sie **Bilder drucken**, und halten Sie sich an die Bildschirmanweisungen.

Auf einem MACINTOSH- oder WINDOWS-Computer können Sie Bilder über die eine andere Software zur Bildbearbeitung oder Fotoverwaltung drucken.

#### **Anzeigen von Bildern von einer Speicherkarte oder einem angeschlossenen USB-Gerät**

HINWEIS: Nur auf dem ESP Office 2170 Drucker kann ein angeschlossenes USB-Gerät, zum Beispiel eine Digitalkamera oder ein USB-Stick, verwendet werden.

Wenn Sie eine Speicherkarte in den Speicherkartensteckplatz einsetzen, oder ein USB-Gerät anschließen, werden die Bilder auf der Karte auf dem LC-Display angezeigt. Drücken Sie < oder >, um durch die Bilder zu blättern.

Wenn sich der Drucker länger als zwei Minuten im Leerlauf befindet, wird das LC-Display auf die Statusanzeige zurückgesetzt. Drücken Sie eine beliebige Taste und anschließend oder , um die Bilder erneut anzuzeigen.

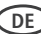

**DE** *37*

#### **Suchen nach Bildern auf einer Speicherkarte oder einem angeschlossenen USB-Gerät**

Ihr Drucker bietet Ihnen die Möglichkeit, Bilder auf einer Speicherkarte unter Verwendung des Aufnahme- oder des letzten Speicherdatums zu suchen.

So suchen Sie nach Bildern:

- **1** Setzen Sie die Speicherkarte in den Speicherkartensteckplatz ein, oder schließen Sie das USB-Gerät an (nur ESP Office 2170 Drucker).
- **2** Drücken Sie **Menu** (Hauptmenü).
- **3** Drücken Sie **v**, um Fotos anzeigen und drucken auszuwählen, und drücken Sie dann **OK**.
- **4** Drücken Sie  $\blacktriangledown$ , um **Fotos finden** auszuwählen, und drücken Sie dann **OK**.
- **5** Wählen Sie im Menü "Nach Datum anzeigen", um Jahr, Monat oder Tag zu wählen; Drücken Sie ◀ oder ▶, um zutreffende Jahre, Monate oder Tage festzulegen. Die Anzahl der für das angegebene Datum gefundenen Fotos wird unter dem Menünamen angezeigt. Um die Fotos des angegebenen Datums anzuzeigen, drücken Sie **OK**.
- **6** Drücken Sie **OK**, um die Bilder anzuzeigen.

### **Drucken von Bildern von einer Speicherkarte**

Der Drucker unterstützt die folgenden Speicherkarten:

- SD-Speicherkarte
- SDHC-Speicherkarte
- MMC-Speicherkarte
- MEMORY STICK
- Für bestimmte Varianten der oben genannten Speicherkarten ist ein Adapter erforderlich (z. B. für MEMORY STICK Duo, miniSD und microSD)
- WICHTIG*: Wenn Sie eine Speicherkarte mit einem Adapter verwenden, stellen Sie sicher, dass Sie den Adapter und die Speicherkarte als eine Einheit anschließen und entfernen. Entnehmen Sie die Speicherkarte nicht, während der Adapter noch am Drucker angeschlossen ist.*

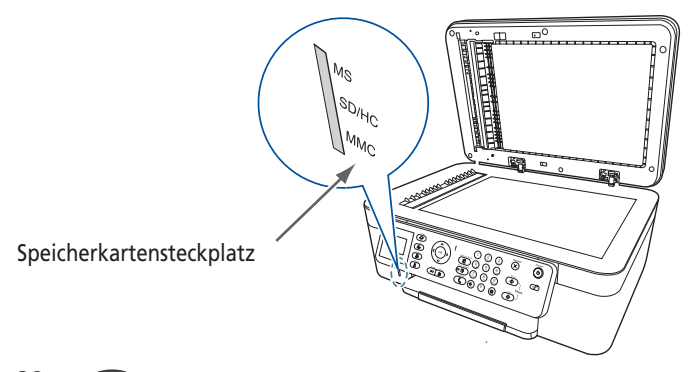

#### **So drucken Sie ein Bild von einer Speicherkarte:**

- **1** Setzen Sie die Speicherkarte in den Speicherkartensteckplatz ein.Verwenden Sie oder , um das Bild auszuwählen, das Sie drucken möchten.
- **2** Verwenden Sie die Tasten für Zoomen, Drehen und Navigation, um die Bilder wie gewünscht zu bearbeiten.
- **3** Drücken Sie **OK**, um Ihr Bild auszuwählen.
- **4** Wiederholen Sie die Schritte 2 bis 4 ffür jedes gleich große Bild, das Sie drucken möchten.
- **5** Wählen Sie eine Druckgröße aus.
	- **a** Drücken Sie **Back** (Zurück).
	- **b** Drücken Sie **v**, um **Druckgröße** auszuwählen.
	- **c** Drücken Sie , um zu dem Bildformat zu navigieren, das Sie drucken möchten.
- **6** Drücken Sie **Start**, um den Druckvorgang zu starten.

## **Anzeigen von Bildern auf einer Speicherkarte**

Wenn Sie eine Speicherkarte in den Speicherkartensteckplatz einsetzen, werden die Bilder auf der Karte auf dem LC-Display angezeigt. Drücken Sie < oder >, um durch die Bilder zu blättern.

Wenn sich der Drucker länger als zwei Minuten im Leerlauf befindet, wird das LC-Display auf die Statusanzeige zurückgesetzt. Um die Bilder erneut anzuzeigen, drücken Sie eine beliebige Taste und dann oder .

$$
\overline{\mathsf{DE}} \quad 39
$$

### **Finden von Bildern auf einer Speicherkarte**

Ihr Drucker bietet Ihnen die Möglichkeit, Bilder auf einer Speicherkarte unter Verwendung des Aufnahme- oder letzten Speicherdatums zu suchen.

So suchen Sie nach Bildern:

- **1** Setzen Sie die Speicherkarte in den Speicherkartensteckplatz ein.
- **2** Drücken Sie **Menu** (Hauptmenü).
- **3** Drücken Sie  $\blacktriangledown$ , um **Fotos anzeigen und drucken auszuwählen**, und drücken Sie dann **OK**.
- **4** Drücken Sie  $\blacktriangledown$ , um **Fotos finden** auszuwählen, und drücken Sie dann **OK**.
- **5** Drücken Sie im Menü "Nach Datum anzeigen", um das Jahr, den Monat und den Tag auszuwählen. Drücken Sie (oder ), um die Werte einzugeben. Die Anzahl der für das angegebene Datum gefundenen Fotos wird unter dem Menünamen angezeigt. Um diese Fotos anzuzeigen, drücken Sie "OK".
- **6** Um diese Bilder anzuzeigen, drücken Sie **OK**.

### **Verwenden der Standardeinstellungen zum Drucken eines Bilds**

Standardeinstellungen zum Drucken eines Bilds

Sofern Sie die Standardeinstellungen nicht ändern, lautet die Standardeinstellung für das Drucken von Bildern 10 x 15 cm / 4 x 6".

So drucken Sie mit den Standardeinstellungen ein Bild von einer Speicherkarte

**1** Setzen Sie die Speicherkarte in den Speicherkartensteckplatz ein.

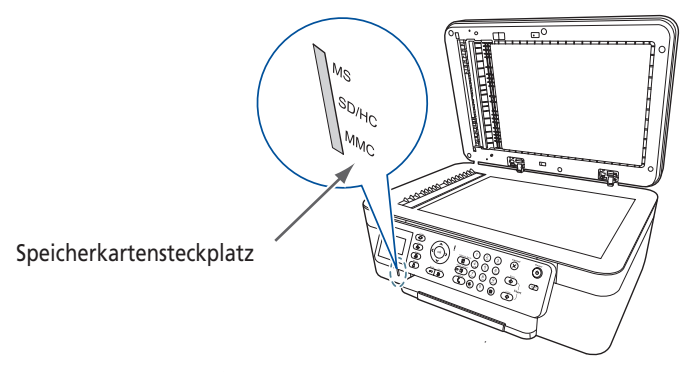

- 2 Drücken Sie oder , um das zu druckende Bild auszuwählen.
- **3** Drücken Sie die Starttaste **Black** (Schwarz), um ein Bild in Schwarzweiß zu drucken, oder drücken Sie die Starttaste **Color** (Farbe), um ein farbiges Bild zu drucken. Der Drucker druckt ein einzelnes Bild in der Größe 10 x 15 cm / 4 x 6".
- WICHTIG: *Damit keine Daten von der Speicherkarte verloren gehen, dürfen Sie sie nicht vom Drucker entfernen, während noch Bilder gedruckt werden.*

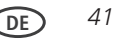

# **Ändern der Einstellungen und Drucken von Bildern**

Sie können die Druckeinstellungen für ein einzelnes Bild oder eine ganze Bildergruppe ändern bzw. die Einstellungen allgemein ändern und als Standard speichern.

So drucken Sie eines oder mehrere Bilder mit anderen Einstellungen als den Standardeinstellungen:

- **1** Legen Sie Fotopapier mit der Glanzseite nach oben ein (siehe [Einlegen von](#page-22-0)  [Fotopapier, Seite 13\)](#page-22-0), und verschieben Sie die Papierführungen so, dass sie am Papier anliegen.
- **2** Setzen Sie die Speicherkarte in den Speicherkartensteckplatz ein. Auf dem LC-Display wird ein Bild angezeigt.

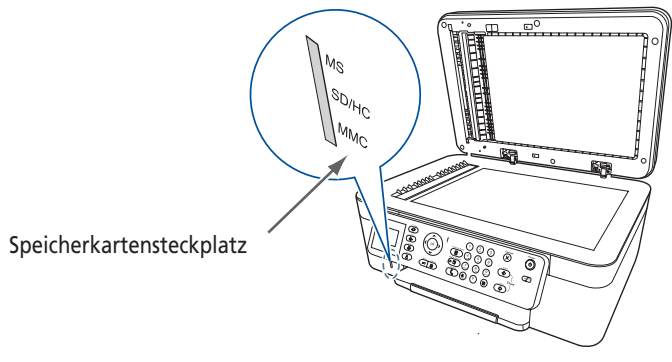

**3** Drücken Sie oder , um das zu druckende Bild auszuwählen. Drücken Sie dann **OK**.

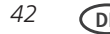

- **4** Wiederholen Sie Schritt 3 für jedes Bild, das Sie drucken möchten.
- **5** Drücken Sie **Back** (Zurück), um zu den Optionen für das Drucken von Fotos zu gelangen.
- **6** Drücken Sie  $\blacktriangledown$ , um eine Option auszuwählen (siehe Tabelle unten), und drücken Sie dann  $\blacklozenge$  oder  $\blacktriangleright$  , um die Einstellung zu ändern.

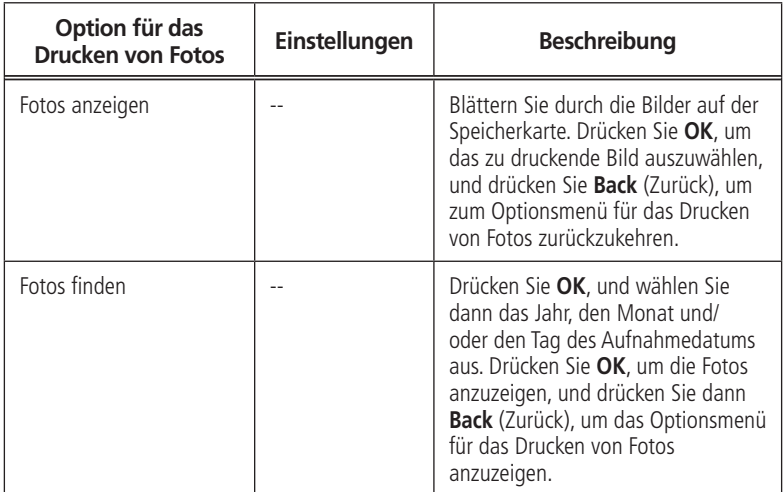

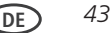

## *Grundlegende Funktionen*

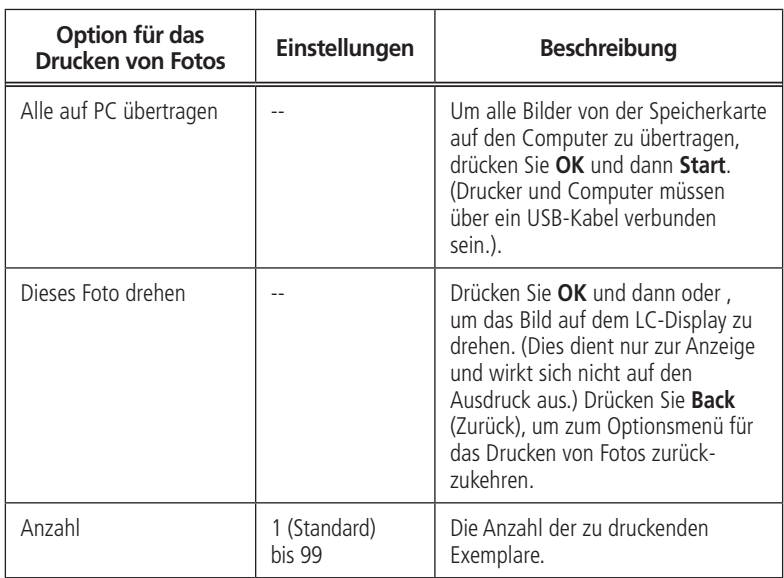

and the control of the control of the

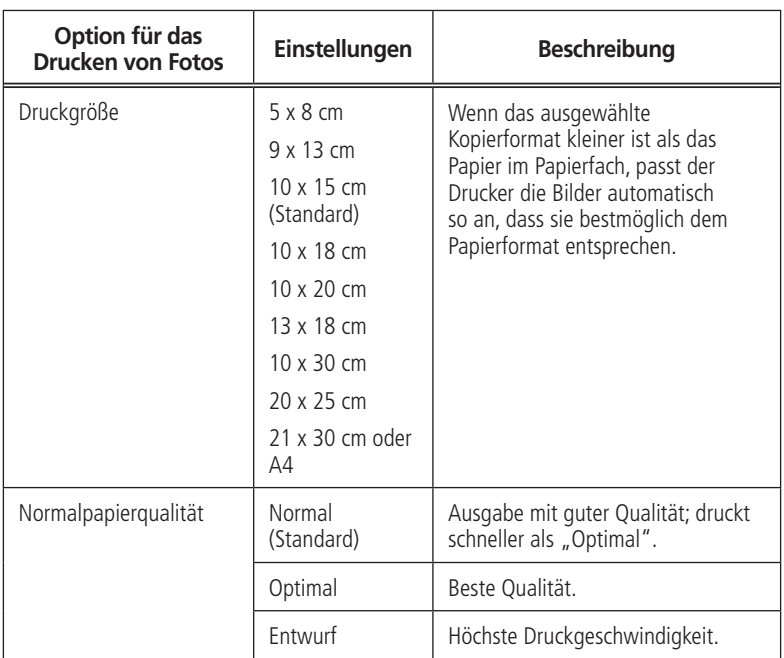

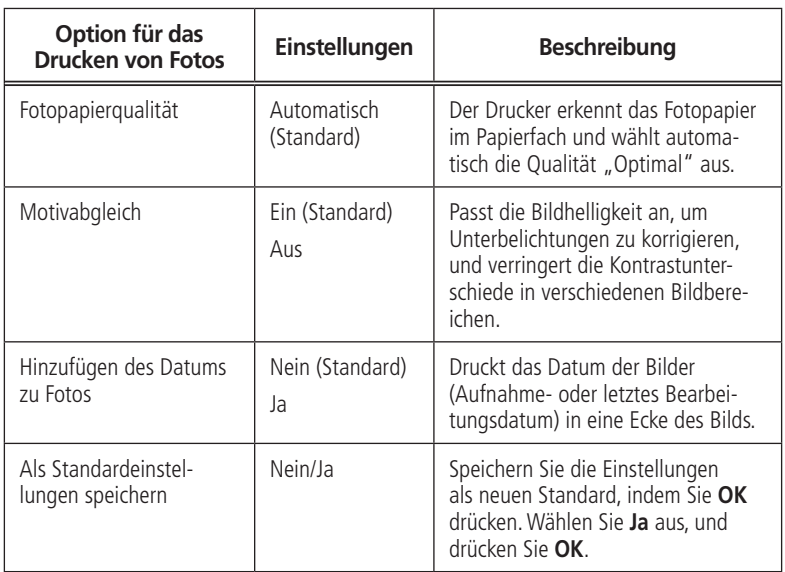

HINWEIS: Sie können die Fotodruckoptionen auch mit dem Online Printer Management Tool anpassen. Öffnen Sie dazu das Tool in einem Browser, wählen Sie die Registerkarte **Einstellungen** und dann **Kopieren und Drucken > Foto drucken**.

- **7** Wenn Sie mit dem Ändern der Einstellungen fertig sind, drücken Sie die Starttaste **Black** (Schwarz), um ein Bild in Schwarzweiß zu drucken, oder drücken Sie die Starttaste **Color** (Farbe), um ein farbiges Bild zu drucken..
- WICHTIG*: Damit keine Daten von der Speicherkarte, der Kamera oder dem tragbaren Gerät verloren gehen, dürfen Sie diese(s) nicht vom Drucker entfernen, während noch Bilder gedruckt werden.*

#### **Drucken von Panoramabildern**

Um ein Panoramabild zu drucken, legen Sie Papier im Format 10 x 31 cm / 4 x 12" oder A4 bzw. US Letter in das Hauptpapierfach ein.

**1** Setzen Sie die Speicherkarte in den Speicherkartensteckplatz ein.

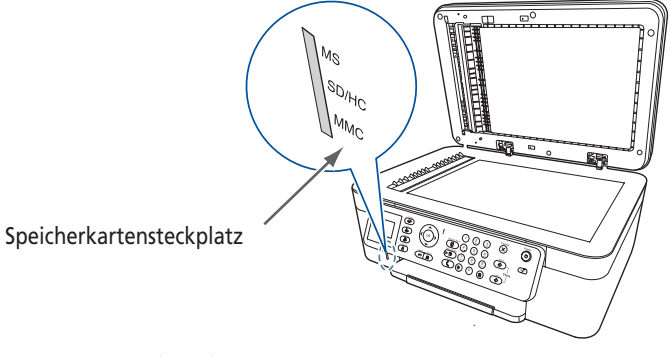

**2** Drücken Sie oder , um das zu druckende Panoramabild auszuwählen. Drücken

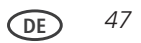

Sie dann **OK**.

- **3** Drücken Sie **Back** (Zurück), um zu den Optionen für das Drucken von Fotos zu gelangen.
- **4** Drücken Sie ▼, um Druckgröße auszuwählen. Drücken Sie dann ▶, um **10 x 30 cm** auszuwählen.
- **5** Drücken Sie **Start**.

WICHTIG*: Damit keine Daten von der Speicherkarte verloren gehen, dürfen Sie sie nicht vom Drucker entfernen, während noch Bilder gedruckt werden.*

### **Drucken von gekennzeichneten Bildern**

Auf einigen Digitalkameras können Sie auf der Speicherkarte Bilder für den Druck kennzeichnen oder markieren. Dadurch wird eine Kennzeichnung erstellt, die der Drucker erkennt. Wenn Sie gekennzeichnete Bilder drucken, werden Sie gemäß den Standardeinstellungen des Druckers gedruckt (wenn nicht durch die Kennzeichnung der Kamera anders festgelegt).

HINWEIS: Informationen dazu, ob Ihre Kamera eine Kennzeichnungsfunktion (oder Markierungsoder DPOF-Funktion) unterstützt, finden Sie im Benutzerhandbuch der Kamera.

So drucken Sie gekennzeichnete Bilder:

**1** Setzen Sie die Speicherkarte in den Speicherkartensteckplatz ein, oder schließen Sie das USB-Gerät an (nur ESP Office 2170 Drucker).

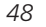

**DE** *49*

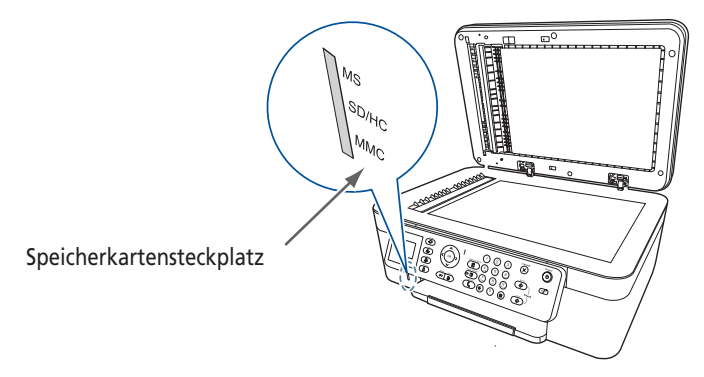

**2** Wenn die Meldung "Gekennzeichnete Bilder drucken?" angezeigt wird, drücken Sie die Starttaste Black (Schwarz), um ein Bild in Schwarzweiß zu drucken, oder die Starttaste Color (Farbe), um ein farbiges Bild zu drucken.

# **Kopieren**

WICHTIG: *Legen Sie keine Fotos, Karten oder sonstiges Papier, das schwerer als* 90 g/m² ist, in den ADF.

Mit dem All-in-One Drucker können Sie Dokumente und Fotos kopieren. Der Drucker kann Farb- oder Schwarzweißkopien in hoher Qualität auf einer Vielzahl von Papiertypen drucken (siehe [Papiertypen, Seite 9\)](#page-18-0).

# **Einlegen von Originalen zum Kopieren**

Um Dokumente (bis zu 25 Seiten) auf Normalpapier zu kopieren, legen Sie die Originale in den automatischen Dokumenteinzug (ADF) ein.

Um ein Foto, Dokumente auf dickem Papier oder ein Dokument, das zu klein oder zu groß für den ADF ist, zu kopieren, legen Sie das Original auf die Scannerglasplatte. (Der ADF akzeptiert Originale zwischen 18 x 25 cm (6.9 x 9.8") und 22 x 36 cm (8.5 x 14").)

Weitere Informationen zum Einlegen von Originalen siehe [Einlegen von Originalen, Seite 105.](#page-114-0)

# **Kopieren von Dokumenten**

Sie können ein Dokument mit den Standardeinstellungen kopieren oder Anpassungen an der Menge, Größe, Qualität und Helligkeit der Kopien vornehmen.

#### **Verwenden der Standardeinstellungen zum Kopieren von Dokumenten**

Die Standardeinstellungen sind entweder die Werkseinstellungen (siehe [Wiederherstellen](#page-137-0)  [der Werkseinstellungen, Seite 128\)](#page-137-0) oder die Standardeinstellungen, die Sie für den Drucker festgelegt haben (siehe [Als Standardeinstellungen speichern, Seite 81](#page-90-0)).

So kopieren Sie ein Dokument mit den aktuellen Standardeinstellungen:

- **1** Legen Sie das Originaldokument in den ADF oder auf die Scannerglasplatte.
- **2** Drücken Sie **Copy** (Kopieren).
- **3** Drücken Sie die Starttaste **Black** (Schwarz), um eine Schwarzweißkopie zu erstellen, oder drücken Sie die Starttaste **Color** (Farbe), um eine Farbkopie zu erstellen.

HINWEIS: Wenn Sie das Originaldokument in den ADF legen, zieht der ADF das Dokument automatisch in den Drucker, wenn Sie den Kopiervorgang starten.

#### **Anpassen der Einstellungen und Kopieren von Dokumenten**

So kopieren Sie ein Dokument mit anderen Einstellungen als den Standardeinstellungen:

- **1** Legen Sie das Originaldokument in den ADF oder auf die Scannerglasplatte.
- **2** Drücken Sie **Copy** (Kopieren).

Das Menü mit den Optionen für das Kopieren von Dokumenten wird auf dem LC-Display angezeigt.

**3** DDrücken Sie  $\blacktriangledown$ , um eine Option auszuwählen, und drücken Sie dann  $\blacktriangleleft$  oder  $\blacktriangleright$ , um die Einstellung zu ändern.

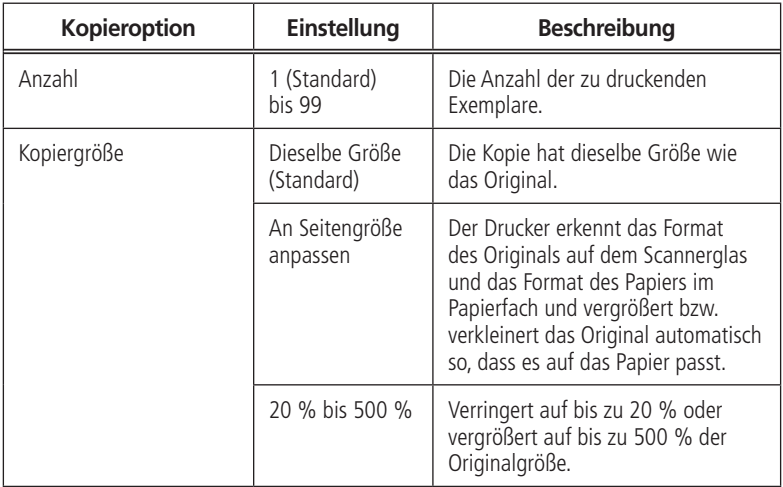

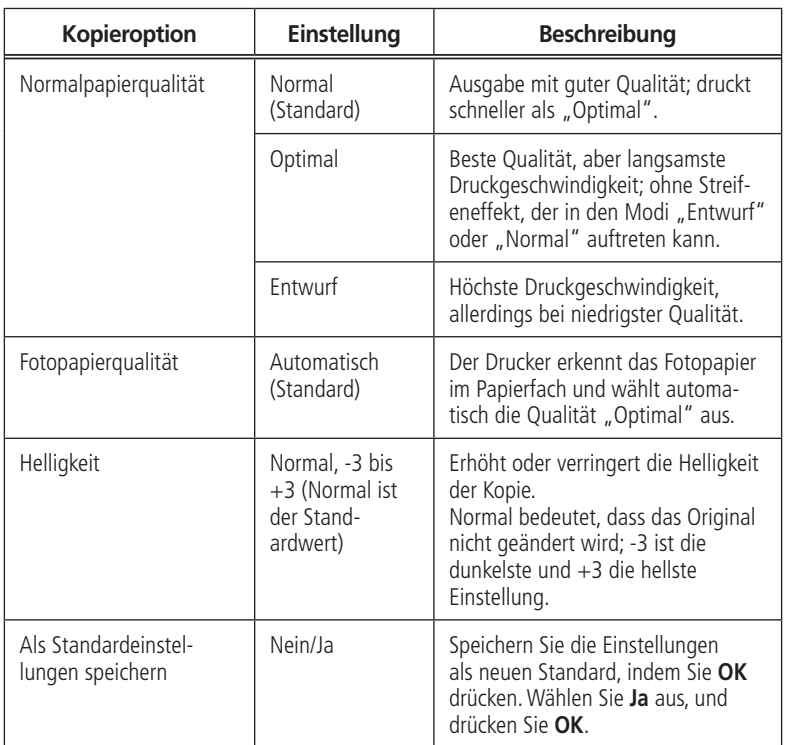

**4** Drücken Sie die Starttaste **Black** (Schwarz), um eine Schwarzweißkopie zu erstellen, oder drücken Sie die Starttaste **Color** (Farbe), um eine Farbkopie zu erstellen.

### **Ändern der Anzahl von Kopien eines Dokuments**

So ändern Sie die Anzahl von Kopien:

- **1** Legen Sie das Originaldokument in den automatischen Dokumenteinzug (ADF) oder auf die Scannerglasplatte.
- **2** Drücken Sie **Copy** (Kopieren). Das Menü mit den Optionen für das Kopieren von Dokumenten wird auf dem LC-Display angezeigt.
- **3** Stellen Sie sicher, dass **Anzahl** ausgewählt ist.
- **4** Drücken Sie  $\triangleleft$  oder  $\triangleright$ , um eine Anzahl auszuwählen, oder verwenden Sie die numerischen Tasten im Bedienfeld, um die Anzahl der Kopien einzugeben.
- **5** Drücken Sie die Starttaste **Black** (Schwarz), um Schwarzweißkopien zu erstellen, oder drücken Sie die Starttaste **Color** (Farbe), um Farbkopien zu erstellen.

#### **Vergrößern oder Verkleinern von Dokumenten**

So vergrößern oder verkleinern Sie Kopien:

- **1** Legen Sie das Originaldokument in den automatischen Dokumenteinzug (ADF) oder auf die Scannerglasplatte.
- **2** Drücken Sie **Copy** (Kopieren). Das Menü mit den Optionen für das Kopieren von Dokumenten wird auf dem LC-Display angezeigt.
- **3** Drücken Sie  $\blacktriangledown$ , um Kopiergröße auszuwählen.
- **4** Drücken Sie  $\triangleleft$  oder  $\triangleright$ , um die gewünschte Vergrößerung bzw. Verkleinerung auszuwählen.
- **5** Drücken Sie die Starttaste Black (Schwarz), um eine Schwarzweißkopie zu erstellen, oder drücken Sie die Starttaste Color (Farbe), um eine Farbkopie zu erstellen.

## **Ändern der Helligkeit von Kopien**

So erhöhen oder verringern Sie die Helligkeit der Kopien:

- **1** Legen Sie das Originaldokument in den automatischen Dokumenteinzug (ADF) oder auf die Scannerglasplatte.
- **2** Drücken Sie **Copy** (Kopieren). Das Menü mit den Optionen für das Kopieren von Dokumenten wird auf dem LC-Display angezeigt.
- **3** Drücken Sie , um Helligkeit auszuwählen.
- **4** Drücken Sie , um eine Zahl kleiner als Null für eine dunklere Kopie auszuwählen. Oder drücken Sie , um eine Zahl größer als Null für eine hellere Kopie auszuwählen.

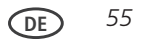

**5** Drücken Sie die Starttaste **Black** (Schwarz), um eine Schwarzweißkopie zu erstellen, oder drücken Sie die Starttaste **Color** (Farbe), um eine Farbkopie zu erstellen.

# **Kopieren von Fotos**

Sie können ein Foto mit den Standardeinstellungen kopieren oder Anpassungen an der Menge, Größe, Qualität und Helligkeit der Kopien vornehmen.

### **Verwenden der Standardeinstellungen zum Kopieren von Fotos**

Die Standardeinstellungen sind entweder die Werkseinstellungen (siehe [Wiederherstellen](#page-137-0)  [der Werkseinstellungen, Seite 128\)](#page-137-0) oder die Standardeinstellungen, die Sie für den Drucker festgelegt haben (siehe [Als Standardeinstellungen speichern, Seite 81](#page-90-0)).

So kopieren Sie ein Foto mit den aktuellen Standardeinstellungen:

**1** Legen Sie das Originalfoto mit der Vorderseite nach unten auf die Scannerglasplatte.

WICHTIG*: Legen Sie keine Fotos in den automatischen Dokumenteinzug (ADF) ein.*

- **2** Drücken Sie **Menu** (Hauptmenü).
- **3** Drücken Sie **v**, um Foto kopieren auszuwählen.
- **4** Drücken Sie die Starttaste **Black** (Schwarz), um eine Schwarzweißkopie zu erstellen, oder drücken Sie die Starttaste **Color** (Farbe), um eine Farbkopie zu erstellen.

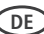

#### **Anpassen der Einstellungen und Kopieren von Fotos**

So kopieren Sie ein Foto mit anderen Einstellungen als den Standardeinstellungen:

**1** Legen Sie das Originalfoto mit der Vorderseite nach unten auf die Scannerglasplatte.

WICHTIG*: Legen Sie keine Fotos in den automatischen Dokumenteinzug (ADF) ein.*

- **2** Drücken Sie **Menu** (Hauptmenü).
- **3** Drücken Sie **v**, um **Foto kopieren** auszuwählen, und drücken Sie dann OK.
- **4** Drücken Sie  $\blacktriangledown$ , um eine Option auszuwählen, und drücken Sie dann  $\blacktriangleleft$  oder  $\blacktriangleright$ , um die Einstellung zu ändern.

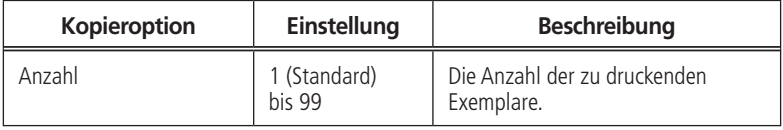

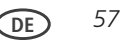

## *Grundlegende Funktionen*

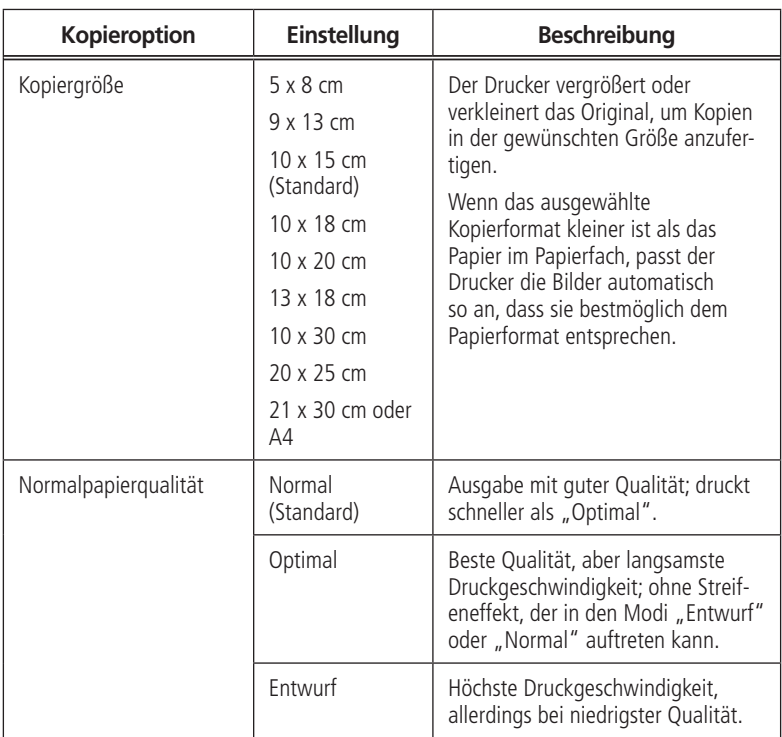

the contract of the contract of the contract of

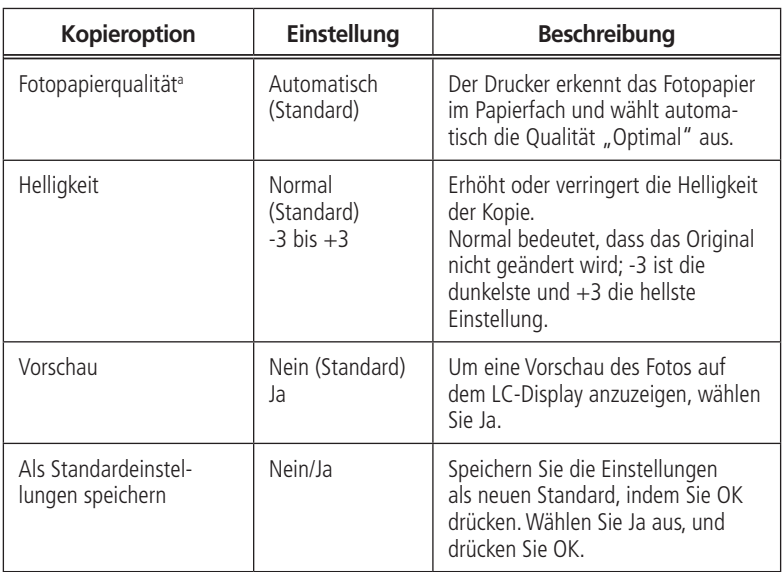

**5** 5.Drücken Sie die Starttaste Black (Schwarz), um eine Schwarzweißkopie zu erstellen, oder drücken Sie die Starttaste Color (Farbe), um eine Farbkopie zu erstellen.

## **Ändern der Anzahl von Kopien eines Fotos**

So ändern Sie die Anzahl von Kopien:

- **1** Legen Sie das Originalfoto mit der Vorderseite nach unten auf die Scannerglasplatte.
- **2** Drücken Sie **Menu** (Hauptmenü).
- **3** Drücken Sie  $\blacktriangledown$ , um Foto kopieren auszuwählen, und drücken Sie dann OK.
- **4** Stellen Sie sicher, dass **Anzahl** ausgewählt ist.
- **5** Drücken Sie  $\triangleleft$  oder  $\triangleright$ , um eine Anzahl auszuwählen, oder verwenden Sie die numerischen Tasten im Bedienfeld, um die Anzahl der Kopien einzugeben.
- **6** Drücken Sie die Starttaste **Black** (Schwarz), um Schwarzweißkopien zu erstellen, oder drücken Sie die Starttaste **Color** (Farbe), um Farbkopien zu erstellen.

# **Vergrößern oder Verkleinern von Fotos**

So vergrößern oder verkleinern Sie Kopien:

- **1** Legen Sie das Originalfoto mit der Vorderseite nach unten auf die Scannerglasplatte.
- **2** Drücken Sie **Menu** (Hauptmenü).
- **3** Drücken Sie **v**, um Foto kopieren auszuwählen, und drücken Sie dann OK.
- 4 Drücken Sie **v**, um Kopiergröße auszuwählen.
- **5** Drücken Sie oder , um die Kopiergröße auszuwählen.
- **6** Drücken Sie die Starttaste **Black** (Schwarz), um eine Schwarzweißkopie zu erstellen, oder drücken Sie die Starttaste **Color** (Farbe), um eine Farbkopie zu erstellen.

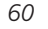

#### **Ändern der Helligkeit der Kopie eines Fotos**

So erhöhen oder verringern Sie die Helligkeit der Kopien des Fotos:

- **1** Legen Sie das Originalfoto mit der Vorderseite nach unten auf die Scannerglasplatte.
- **2** Drücken Sie **Menu** (Hauptmenü).
- **3** Drücken Sie  $\blacktriangledown$ , um Foto kopieren auszuwählen, und drücken Sie dann OK.
- 4 Drücken Sie **v**, um Helligkeit auszuwählen.
- **5** Drücken Sie  $\triangleleft$ , um eine Zahl kleiner als Null für eine dunklere Kopie auszuwählen. Oder drücken Sie , um eine Zahl größer als Null für eine hellere Kopie auszuwählen.
- **6** Drücken Sie die Starttaste **Black** (Schwarz), um eine Schwarzweißkopie zu erstellen, oder drücken Sie die Starttaste **Color** (Farbe), um eine Farbkopie zu erstellen.

# **Scannen**

WICHTIG: *Legen Sie keine Fotos, Karten oder sonstiges Papier, das schwerer ist* als 90 g/m², in den ADF.

Durch das Scannen werden Dokumente und Bilder digitalisiert und die digitalen Daten an den Computer, die Speicherkarte, E-Mail-Adresse, einen Netzwerkordner oder USB-Stick (nur ESP Office 2170) gesendet.

Um in einen Computer zu scannen, muss die Print Manager Software auf diesem Computer installiert sein, oder Sie verwenden das Online Printer Management Tool. (Siehe [Scannen über das Online Printer Management Tool, Seite 82](#page-91-0))

Beim Scannen können Sie die Digitaldatei:

- in der Print Manager Software öffnen (wenn die Print Manager Software geladen wurde und der Drucker mit einem WINDOWS-Computer verbunden ist)
- in einer Scansoftware von Fremdanbietern öffnen
- in einem Format und an einem Speicherort speichern, das bzw. den Sie festlegen (siehe [Ändern der Scaneinstellungen über das Bedienfeld des Druckers, Seite 63](#page-72-0))

Das Scannen aus einer Software auf dem Computer (z. B. Print Manager Software) bietet Ihnen mehr Optionen. Sie können jedoch auch über das Bedienfeld des Druckers scannen.

# **Vor dem Scannen**

Wenn Sie in einen Computer scannen, müssen Sie sicherstellen, dass der Drucker über ein USB-Kabel oder ein W-LAN-Netzwerk mit dem Computer verbunden ist.(siehe [Chapter 2,](#page-24-0)  [Netzwerkbetrieb des Druckers, Seite 15\)](#page-24-0).

Wenn Sie an eine E-Mail-Adresse oder an einen freigegebenen Netzwerkordner scannen möchten, müssen Sie:

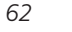
- sicherstellen, dass der Drucker über eine W-LAN-Verbindung mit dem Computer verbunden ist.
- mit dem Online Printer Management Tool Profile einrichten (siehe Hinzufügen eines [Profils und Adressbuchs für das Scannen in eine E-Mail, Seite 68](#page-77-0) und [Hinzufügen](#page-81-0)  [eines Profils für das Scannen in einen Netzwerkordner, Seite 72\)](#page-81-0).

## <span id="page-72-0"></span>**Ändern der Scaneinstellungen über das Bedienfeld des Druckers**

Passen Sie die vom Drucker verwendeten Scaneinstellungen an, bevor Sie einen Scan über das Bedienfeld des Druckers durchführen.

HINWEIS: Die Einstellungen in der Print Manager Software gelten nur beim Scannen an den Computer, Scannen an eine Speicherkarte oder Scannen an einen USB-Stick (nur ESP Office 2170) über das Bedienfeld des Druckers.

- **1** Öffnen Sie das Fenster "Drucker-Tools".
	- Wählen Sie auf einem WINDOWS-Computer Start > Alle Programme > **Samsung > Samsung AiO Drucker-Tools**.
	- Öffnen Sie auf einem MAC-Computer die Print Manager Software, und wählen Sie dann die Registerkarte **Tools**.
- **2** Klicken Sie im Abschnitt "Tools" auf **Drucker-Scaneinstellungen**.
- **3** Passen Sie die Einstellungen für das Scannen von Dokumenten und Bildern an:
	- **a** So wählen Sie ein Programm aus, in dem gescannte Bilder oder Dokumente angezeigt werden, wenn Sie über das Bedienfeld des Druckers scannen:
		- (1) Wählen Sie die Registerkarte **Allgemein**.
		- (2) Klicken Sie in der Programmliste neben dem aktuell ausgewählten Programm  $\overline{\mathsf{a}\mathsf{u}}$  .

**DE** *63*

- (3) Wählen Sie aus der Dropdown-Liste das Programm aus, in dem Sie die gescannten Dateien öffnen möchten.
- **b** Um die Einstellungen für das Scannen von Dokumenten anzupassen, wählen Sie die Registerkarte **Dokument**, und wählen Sie dann eine Option für jede Einstellung aus:

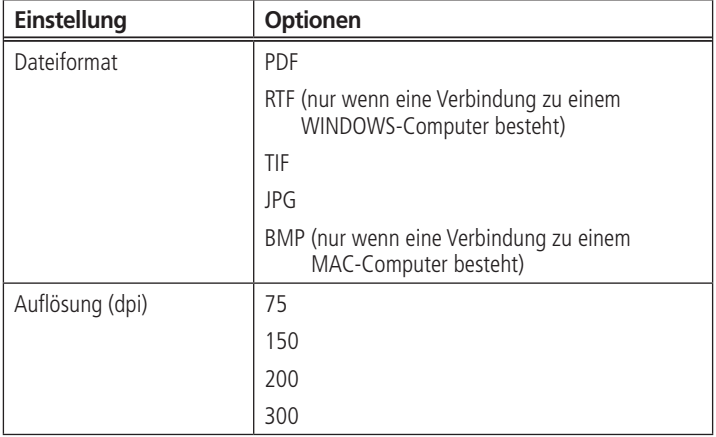

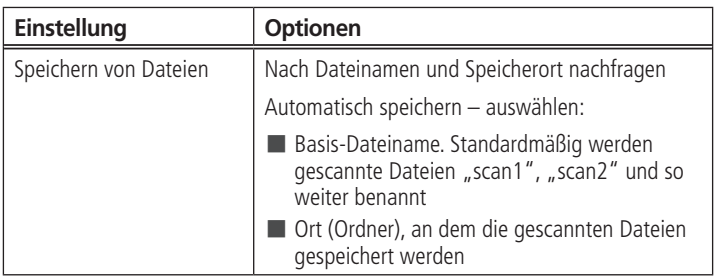

**c** Um die Einstellungen für das Scannen von Bildern anzupassen, wählen Sie die Registerkarte **Bild**, und wählen Sie dann eine Option für jede Einstellung aus:

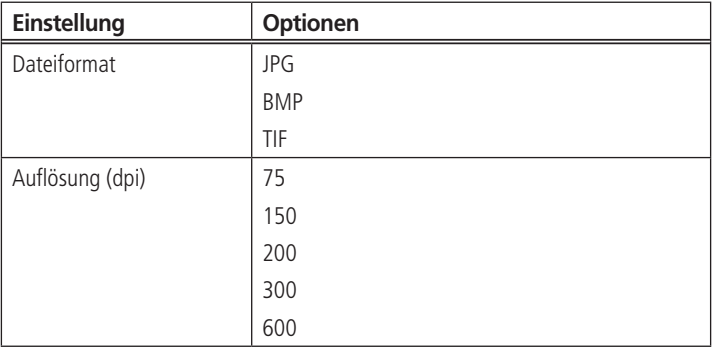

**DE** *65*

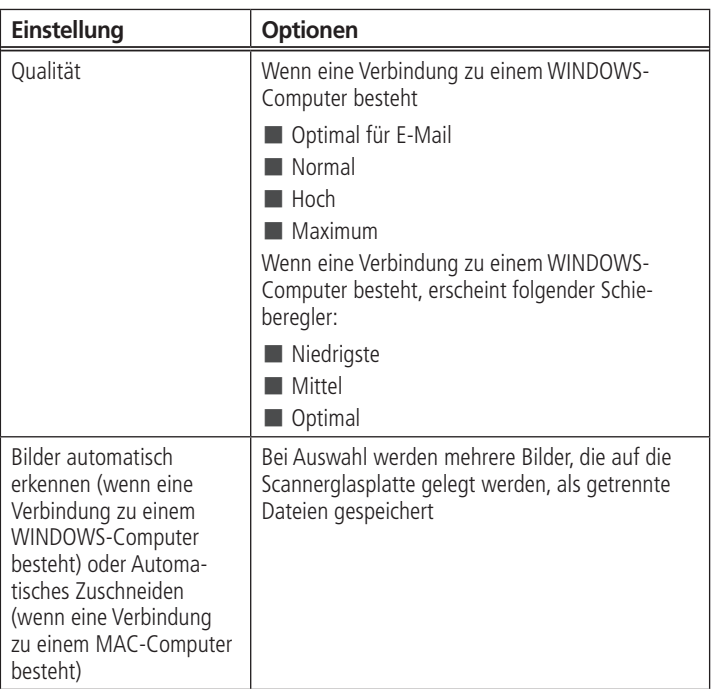

the contract of the contract of the contract of

**DE** *67*

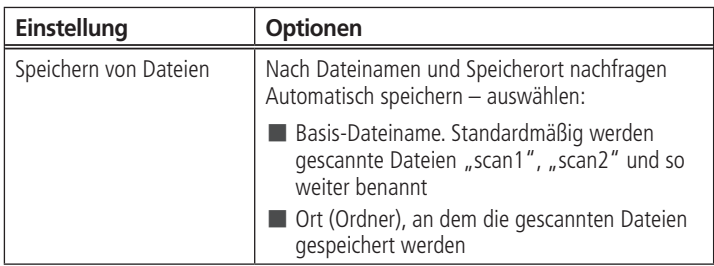

HINWEIS:Bevor Sie eine gescannte Datei speichern, können Sie sie in der Print Manager Software als Vorschau anzeigen und das Bild wie gewünscht zuschneiden, schärfen oder die Farbe anpassen. Bei einem WINDOWS-Computer finden Sie weitere Informationen in der Hilfe zur Print Manager Software (? -Symbol).

- **4** Wenn Sie mit der Auswahl fertig sind, klicken Sie unten rechts im Fenster "Drucker-Scaneinstellungen" auf **OK**.
- **5** Schließen Sie das Fenster "Drucker-Tools".

## <span id="page-77-0"></span>**Hinzufügen eines Profils und Adressbuchs für das Scannen in eine E-Mail**

Sie können einen oder mehrere Scans direkt über den Drucker an einen E-Mail-Empfänger senden. Dazu müssen Sie jedoch zunächst ein eigenes Profil einrichten und eine oder mehrere E-Mail-Adressen festlegen.

- **1** Öffnen Sie das Online Printer Management Tool in einem Browser.
- **2** Wählen Sie die Registerkarte **Einstellungen**, und klicken Sie dann auf **Scannen in eine E-Mail > E-Mail-Profil**.
- **3** Klicken Sie auf **Neues Profil für ausgehende E-Mail hinzufügen**.
- **4** Geben Sie im Feld **Profilname** einen beschreibenden Namen ein, beispielsweise Ihre Initialen und ihren E-Mail-Anbieter (z. B. AZ Hotmail oder AZ Gmail). Dieser Name wird auf dem Bedienfeld angezeigt und kann beim Scannen in eine E-Mail ausgewählt werden.
- **5** Geben Sie unter **Von E-Mail-Adresse** Ihre E-Mail-Adresse ein. Obwohl die E-Mail vom Drucker gesendet wird, erhalten Sie Antworten in Ihrem Posteingang.

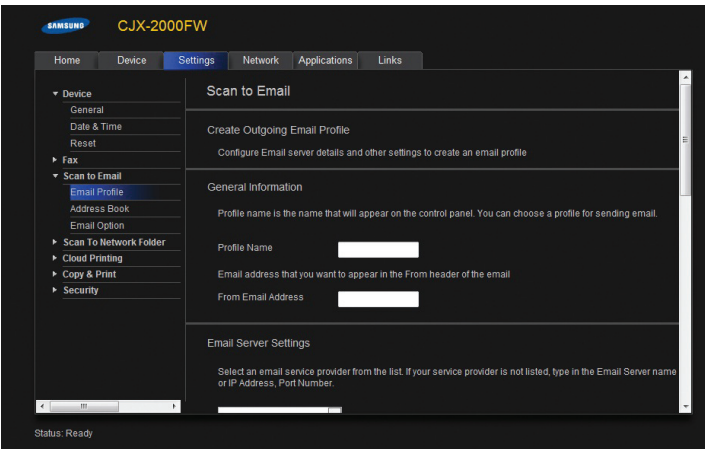

- **6** Geben Sie Ihre Server-Informationen ein. Diese Informationen finden Sie in den Kontoeigenschaften Ihrer E-Mail-Clientanwendung (Outlook Express, Outlook, Eudora usw.) im Bereich der Servereinstellungen für ausgehende E-Mails, oder wenden Sie sich an Ihren Internet-Dienstanbieter.
	- **a** Geben Sie im Feld **SMTP Server** die Adresse Ihres E-Mail-Servers ein.
	- **b** Geben Sie im Feld **SMTP-Portnummer** die Portnummer Ihres Nachrichtenservers ein.
	- **c** Wenn Ihr E-Mail-Server (ISP) sichere Verbindungen unterstützt, aktivieren Sie das Kontrollkästchen **Immer eine sichere Verbindung verwenden**.

**DE** *69*

## *Grundlegende Funktionen*

- **7** Gehen Sie wie folgt vor, wenn Ihr SMTP-Server bei der Verbindung von Ihrer E-Mail-Clientanwendung eine sichere Authentifizierung erfordert:
	- **a** Aktivieren Sie das Kontrollkästchen **Der E-Mail-Server benötigt eine Authentifizierung für ausgehende E-Mails**.
	- **b** Geben Sie die **Benutzer-ID** und das **Kennwort** Ihres E-Mail-Kontos ein.
- **8** So steuern Sie, wer Ihr Profil zum Senden von Scans über Ihr E-Mail-Konto verwenden darf:
	- **a** Aktivieren Sie das Kontrollkästchen **Zugangs-PIN aktivieren**.
	- **b** Geben Sie eine vierstellige numerische **PIN** Ihrer Wahl ein. Sie müssen diese PIN dann jedes Mal eingeben, um beim Scannen in eine E-Mail auf Ihr Profil zuzugreifen.
- **9** Klicken Sie auf **Profil testen**, um zu überprüfen, ob der Drucker auf Ihr Konto auf dem SMTP-Server zugreifen kann.
- **10** Geben Sie die E-Mail-Adressen der Empfänger für den Scan über E-Mail an.
	- **a** Klicken Sie im Menü auf der linken Seite auf **Adressbuch**.
	- **b** Geben Sie für jede Person folgende Informationen ein:
		- (1) Den **Namen** der Person.
		- (2) Die **E-Mail-Adresse** der Person.
		- (3) Klicken Sie auf **Hinzufügen**.

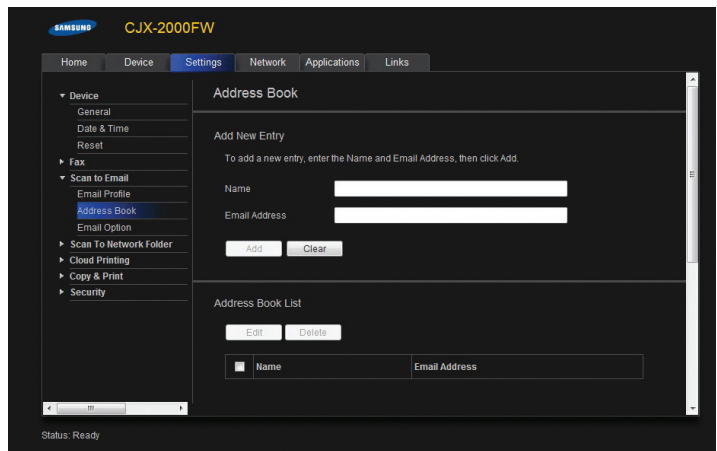

Sie können jetzt über das Bedienfeld des Druckers einen Scan an eine E-Mail-Adresse senden. Siehe [Scannen über das Bedienfeld, Seite 78](#page-87-0).

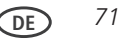

## <span id="page-81-0"></span>**Hinzufügen eines Profils für das Scannen in einen Netzwerkordner**

Sie können Dokumente oder Fotos direkt in eine Datei in einem freigegebenen Ordner auf Ihrem Netzwerk scannen. Dadurch sparen Sie Zeit und können Dateien permanent verfolgen.

Um ein Netzwerkordner-Profil auf dem Bedienfeld des Druckers hinzuzufügen, müssen Sie zunächst einen freigegebenen Netzwerkordner auf einem Computer angeben oder erstellen, der mit dem gleichen Netzwerk wie der Drucker verbunden ist. Notieren Sie sich den Netzwerknamen des Druckers mit Pfadinformationen sowie den Namen des Computers, auf dem dieser sich befindet.

Informationen zur Freigabe von Ordnern finden Sie unter folgenden Links:

- Für Computer mit WINDOWS XP siehe <www.microsoft.com/windowsxp/using/networking/maintain/share.mspx>
- Für Computer mit WINDOWS VISTA siehe <technet.microsoft.com/en-us/library/bb727037.aspx>
- Für Computer mit WINDOWS 7 siehe <windows.microsoft.com/en-US/windows7/File-sharing-essentials>
- Für Computer mit MAC OS 10.5 oder höher siehe <support.apple.com/kb/ht1549>

$$
72 \quad \textcircled{DE}
$$

- **1** Öffnen Sie das Online Printer Management Tool in einem Browser.
- **2** Wählen Sie die Registerkarte Einstellungen, und klicken Sie dann auf S**cannen in einen Netzwerkordner > Netzwerkordner-Profil**.
- **3** Klicken Sie auf Neues **Netzwerkordner-Profil hinzufügen**.

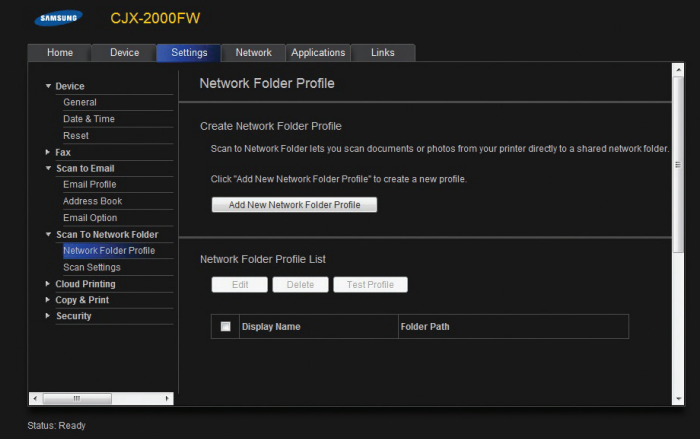

**4** Geben Sie einen **Profilnamen** und einen **Ordnerpfad** ein.

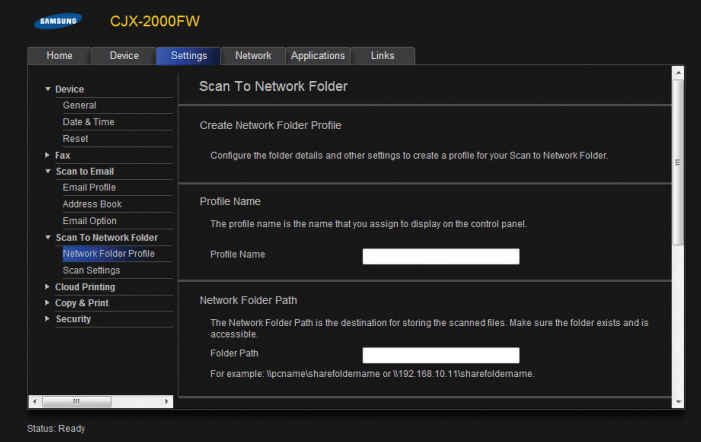

- **5** Wenn der Computer, auf dem der Ordner sich befindet, eine Authentifizierung für den Zugriff auf die freigegebenen Ordner erfordert, geben Sie den **Benutzernamen** und das **Kennwort** Ihrer Netzwerk-Anmeldeinformationen ein.
- **6** Wenn Sie steuern möchten, wer Ihr Profil zum Scannen von Dokumenten in Ihren Netzwerkorder verwenden kann, aktivieren Sie das Kontrollkästchen **Zugangs-PIN aktivieren**, und geben Sie eine vierstellige numerische **PIN** ein.
- **7** Klicken Sie auf **Profil testen**, um zu überprüfen, ob der Drucker auf den Netzwerkordner zugreifen kann.

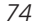

Sie können jetzt über das Bedienfeld des Druckers ein Dokument oder Foto in Ihren Netzwerkordner scannen. Siehe [Scannen über das Bedienfeld, Seite 78.](#page-87-0)

# **Einlegen von Originalen zum Scannen**

Um Dokumente auf Normalpapier zu scannen, legen Sie die Originale in den automatischen Dokumenteinzug (ADF) ein.

Um ein Foto, Dokumente auf dickem Papier oder ein Dokument, das zu klein oder zu groß für den ADF ist, zu scannen, legen Sie das Original auf die Scannerglasplatte. In den ADF können Originale mit einer Breite zwischen 18 cm (6,9") und 22 cm (8,5") und einer Länge zwischen 25 cm (9,8") und 36 cm (14") eingelegt werden.

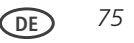

# **Scannen vom Computer**

So scannen Sie ein Dokument oder ein Bild auf einem Computer:

- **1** Legen Sie das Original ein.
- **2** Öffnen Sie die Print Manager Software.
	- Doppelklicken Sie unter WINDOWS die Option **Bilder und Dokumente scannen**, und halten Sie sich an die Bildschirmanweisungen.
	- Wählen Sie unter MAC mit Print Manager Software die Registerkarte Tools, klicken Sie auf **Scan-Anwendung**, und befolgen Sie die Anweisungen auf dem Bildschirm.
- HINWEIS: Wenn Sie die Print Manager Software nicht verwenden, öffnen Sie ein Programm, mit dem Sie die Anweisungen durchsuchen und befolgen können.

# **Scannen mehrerer Bilder gleichzeitig**

Mit der Print Manager Software können Sie mehrere Bilder gleichzeitig scannen und sie als separate Dateien speichern.

Wenn Sie mehrere Bilder scannen, lassen Sie ausreichend Platz zwischen den Bildern, so dass der Drucker sie als separate Fotos erkennen kann. Bilder, die sich überlappen, werden als ein Bild interpretiert.

## **Scannen mehrerer Bilder bei Verbindung zu einem WINDOWS-Computer**

So scannen Sie mehrere Bilder gleichzeitig und speichern Sie als separate Dateien:

- **1** Heben Sie die Scannerabdeckung an, und legen Sie die Bilder mit der bedruckten Seite nach unten auf das Glas. Lassen Sie zwischen den Bildern etwas Platz.
- **2** Schließen Sie die Abdeckung.

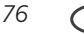

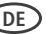

- **3** Öffnen Sie die Print Manager Software, und doppelklicken Sie auf **Bilder und Dokumente scannen**.
- **4** Stellen Sie sicher, dass **Bild** ausgewählt und **Collage Alle Bilder zusammenfassen** deaktiviert ist, und folgen Sie den Anweisungen auf dem Bildschirm.

HINWEIS: Klicken Sie zur Anzeige weiterer Informationen auf das Hilfesymbol.

#### **Scannen mehrerer Bilder bei Verbindung zu einem MAC-Computer**

So scannen Sie mehrere Bilder gleichzeitig und speichern Sie als separate Dateien:

- **1** Heben Sie die Scannerabdeckung an, und legen Sie die Bilder mit der bedruckten Seite nach unten auf das Glas. Lassen Sie zwischen den Bildern etwas Platz.
- **2** Schließen Sie die Abdeckung.
- **3** Öffnen Sie die Print Manager Software, und wählen Sie Ihren Drucker.
- **4** Wählen Sie die Registerkarte **Tools**.
- **5** Klicken Sie auf **Scan-Anwendung**.
- **6** Wählen Sie Farbbild oder Schwarzweißbild.
- **7** Wählen Sie ggf. **Mehrere Bilder automatisch erkennen**.
- **8** Klicken Sie auf **Vorschau** oder **Alle scannen**, und halten Sie sich an die Bildschirmanweisungen.

HINWEIS: Klicken Sie zur Anzeige weiterer Informationen auf das Hilfesymbol.

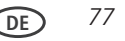

# <span id="page-87-0"></span>**Scannen über das Bedienfeld**

So scannen Sie ein Dokument oder Bild über das Bedienfeld:

- **1** Legen Sie das Original ein.
- **2** Drücken Sie **Scannen**.

Das Menü "Scannen" mit den folgenden Optionen wird auf dem LC-Display angezeigt:

■ Scannen auf Computer: Scannen in eine Datei oder Print Manager Software auf Ihrem Computer. In Print Manager können Sie aus einer Liste eine Anwendung wählen, mit der Sie das eingescannte Bild direkt öffnen

■ Scannen auf eine Speicherkarte: Scannen auf eine Speicherkarte

■ Scannen auf USB-Stick (nur ESP Office 2170): Scannen auf einen USB-Stick

■ Scannen in eine E-Mail: Scannen und an eine E-Mail-Adresse versenden

- Scannen in einen Netzwerkordner: Scannen in einen freigegebenen Netzwerkordner
- **3** Drücken Sie  $\blacktriangledown$ , um eine Option auszuwählen, und drücken Sie dann  $\blacktriangleleft$  oder  $\blacktriangleright$ , um die Einstellung zu ändern.
- HINWEIS: Die Funktionen zum Scannen in eine E-Mail und Scannen in einen Netzwerkordner im Online Printer Management Tool haben zusätzliche Optionen, die hier nicht aufgelistet sind.

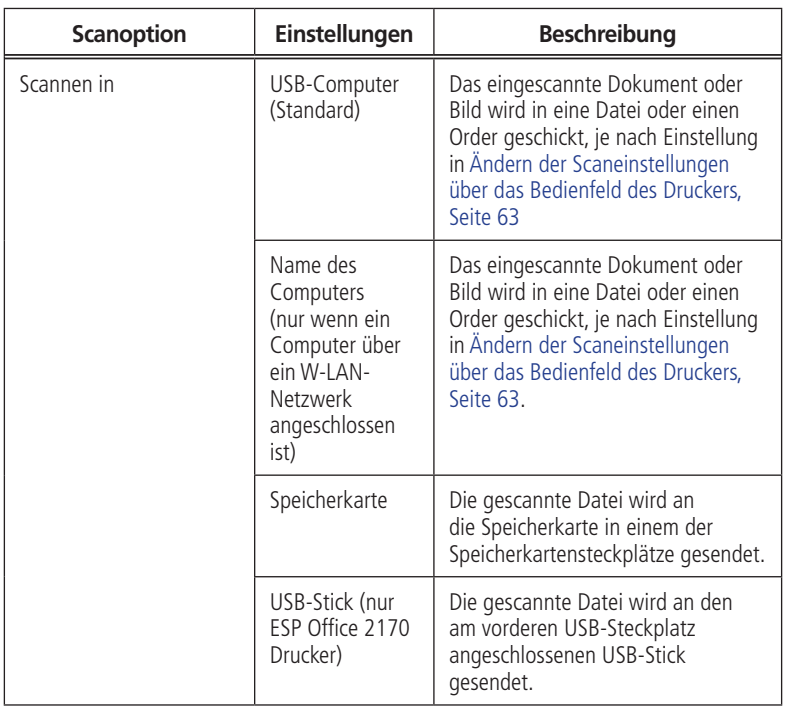

# *Grundlegende Funktionen*

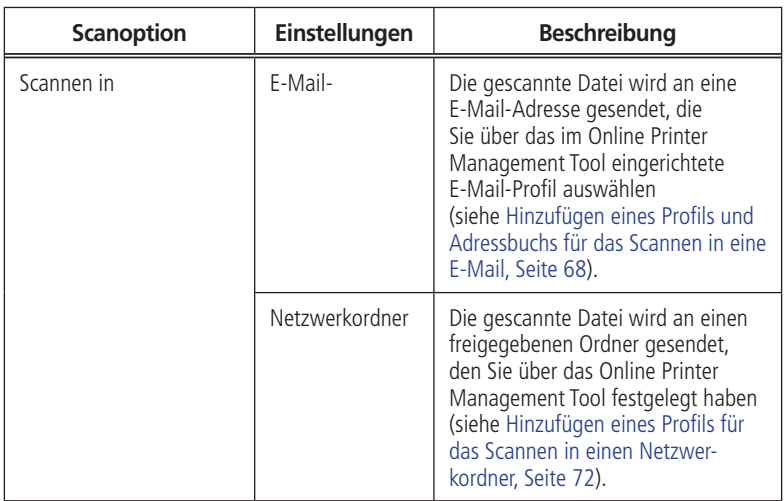

and the control of the control of the

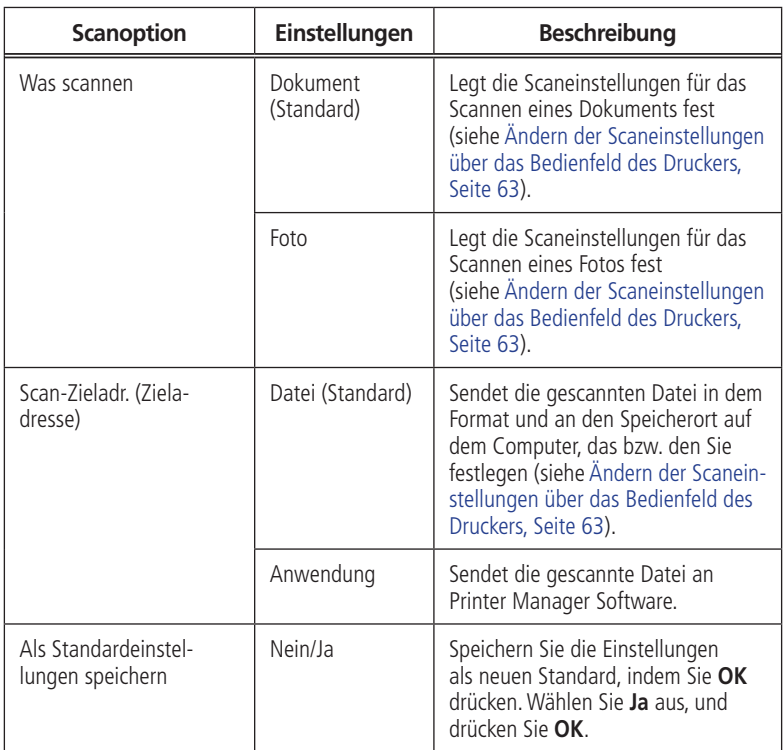

**DE** *81*

**4** Drücken Sie die Starttaste **Black** (Schwarz), um einen Schwarzweißscan zu erstellen, oder drücken Sie die Starttaste **Color** (Farbe), um einen Farbscan zu erstellen.

Die gescannte Datei wird an dem von Ihnen angegebenen Ziel angezeigt.

# **Scannen über das Online Printer Management Tool**

Sie können mit einem Internet Browser über das Online Printer Management Tool über einen Computer scannen, der mit demselben Netzwerk verbunden ist wie der Drucker. Auf dem Computer muss die All-in-One Drucker-Software (oder Treiber) nicht installiert sein.

- **1** Öffnen Sie das Online Printer Management Tool in einem Browser, und wählen Sie die Registerkarte **Anwendungen**. Klicken Sie dann auf **Anwendungen > Webscan**.
- **2** Wählen Sie die gewünschte Scan-Art aus, und legen Sie das Original auf die Scannerglasplatte.
- **3** Klicken Sie auf Vorschau, um eine Vorschau des gescannten Bereichs anzuzeigen.

■ Klicken Sie ggf. auf **Löschen**, um das Bild neu zu positionieren.

- **4** Wenn Sie mit dem Bild zufrieden sind, klicken Sie auf **Scannen**, um das Bild zu erfassen. Es wird in einem neuen Browserfenster angezeigt.
- **5** Wählen Sie im neuen Browserfenster **Datei > Speichern unter**, um das Bild als JPEG-Datei auf dem Computer zu speichern.

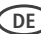

# **Faxen**

Ihr Drucker kann Faxe in Schwarzweiß oder Farbe senden und empfangen.

# **Vor dem Faxen**

Bevor Sie Faxe senden oder empfangen können, müssen Sie Ihren Drucker anschließen und die Faxoptionen auf dem Drucker festlegen.

### **Anschließen des Druckers für das Faxen**

#### **Auswählen von Land/Region**

Damit Ihr Fax korrekt funktionieren kann, müssen Land/Region dem tatsächlichen Standort entsprechen. Diese Einstellung legt fest, wie Ihre Faxe gesendet und empfangen werden.

So legen Sie die korrekte Einstellung für Land/Region fest:

- **1** Drücken Sie **Menu** (Hauptmenü).
- **2** Drücken Sie  $\blacktriangledown$ , um **Druckereinstellungen** auszuwählen, und drücken Sie dann **OK**.
- **3** Drücken Sie  $\blacktriangledown$ , um Land/Region auszuwählen, und drücken Sie dann **OK**.
- **4** Drücken Sie  $\blacktriangledown$ , um Ihr Land bzw. Ihre Region auszuwählen, und drücken Sie dann **OK**.

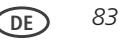

#### **Bestimmen des Telefonsystemtyps**

Die Anleitungen zur Einrichtung der Faxfunktion Ihres Druckers variieren je nach Art Ihres Telefondienstes. Ermitteln Sie die Art des Telefondienstes, den Sie verwenden, und schließen Sie Ihren Drucker entsprechend an.

WICHTIG: Verwenden Sie das im Lieferumfang des Druckers enthaltene Telefonkabel. Wenn Sie ein anderes Telefonkabel verwenden, können Sie Faxe möglicherweise nicht erfolgreich senden oder empfangen.

- Standardmäßiger Telefondienst Telefondienst, der dedizierte Telefonleitungen zur Übermittlung von ausschließlich Telefonsignalen verwendet
- **Kabel-Telefondienst**  Telefondienst, der über einen Kabelfernsehanbieter bereitgestellt wird
- **Digital Subscriber Line (DSL)** Telefondienst, der die Leitungen eines lokalen Telefonnetzwerks verwendet, um digitale Daten über Kabel zu übermitteln
- **Internet-Telefondienst** (Voice-Over-Internet-Protocol oder VOIP) Telefondienst, der von einem Internet-Dienstanbieter angeboten wird

#### <span id="page-94-0"></span>**Anschließen des Druckers an einen Standard- oder Kabel-Telefondienst**

Wenn Sie einen Standard- oder Kabel-Telefondienst verwenden, schließen Sie ein Ende des mitgelieferten Telefonkabels an den Anschluss LINE IN an der Rückseite des Druckers und das andere Ende an die Telefonanschlussdose an.

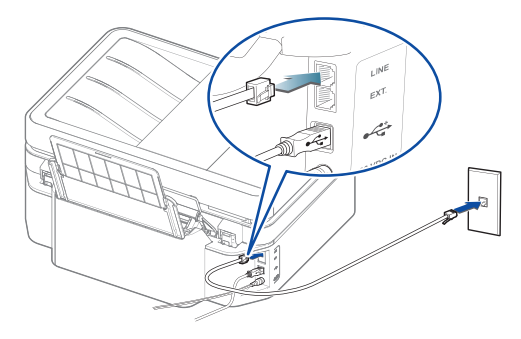

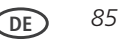

## <span id="page-95-0"></span>**Anschließen des Druckers an eine DSL-Telefondienstleitung**

Wenn Sie einen DSL-Telefondienst verwenden, schließen Sie ein Ende des mitgelieferten Telefonkabels an den Anschluss LINE IN auf der Rückseite des Druckers und das andere Ende an den DSL-Filter an (erhältlich bei Ihrem DSL-Anbieter), der mit der Telefonanschlussdose verbunden ist.

HINWEIS: Sie müssen einen DSL-Filter verwenden, um Faxsignale ordnungsgemäß an den Drucker senden zu können.

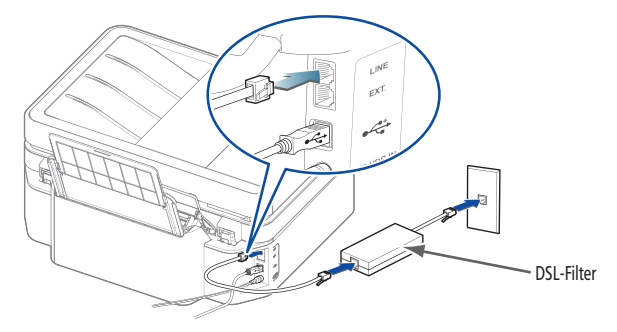

#### <span id="page-96-0"></span>**Anschließen an einen Internet-Telefondienst (Voice-Over-Internet-Protocol oder VOIP)**

Wenn Sie einen Internet-Telefondienst verwenden, sollten Sie bereits über ein Modem oder einen Router verfügen, das bzw. der mit einem Koaxialkabel an den Kabelanschluss angeschlossen ist. Zudem benötigen Sie einen analogen Telefonadapter (ATA), um den Drucker anzuschließen und die Faxfunktion nutzen zu können.

HINWEIS: Einige Kabelmodems/Router verfügen über einen integrierten ATA. Weitere Informationen erhalten Sie beim Kabeltelefonanbieter.

- **1** Schließen Sie ein RJ-45-Kabel (auch CAT 5 genannt) an Kabelmodem oder Router an, und verbinden Sie es mit dem WAN-Anschluss des analogen Telefonadapters (ATA).
- **2** Schließen Sie das eine Ende des mit dem Drucker gelieferten Telefonkabels (RJ-11-Telefonkabel) an einen der Telefonanschlüsse des ATA und das andere Ende an den Anschluss LINE IN auf der Rückseite des Druckers an.

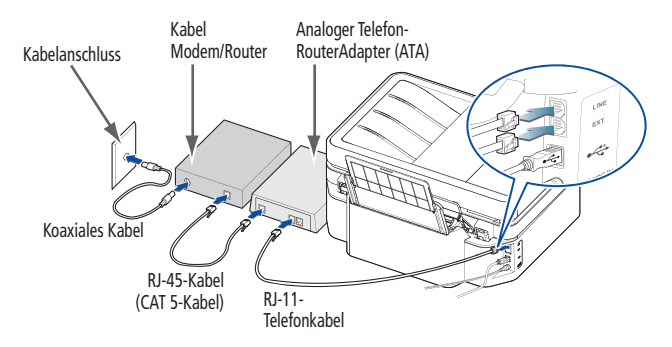

**DE** *87*

## **Ermitteln, ob Ihre Telefonleitung gemeinsam oder dediziert verwendet wird**

Ermitteln, ob Ihre Telefonleitung gemeinsam oder dediziert verwendet wird Um den Drucker korrekt anzuschließen und die Faxfunktion nutzen zu können, müssen Sie ermitteln, ob Ihre Telefonleitung gemeinsam oder dediziert verwendet wird.

- Eine **dedizierte Telefonleitung** ist eine Leitung, an die nur dieser Drucker und keine anderen Geräte angeschlossen sind. Wenn Sie eine dedizierte Leitung verwenden, schließen Sie den Drucker mit Hilfe der Anleitungen für Ihren Telefondienst an (siehe [Anschließen des Druckers an einen Standard- oder Kabel-Telefondienst, Seite](#page-94-0)  [85,](#page-94-0) [Anschließen des Druckers an eine DSL-Telefondienstleitung, Seite 86](#page-95-0) oder [Anschließen an einen Internet-Telefondienst \(Voice-Over-Internet-Protocol oder](#page-96-0)  [VOIP\), Seite 87](#page-96-0)).
- Eine gemeinsam verwendete Telefonleitung ist eine Leitung, an die mehrere Geräte angeschlossen sind, z. B. ein Telefon und/oder Anrufbeantworter sowie der Drucker. Wenn Sie eine gemeinsam verwendete Leitung haben, schließen Sie den Drucker, basierend auf den Geräten, die an dieselbe Telefonleitung angeschlossen sind, auf eine der folgenden Weisen an.

### **Wenn Sie die Leitung mit einem Anrufbeantworter oder einem Telefon gemeinsam verwenden:**

- **1** Schließen Sie ein Ende des zum Lieferumfang des Druckers gehörenden Telefonkabels an den Anschluss LINE IN auf der Rückseite des Druckers an.
- **2** Schließen Sie das andere Ende des Telefonkabels, basierend auf der Art von Telefondienst, die Sie verwenden, an eine Telefonanschlussdose, einen DSL-Filter oder einen ATA an.
- **3** Schließen Sie ein Ende des Telefonkabels für Ihren Anrufbeantworter an den Anschluss LINE EX auf der Rückseite des Druckers an.

*88* **DE**

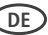

- **4** Schließen Sie das andere Ende des Telefonkabels an den Anrufbeantworter oder das Telefon an.
- HINWEIS: Wenn Sie einen Anrufbeantworter verwenden, legen Sie die Anzahl der Klingeltöne bis zur Anrufentgegennahme auf dem Drucker auf eine höhere Anzahl als die Klingeltöne bis zur Anrufentgegennahme für den Anrufbeantworter (siehe [Klingeltöne bis Entgegennahme, Seite 92\)](#page-101-0).

Konfiguration für das Verbinden eines Anrufbeantworters mit einem standardmäßigen Telefondienst

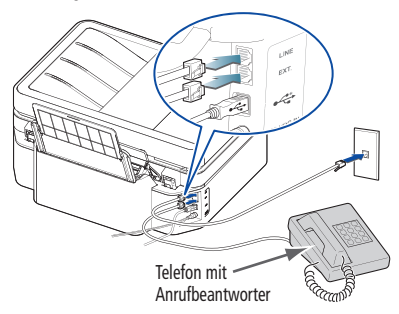

#### **Wenn Sie einen Fernsprechauftragsdienst verwenden:**

Wenn Sie einen Fernsprechauftragsdienst verwenden, der ein computerisiertes System für das Remote-Aufzeichnen für Nachrichten für dieselbe Telefonleitung verwendet, die Sie für Ihren All-in-One Drucker verwenden, dann können Sie eine Ruftonunterscheidung einrichten, um Faxe automatisch zu empfangen (siehe [Ruftonunterscheidung, Seite 95\)](#page-104-0).

Wenn Sie keine Ruftonunterscheidung einrichten, können Sie Fax-Nachrichten weiterhin manuell empfangen (siehe [Manueller Fax-Empfang, Seite 110\)](#page-119-0).

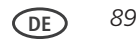

## **Eingeben von Fax-Senderinformationen**

Die Fax-Senderinformationen enthalten den Namen, die Fax- und die Telefonnummer, die in der Kopfzeile jeder mit dem All-in-One Drucker gesendeten Fax-Nachricht erscheinen. In der Regel handelt es sich dabei um den Namen Ihres Geschäfts, Ihre Faxnummer und Ihre Telefonnummer.

HINWEIS: Wenn Sie keine Fax-Senderinformationen eingeben, bleibt die Kopfzeile auf Fax-Nachrichten leer.

So geben Sie die Fax-Senderinformationen ein:

- **1** Drücken Sie **Menu** (Hauptmenü).
- **2** Drücken Sie ▼, um Fax-Einstellungen auszuwählen, und drücken Sie dann OK.
- **3** Markieren Sie **Fax-Senderinformationen**, und drücken Sie dann **OK**.
- **4** Geben Sie über das numerische Tastenfeld des Bedienfelds Folgendes ein:
	- Ihr Name oder Firma

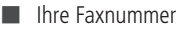

- Ihre Telefonnummer Siehe [Eingeben von Text und/oder Zahlen über das numerische Tastenfeld des](#page-112-0)  [Bedienfelds, Seite 103](#page-112-0).
- **5** Wenn Sie die Informationen in einem Feld eingegeben haben, drücken Sie  $\blacktriangledown$ , um zum nächsten Feld zu wechseln.
- **6** Drücken Sie **OK**, um die Informationen zu speichern.

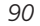

#### **Einrichten von Fax-Optionen**

Vor dem Senden oder Empfangen von Fax-Nachrichten müssen Sie die Fax-Optionen einrichten.

So richten Sie die Fax-Optionen über das Bedienfeld ein:

- **1** Drücken Sie **Menu** (Hauptmenü).
- **2** Drücken Sie , um **Fax-Einstellungen auszuwählen**, und drücken Sie dann **OK**.
- **3** Drücken Sie  $\blacktriangledown$  oder  $\blacktriangle$ , um eine Option auszuwählen, und drücken Sie dann oder , um die Einstellung zu ändern.

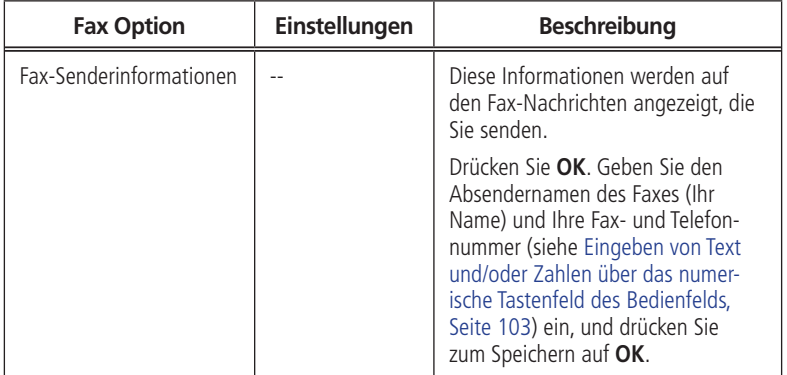

# *Grundlegende Funktionen*

<span id="page-101-0"></span>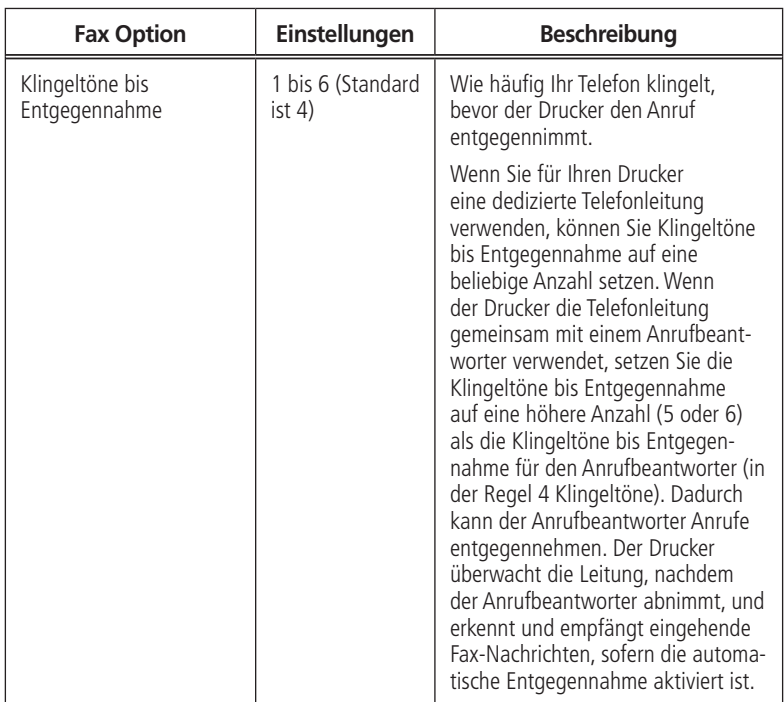

the control of the control of the control of

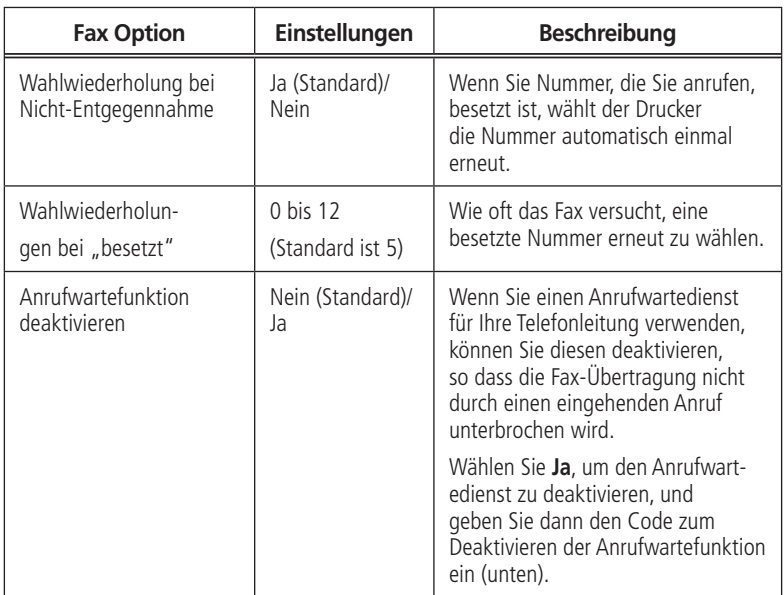

# *Grundlegende Funktionen*

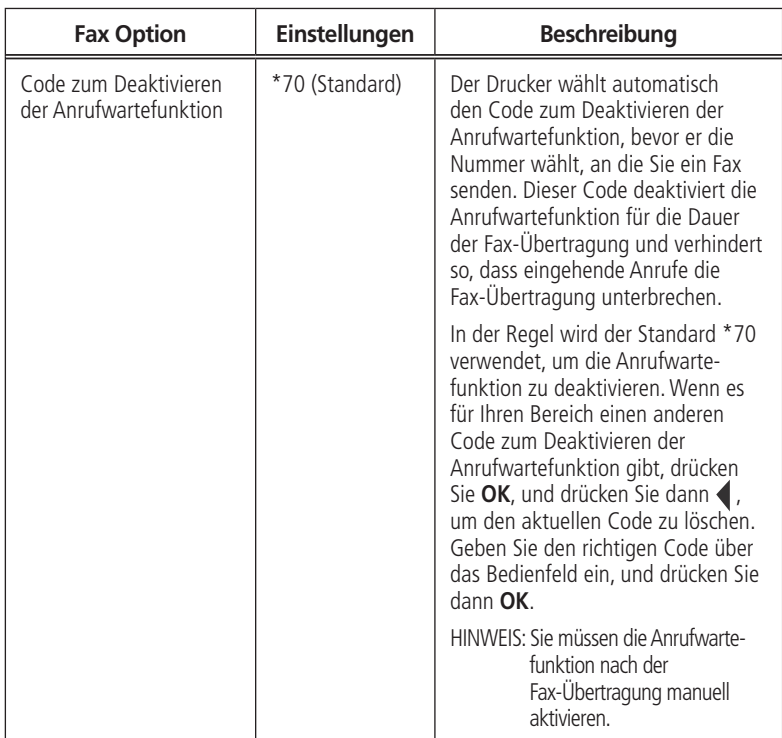

and the control of the control of the

<span id="page-104-0"></span>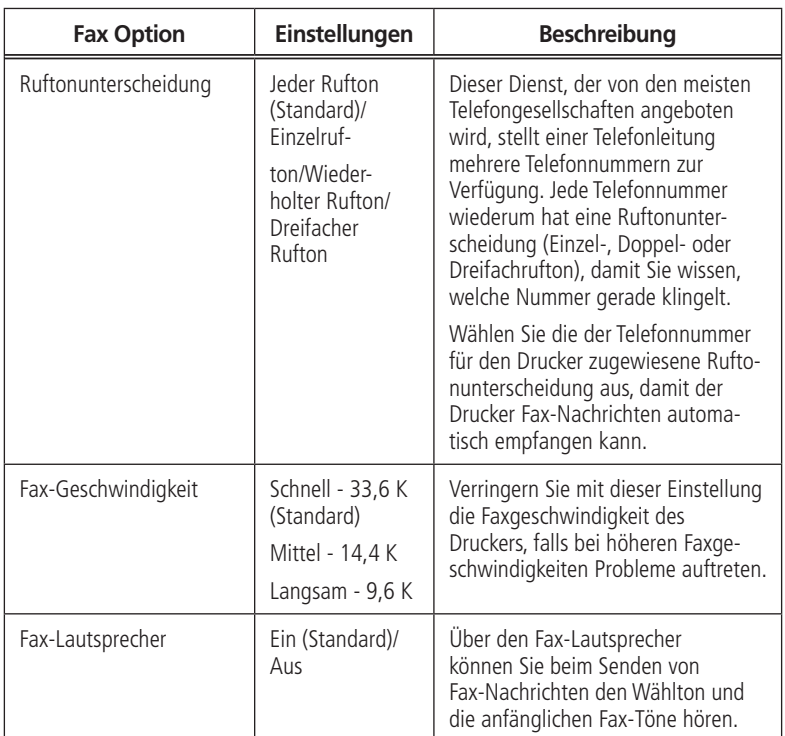

**DE** *95*

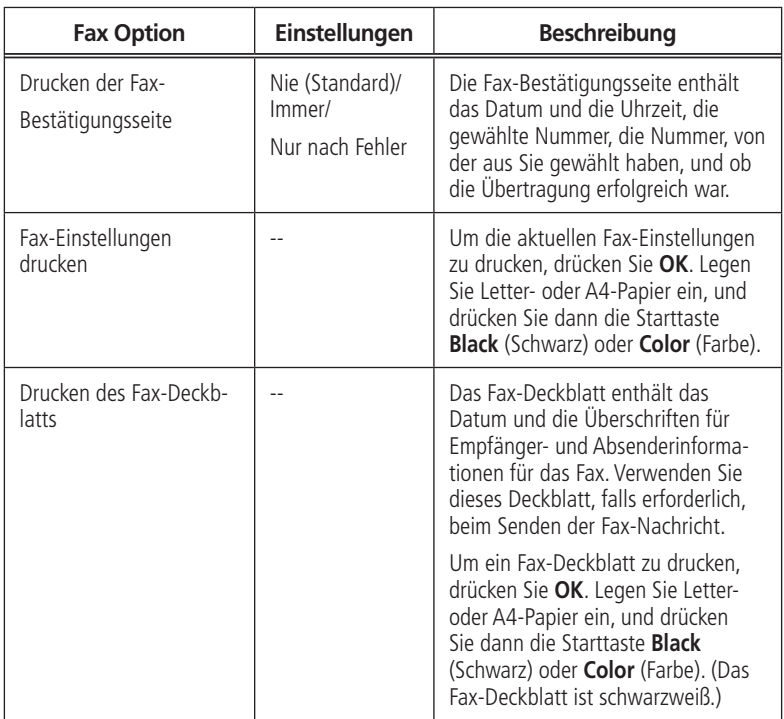

and the control of the control of the

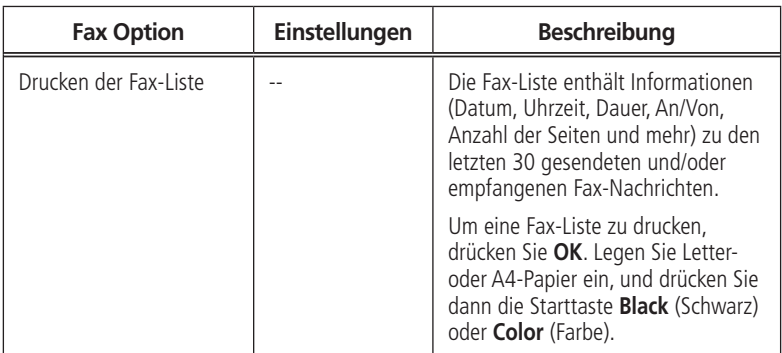

the control of the control of the

# *Grundlegende Funktionen*

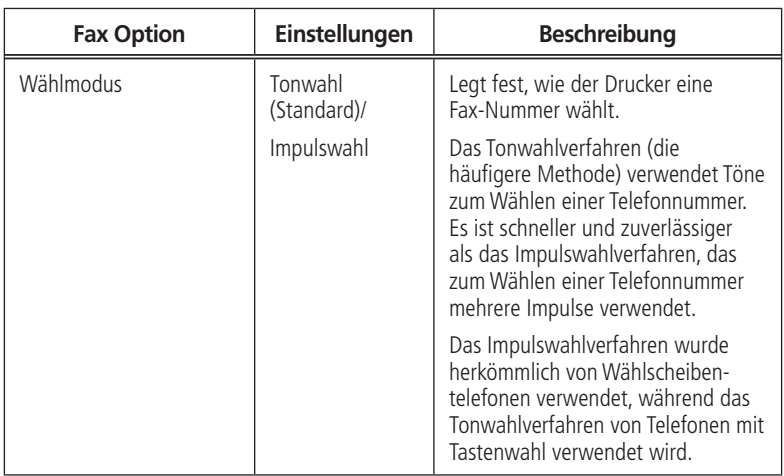

the control of the control of the control of
**DE** *99*

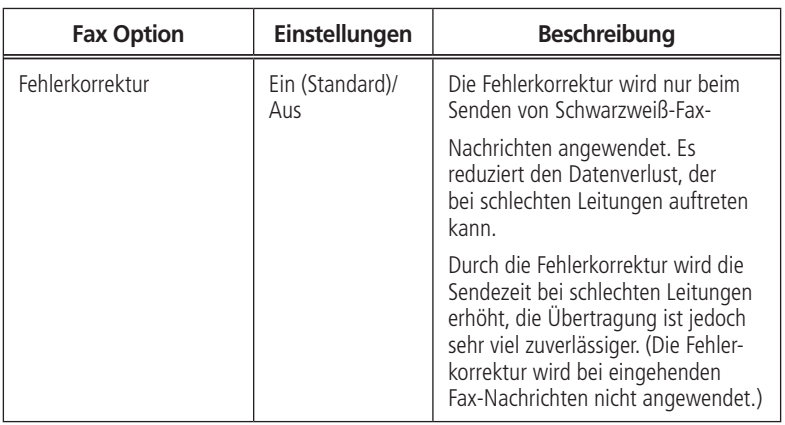

So passen Sie die Fax-Einstellungen über das Online Printer Management Tool an:

- **1** Öffnen Sie das Online Printer Management Tool in einem Browser.
- **2** Wählen Sie die Registerkarte **Einstellungen**, und klicken Sie dann auf **Fax > Einstellungen**.
- **3** Ändern Sie die **Senderinformationen** und/oder Fax-**Einstellungen** wie gewünscht.
- **4** Klicken Sie auf **Speichern**, um die Einstellungen auf dem Drucker zu aktualisieren.

#### **Festlegen des Antwortmodus (automatische oder manuelle Entgegennahme)**

Die Standardeinstellung ist die automatische Entgegennahme. Wenn die automatische Entgegennahme aktiviert ist, nimmt der Drucker alle eingehenden Fax-Nachrichten automatisch an. Wenn die automatische Entgegennahme eingeschaltet ist, leuchtet die grüne LED für die automatische Entgegennahme auf.

Nehmen Sie Anrufe manuell an, indem Sie die automatische Entgegennahme durch Drücken der Taste **Auto Answer** (Automatische Entgegennahme) deaktivieren, so dass sich die gründe LED ausschaltet. (Siehe [Manueller Fax-Empfang, Seite 110\)](#page-119-0)

### **Arbeiten mit dem Telefonbuch**

Sie können bis zu 60 Fax-Nummern in das Telefonbuch eingeben.

Sie können das Telefonbuch über das LC-Display des Druckers erstellen und verwalten oder, sofern der Drucker mit einem WINDOWS-Computer verbunden ist, die Print Manager-Software verwenden.

Sie können das Online Printer Management Tool auch verwenden, um das Fax-Telefonbuch zu bearbeiten. Siehe [Verwenden des Online Printer Management Tools](#page-113-0)  [zum Bearbeiten des Fax-Telefonbuchs, Seite 104](#page-113-0).

#### **Verwenden von Sonderzeichen in Telefonbucheinträgen**

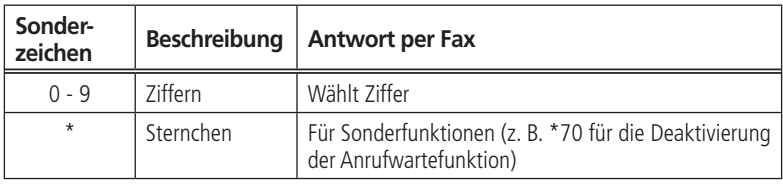

Die folgenden Sonderzeichen werden in Telefonbucheinträgen verwendet:

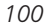

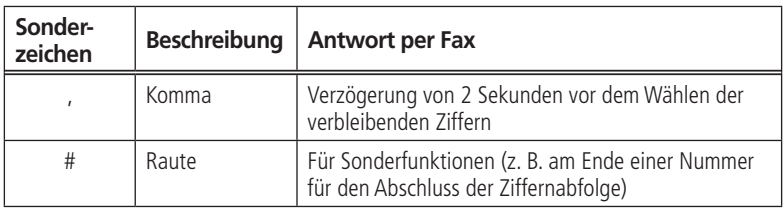

#### **Hinzufügen eines neuen Telefonbucheintrags**

So fügen Sie einen neuen Telefonbucheintrag hinzu:

- **1** Drücken Sie **Phonebook** (Telefonbuch).
- **2** Stellen Sie sicher, dass8 ausgewählt ist, und drücken Sie dann **OK**.
- **3** Stellen Sie sicher, dass N**euen Eintrag hinzufügen** ausgewählt ist, und drücken Sie dann **OK**.
- **4** Stellen Sie sicher, dass **Nummer** ausgewählt ist, und drücken Sie dann **OK**.
- **5** Geben Sie über das Tastenfeld des Bedienfelds eine Fax-Nummer ein, und drücken Sie dann **OK**.
- **6** Wählen Sie **Name**, und drücken Sie **OK**.
- **7** Geben Sie über die numerischen Tasten (siehe [Eingeben von Text und/oder Zahlen](#page-112-0)  [über das numerische Tastenfeld des Bedienfelds, Seite 103](#page-112-0)) einen Namen ein.
- **8** Wenn Sie den Namen eingegeben haben, drücken Sie **OK**.
- **9** Optional: Weisen Sie eine Kurzwahlnummer zu. Richten Sie Ihre zehn am häufigsten verwendeten Fax-Nummern als Kurzwahlnummern ein. Sie können diese schnell wählen, und sie werden oben in Ihrem Telefonbuch angezeigt.

**DE** *101*

- **a** Drücken Sie **v**, um Kurzwahl auszuwählen, und drücken Sie dann OK.
- **b** Geben Sie über das numerische Tastenfeld eine Zahl von 0 bis 9 ein, und drücken Sie dann **OK**.

**10** Drücken Sie  $\blacktriangledown$ , um **FERTIG** zu wählen, und drücken Sie dann **OK**.

#### **Bearbeiten von Telefonbucheinträgen**

So bearbeiten Sie einen Telefonbucheintrag:

- **1** Drücken Sie **Phonebook** (Telefonbuch).
- **2** Stellen Sie sicher, dass **Telefonbuch bearbeiten** ausgewählt ist, und drücken Sie dann **OK**.
- **3** Drücken Sie  $\blacktriangledown$ , um **Eintrag bearbeiten** auszuwählen, und drücken Sie dann **OK**.
- **4** Drücken Sie ▼, um den zu bearbeitenden Eintrag auszuwählen, und drücken Sie dann **OK**.
- **5** Drücken Sie  $\blacktriangledown$ , um das zu bearbeitende Feld auszuwählen, und drücken Sie dann **OK**.
- **6** Nehmen Sie Ihre Änderungen über das numerische Tastenfeld (siehe [Eingeben von Text](#page-112-0)  [und/oder Zahlen über das numerische Tastenfeld des Bedienfelds, Seite 103](#page-112-0)) vor.
- **7** Drücken Sie  $\blacktriangledown$ , um **FERTIG** zu wählen, und drücken Sie dann **OK**.

### **Löschen von Telefonbucheinträgen**

So löschen Sie einen Telefonbucheintrag:

- **1** Drücken Sie **Phonebook** (Telefonbuch).
- **2** Stellen Sie sicher, dass **Telefonbuch bearbeiten** ausgewählt ist, und drücken Sie dann **OK**.

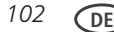

- **3** Drücken Sie , um **Eintrag löschen** auszuwählen, und drücken Sie dann **OK**.
- **4** Drücken Sie , um den zu löschenden Eintrag auszuwählen, und drücken Sie dann **OK**. HINWEIS: Wenn Sie den Eintrag nicht löschen möchten, drücken Sie die Taste **Cancel** (Abbrechen).
- **5** Um den Eintrag zu löschen, drücken Sie **OK**. Der Eintrag wird aus dem Telefonbuch gelöscht.
- **6** Wiederholen Sie die Schritte 4 bis 5, um weitere Einträge zu löschen. Drücken Sie abschließend **Back** (Zurück) oder **Cancel** (Abbrechen).

#### <span id="page-112-0"></span>**Eingeben von Text und/oder Zahlen über das numerische Tastenfeld des Bedienfelds**

Die Nummerntasten auf dem numerischen Tastenfeld repräsentieren eine Zahl und mehrere Zeichen. Die Taste mit der Zahl **2** repräsentiert beispielsweise auch die Buchstaben A, B, C und a, b und c. Sie müssen die Taste **2** mehrmals drücken, um den entsprechenden Buchstaben einzugeben. Um beispielsweise den Buchstaben "B" einzugeben, drücken Sie die Taste 2 zwei Mal. Um den Kleinbuchstaben "b" einzugeben, drücken Sie die Taste **2** fünf Mal. Wenn der Kleinbuchstabe "b" nicht am Anfang eines Namens oder Wortes steht, drücken Sei die Taste **2** zwei Mal.

Wenn Sie dieselbe Taste für mehrere Buchstaben in einer Zeile verwenden müssen (z. B. um "Cab" einzugeben), müssen Sie zwischen den Buchstaben eine Pause machen. Um "Cab" einzugeben, drücken Sie die Taste **2** drei Mal, um "C" einzugeben, dann pausieren Sie 3 bis 4 Sekunden. Drücken Sie dann die Taste 2 ein Mal, um "a" einzugeben, und pausieren Sie anschließend 3 bis 4 Sekunden. Drücken Sie dann die Taste **2** zwei Mal, um "b" einzugeben. Wenn sich der nächste Buchstabe auf einer anderen Taste befindet, ist keine Pause nötig.

Beachten Sie, dass die Tasten mit dem Sternchen (\*) und dem Leerzeichen (#) auch mehrere unterschiedliche Symbole anzeigen, wenn Sie die Taste mehrere Male drücken.

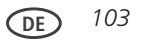

Um die Eingabe zu korrigieren, drücken Sie im Bedienfeld (Navigationstaste), um den ersten Buchstaben von rechts zu löschen.

#### <span id="page-113-0"></span>**Verwenden des Online Printer Management Tools zum Bearbeiten des Fax-Telefonbuchs**

- **1** Öffnen Sie das Online Printer Management Tool in einem Browser.
- **2** Wählen Sie die Registerkarte **Einstellungen**, und klicken Sie dann auf **Fax > Telefonbuch**.
- **3** Geben Sie für jeden Eintrag einen **Namen** und eine Fax-Nummer ein. Wählen Sie bei Bedarf eine **Kurzwahl** aus.
- **4** Klicken Sie auf **Hinzufügen**, um den Drucker zu aktualisieren.
- **5** Aktivieren Sie das Kontrollkästchen vor einem vorhandenen Kontakt im **Telefonbuch**.
- **6** Bearbeiten oder löschen Sie den Eintrag wie gewünscht.
- **7** Klicken Sie auf **Speichern**, um den Drucker zu aktualisieren.

## **Vorbereiten der Fax-Übertragung**

Bevor Sie ein Fax senden, bereiten Sie ein Deckblatt vor (falls erforderlich), legen Sie die Originale ein, und ändern Sie die Auflösung und Helligkeit (falls erforderlich).

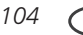

### **Drucken eines Fax-Deckblatts**

Wenn Sie ein Fax-Deckblatt benötigen, können Sie eines mit dem Drucker drucken und die Informationen anschließend manuell ausfüllen (Person, an die Sie das Fax senden, Fax-Nummer, Ihr Name usw.).

So drucken Sie ein Fax-Deckblatt:

- **1** Drücken Sie **Menu** (Hauptmenü).
- **2** Drücken Sie , um **Fax-Einstellungen** auszuwählen, und drücken Sie dann **OK**.
- **3** Drücken Sie , um **Fax-Deckblatt drucken** auszuwählen. Drücken Sie dann **OK**.
- **4** Legen Sie Letter- oder A4-Papier ein, und drücken Sie dann die Starttaste **Black** (Schwarz) oder **Color** (Farbe), um den Druckvorgang zu starten.

HINWEIS: Es spielt keine Rolle, welche Starttaste Sie drücken; das Fax-Deckblatt wird in jedem Fall ausschließlich mit schwarzer Tinte gedruckt.

#### <span id="page-114-0"></span>**Einlegen von Originalen**

Um Dokumente (bis zu 25 Seiten) auf Normalpapier zu faxen, legen Sie die Originale in den automatischen Dokumenteinzug (ADF) ein.

Um ein Foto, Originaldokumente auf dickem Papier oder ein Dokument, das zu klein oder zu groß für den ADF ist, zu faxen, legen Sie das Original auf die Scannerglasplatte. (Der ADF akzeptiert Originale zwischen 18 x 25 cm (6,9 x 9,8") und 22 x 36 cm (8,5 x 14").)

HINWEIS: Über die Scannerglasplatte können Sie jeweils nur eine Seite faxen.

Weitere Informationen zum Einlegen von Originalen siehe [Einlegen von Originalen, Seite 105.](#page-114-0)

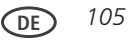

## **Ändern der Auflösung und Helligkeit**

Bevor Sie Ihr Fax senden, ändern Sie ggf. die Einstellungen für die Auflösung und die Helligkeit basierend auf dem Original.

So ändern Sie die Einstellungen, bevor Sie das Fax senden:

- **1** Drücken Sie die Taste **Fax**.
- **2** Drücken Sie bei ausgewählter Option **Fax-Optionen OK**.
- **3** Drücken Sie **v**, um **Auflösung** zu wählen. Die Einstellung für die Auflösung legt die Menge an Details fest, die übertragen wird. Wählen Sie:
	- **Standard** für die meisten Dokumente
	- **Fein** für Dokumente mit Kleingedrucktem
	- **Foto f**ür Fotos
- **4** Drücken Sie ▼, um **Helligkeit** auszuwählen. Passen Sie die Einstellung für die Helligkeit basierend darauf ein, wie hell oder dunkel das Original ist. Wählen Sie:
	- **Normal** (Standard) für die meisten Dokumente
	- **+1** bis **+3**, um dunkle Originale heller zu machen
	- **-1** bis **-3**, um helle Originale dunkler zu machen
- HINWEIS: Wenn Sie diese Einstellungen nicht speichern möchten, senden Sie das Fax. Diese Einstellungen werden nur auf die aktuelle Übertragung angewendet. Wenn Sie diese Einstellungen als Standardeinstellungen speichern möchten:
	- a Drücken Sie **v**, um Als Standardeinstellungen speichern auszuwählen, und drücken Sie dann **OK**.

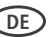

**b** Wählen Sie **Ja**, und drücken Sie dann **OK**.

WICHTIG: *Legen Sie keine Fotos, Karten oder sonstiges Papier, das schwerer als* 90 g/m² ist, in den ADF.

## **Senden von Fax-Nachrichten**

Sie haben mehrere Möglichkeiten, ein Fax zu senden. Sie können Folgendes verwenden:

- das Telefonbuch
- die Kurzwahl
- das numerische Tastenfeld im Bedienfeld
- die Taste "Redial" (Wahlwiederholung)

### **Verwenden des Telefonbuchs zum Senden eines Fax**

So senden Sie ein Fax an eine Nummer im Telefonbuch:

- **1** Drücken Sie **Phonebook** (Telefonbuch).
- **2** Drücken Sie  $\blacktriangledown$ , um die gewünschte Nummer auszuwählen.
- **3** Drücken Sie die Starttaste **Black** (Schwarz), um ein Fax in Schwarzweiß zu versenden, oder drücken Sie die Starttaste **Color** (Farbe), um ein farbiges Fax zu versenden.

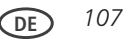

## **Verwenden der Kurzwahl zum Senden eines Fax**

So senden Sie ein Fax über die Kurzwahl:

- **1** Drücken Sie **Phonebook** (Telefonbuch).
- **2** Drücken Sie die Nummer auf dem Tastenfeld, die dem gewünschten Kurzwahleintrag entspricht.
- **3** Drücken Sie die Starttaste **Black** (Schwarz), um ein Fax in Schwarzweiß zu versenden, oder drücken Sie die Starttaste **Color** (Farbe), um ein farbiges Fax zu versenden.

## **Verwenden des numerischen Tastenfelds zum Senden eines Fax**

So senden Sie ein Fax über das numerische Tastenfeld:

- **1** Drücken Sie die Taste **Fax**.
- **2** Geben Sie über die numerischen Tasten im Bedienfeld eine Faxnummer ein.
- **3** Drücken Sie die Starttaste **Black** (Schwarz), um ein Fax in Schwarzweiß zu versenden, oder drücken Sie die Starttaste **Color** (Farbe), um ein farbiges Fax zu versenden.

## Verwenden der Taste "Redial" (Wahlwiederholung) zum Senden eines Fax

So senden Sie ein Fax an eine der zuletzt gewählten Nummern:

- **1** Drücken Sie die Taste **Redial** (Wahlwiederholung).
- **2** Drücken Sie **v**, um einen Eintrag auszuwählen.
- **3** Drücken Sie die Starttaste **Black** (Schwarz), um ein Fax in Schwarzweiß zu versenden, oder drücken Sie die Starttaste **Color** (Farbe), um ein farbiges Fax zu versenden.

Wenn für die Wahlwiederholung keine Nummer vorhanden ist, wird das Telefonbuch geöffnet.

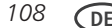

## **Empfangen von Fax-Nachrichten**

Sie können Ihren Drucker für das automatische oder manuelle Empfangen von Fax-Nachrichten einrichten. Auch wenn Ihr Drucker für das automatische Empfangen von Fax-Nachrichten eingerichtet ist, können Sie diese jederzeit auch manuell empfangen.

### **Automatisches Empfangen von Fax-Nachrichten**

So empfangen Sie Fax-Nachrichten automatisch:

- **1** Legen Sie Letter- (22 x 28 cm / 8,5 x 11") oder A4- (21 x 30 cm / 8,3 x 11,7") Normalpapier in das Papierfach ein (siehe [Einlegen von Normalpapier, Seite 12](#page-21-0)).
- **2** Stellen Sie sicher, dass die LED für die automatische Entgegennahme aufleuchtet. (Falls nicht, drücken Sie die Taste Auto Answer (Automatische Entgegennahme), um sie einzuschalten.)

Der Drucker empfängt alle eingehenden Faxe automatisch.

WICHTIG*: Wenn ein Fax eingeht, zeigt das LC-Display des Druckers folgende Meldung an: "Eingehender Anruf. Drücken Sie START, um zu antworten." Wenn die LED für die automatische Entgegennahme leuchtet, müssen Sie nicht auf START drücken, um das Fax zu empfangen. Der Drucker nimmt das Fax automatisch nach der von Ihnen in den Fax-Einstellungen eingestellten Anzahl der Klingeltöne an (siehe [Klingeltöne bis Entgegennahme, Seite 92](#page-101-0)). Sie können das Fax jedoch über die Taste START früher annehmen. (Ob das Fax farbig oder schwarzweiß ist hängt vom Sender ab.)*

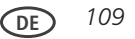

### <span id="page-119-0"></span>**Manueller Fax-Empfang**

Wenn die automatische Entgegennahme auf dem Drucker ausgeschaltet ist, können Sie eingehende Faxe manuell empfangen.

HINWEIS: Sie können alle eingehenden Faxe manuell empfangen, auch dann, wenn die automatische Entgegennahme eingeschaltet ist.

So empfangen Sie ein Fax manuell:

- Wenn das Telefon klingelt, drücken Sie die Starttaste **Black** (Schwarz) oder **Color** (Farbe).
- HINWEIS: Durch das Drücken einer der beiden Starttasten nimmt der Drucker das Fax entgegen. Es spielt keine Rolle, welche Starttaste Sie drücken. Ob ein Fax in Schwarzweiß oder Farbe gesendet wird, wird vom Absender festgelegt.

Wenn der Drucker an dieselbe Telefonleitung wie ein anderes Telefon angeschlossen ist und Sie das Tonwahlverfahren verwenden (siehe [Wählmodus, Seite 98](#page-107-0)), können Sie ein eingehendes Fax manuell von einem anderen Telefon empfangen. Wenn Sie die Ruftonunterscheidung der Fax-Leitung hören oder wissen, dass der eingehende Anruf ein Fax ist:

■ Nehmen Sie den Hörer ab, und wählen Sie 234 (den Remote-Zugriffscode).

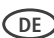

## **Drucken von Fax-Berichten**

Sie können den Drucker so einreichten, dass er bestimmte Berichte automatisch druckt. Sie können Berichte auch jederzeit manuell drucken. Fax-Einstellungsbericht.

#### **Fax-Einstellungsbericht**

So drucken Sie die aktuellen Fax-Einstellungen:

- **1** Drücken Sie **Menu** (Hauptmenü).
- **2** Drücken Sie , um **Fax-Einstellungen** auszuwählen, und drücken Sie dann **OK**.
- **3** Drücken Sie  $\blacktriangledown$ , um Fax-Einstellungen drucken auszuwählen, und drücken Sie dann **OK**.
- **4** Legen Sie Letter- oder A4-Papier ein, und drücken Sie dann die Starttaste **Black** (Schwarz) oder **Color** (Farbe).

### **Fax-Bestätigungsseite**

Die Fax-Bestätigungsseite enthält das Sendedatum und die -uhrzeit, die gewählte Nummer, die Nummer, von der aus Sie gewählt haben, und ob die Übertragung erfolgreich war. Um die Fax-Bestätigungsseite zu drucken, wählen Sie vor der Übermittlung der Fax-Nachricht die Druckoption aus. Standardmäßig wird die Fax-Bestätigungsseite nie gedruckt.

So drucken Sie die Fax-Bestätigungsseite für alle zukünftigen Fax-Nachrichten:

- **1** Drücken Sie **Menu** (Hauptmenü).
- **2** Drücken Sie , um **Fax-Einstellungen** auszuwählen, und drücken Sie dann **OK**.
- **3** Drücken Sie  $\blacktriangledown$ , um **Fax-Bestätigungsseite drucken** auszuwählen.
- **4** Drücken Sie oder , um **Immer** (wenn Sie die Fax-Konfigurationsseite nach jedem

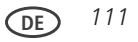

Senden drucken möchten) oder **Nur nach Fehler** auszuwählen (wenn Sie die Fax-Bestätigungsseite nur nach einem Sendefehler drucken möchten).

- **5** Drücken Sie **OK**.
- HINWEIS: Der Name und die Faxnummer der Empfänger werden nur auf der Bestätigungsseite angezeigt, wenn die Empfänger diese Informationen auf ihren Faxgeräten eingerichtet haben.

## **Fax-Liste**

Die Fax-Liste enthält detaillierte Informationen zu den ca. 30 letzten gesendeten oder empfangenen Fax-Nachrichten. Der Bericht umfasst Informationen wie Sendedatum und -uhrzeit, Übertragungsdauer, Empfänger/Sender und Seitenanzahl.

So drucken Sie eine Fax-Liste:

- **1** Drücken Sie **Menu** (Hauptmenü).
- **2** Drücken Sie , um **Fax-Einstellungen** auszuwählen, und drücken Sie dann **OK**.
- **3** Drücken Sie , um **Fax-Liste drucken** auszuwählen, und drücken Sie dann **OK**.
- **4** Legen Sie US Letter- (22 cm x 28 cm (8,5 x 11")) oder A4-Papier ein, und drücken Sie dann die Starttaste **Black** (Schwarz) oder **Color** (Farbe).

HINWEIS: Der Name und die Faxnummer der Empfänger werden nur in der Fax-Liste angezeigt, wenn die Empfänger diese Informationen auf ihren Faxgeräten eingerichtet haben.

## **Abbrechen eines Fax**

Sie können ein Fax, das Sie gerade senden oder empfangen, jederzeit abbrechen.

So brechen Sie das Senden oder Empfangen einer Fax-Nachricht ab:

■ Drücken Sie die Taste **Cancel** (Abbrechen).

## **Bestellen von Zubehör**

Sie können Tintenpatronen online bestellen.

Um Zubehör zu bestellen, vergewissern Sie sich, dass Ihr Computer mit dem Internet verbunden ist, und gehen Sie dann wie folgt vor:

- **1** Öffnen Sie die Print Manager Software.
- **2** Wählen Sie **Zubehör bestellen** (auf einem WINDOWS-Computer), oder wählen Sie die Registerkarte **Tools**, und klicken Sie auf **Zubehör bestellen** (auf einem MACINTOSH-Computer).
- **3** Wählen Sie den / die gewünschten Artikel aus, und folgen Sie den Anweisungen auf dem Bildschirm.

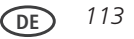

#### **Warten des Druckers 4**

Der Drucker erfordert nur wenig Wartung. Samsung empfiehlt jedoch, das Scannerglas und die Scannerabdeckung regelmäßig zu reinigen, um Staub und Fingerabdrücke zu entfernen. Diese können sich sonst negativ auf die Qualität und Genauigkeit der Scanergebnisse auswirken.

Nur bei einer Reinigung des Druckers sollten Sie den Drucker über das Netzkabel vom Strom trennen. Wenn Sie eine Mehrfachsteckdose verwenden, muss diese immer eingeschaltet bleiben. (Der Drucker muss nicht eingeschaltet werden. Er sollte jedoch an der Stromversorgung angeschlossen sein.)

Sie erzielen optimale Leistung, wenn der Drucker mit einem eingeschalteten Computer verbunden ist. Alternativ sollte der Drucker eingeschaltet gelassen und mit dem Internet über ein W-LAN-Netzwerk verbunden sein.

Lassen Sie den Druckkopf und die Tintenpatronen stets im Drucker. Dadurch werden Schäden am Druckkopf vermieden.

Weitere Informationen zu Entsorgung und Recycling erhalten Sie bei der zuständigen Behörde. In den USA finden Sie nähere Informationen auf der Website der Electronics Industry Alliance unter [www.eia.org.](www.eia.org)

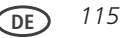

# **Allgemeine Pflege und Reinigung**

**A** VORSICHT

**Trennen Sie den Drucker vor dem Reinigen stets von der Stromversorgung. Verwenden Sie zum Reinigen des Druckers und der Druckerteile keine scharfen oder aggressiven Reinigungsmittel.**

- Reinigen Sie den Drucker, indem Sie die Oberfläche mit einem sauberen, trockenen Tuch abwischen.
- Achten Sie in der Umgebung der Druckerstation auf Sauberkeit.
- Reinigen Sie den Drucker, indem Sie die Oberfläche mit einem sauberen, trockenen Tuch abwischen.
- Schützen Sie den Drucker vor Tabakrauch, Staub und ausgelaufenen Flüssigkeiten.
- Legen Sie keine Gegenstände auf dem Drucker ab.
	- Vermeiden Sie Staub, Schmutz und Fremdkörper sonstiger Art im Eingabefach.
- Bewahren Sie das Druckerzubehör nicht an Orten mit direkter Sonneneinstrahlung oder hohen Temperaturen auf.
- Chemikalien sollten niemals mit dem Drucker in Berührung kommen.

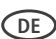

## **Reinigen der Scannerglasplatte und der Rückseite der Scannerabdeckung**

Die Scannerglasplatte kann verschmiert sein, oder auf der Rückseite der Scannerabdeckung können sich kleinere Fremdkörper ansammeln. Reinigen Sie die Scannerglasplatte und die Rückseite der Scannerabdeckung.

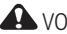

 $\blacktriangle$  vorsicht:

**Verwenden Sie zum Reinigen des Druckers und der Druckerteile keine scharfen oder aggressiven Reinigungsmittel.**

**Sprühen Sie keine Flüssigkeit direkt auf die Scheibe.**

**Verwenden Sie keine Wischtücher auf Papierbasis, da diese die Unterseite der Scannerabdeckung zerkratzen können.**

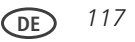

### *Warten des Druckers*

So reinigen Sie die Scannerglasplatte und die Rückseite der Scannerabdeckung:

- **1** Schalten Sie den Drucker aus, und ziehen Sie das Netzkabel aus der Steckdose.
- **2** Heben Sie die Scannerabdeckung an.

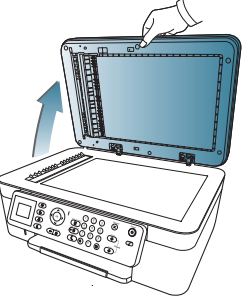

**3** Reinigen Sie die Scheibe mit einem weichen, mit mildem Scheibenreiniger angefeuchteten Tuch oder Schwamm.

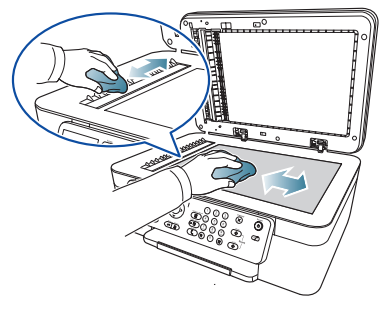

- **4** Trocknen Sie die Scheibe mit einem fusselfreien Tuch.
- **5** Reinigen Sie die Rückseite der Scannerabdeckung mit einem weichen Tuch oder Schwamm und einer milden Seifenlösung und warmem Wasser.

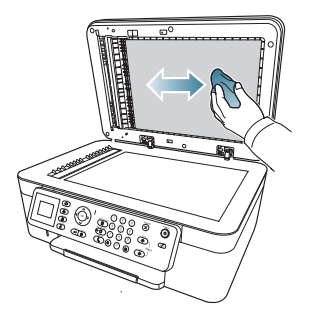

- **6** Reiben Sie die Rückseite der Scannerabdeckung mit einem Fensterleder oder einem fusselfreien Tuch trocken.
- HINWEIS: Wenn die Rückseite der Scannerabdeckung dadurch nicht sauber wird, verwenden Sie ein weiches Tuch mit Isopropylalkohol (Reinigungsalkohol), und wischen Sie sorgfältig mit einem feuchten Tuch nach, um mögliche Alkoholreste zu entfernen.
- **7** Schließen Sie den Drucker nach dem Reinigen wieder an die Stromversorgung an.

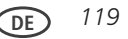

## **Ersetzen von Tintenpatronen**

Der Drucker verwendet separate Tintenpatronen für Schwarz und Farbe. Sie können die ungefähren Tintenfüllstände auf dem LC-Display (siehe [Überprüfen der Tintenfüllstände,](#page-137-0)  [Seite 128\)](#page-137-0) oder in der Print Manager Software überprüfen. Wenn eine Tintenpatrone leer ist, wird auf dem LC-Display eine Meldung angezeigt, dass die Schwarz- bzw. Farbpatrone ersetzt werden muss.

WICHTIG*: Verwenden Sie keine wieder aufgefüllten Patronen.*

So ersetzen Sie die Tintenpatronen:

- **1** Vergewissern Sie sich, dass der Drucker eingeschaltet ist.
- **2** Heben Sie das Druckerfach an, und warten Sie, bis der Druckerschlitten sich in eine Position bewegt, in der Sie ihn erreichen können.

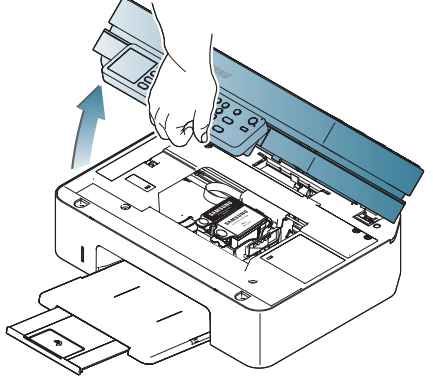

**3** Die Tintenpatronen befinden sich im Druckkopf.

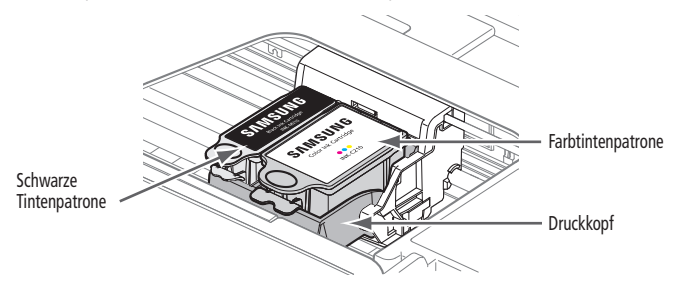

**4** Drücken Sie die Verriegelung der Tintenpatrone mit Daumen und Zeigefinger zusammen.

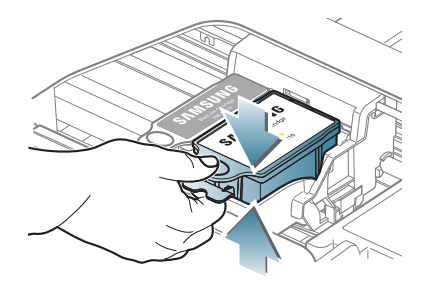

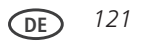

**5** Heben Sie die Patrone aus dem Druckkopf heraus.

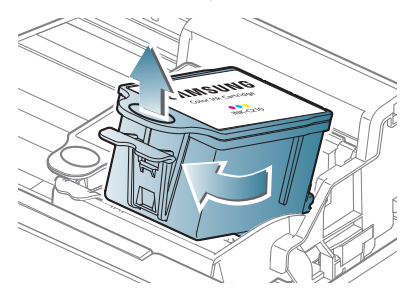

**6** Entnehmen Sie die schwarze Tintenpatrone aus der Verpackung.

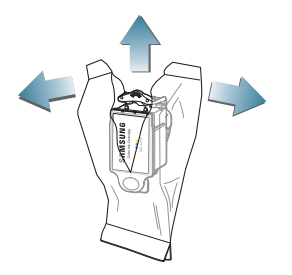

WICHTIG: *Setzen Sie die Tintenpatrone sofort in den Druckkopf ein, damit dieser nicht austrocknet.*

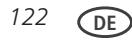

**7** Entfernen Sie die Schutzkappe von der Patrone.

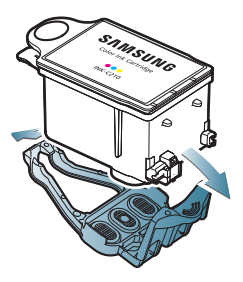

**8** Setzen Sie die Tintenpatrone in den Druckkopf ein.

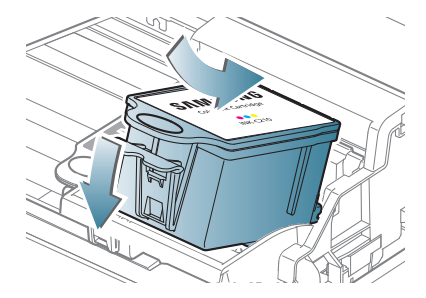

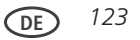

Drücken Sie die Tintenpatrone nach unten, bis sie hörbar einrastet.

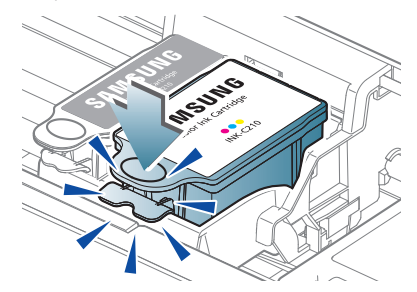

Schließen Sie das Druckerfach.

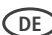

## **Aktualisieren der Druckersoftware und -firmware**

Die neueste Soft- und Firmware sorgt dafür, dass der Drucker optimal funktioniert.

HINWEIS: Die Firmware ist die Software, die auf dem Drucker ausgeführt wird.

Im Hintergrund erfolgt zwar eine Überprüfung auf Aktualisierungen für Software und Firmware, aber Sie können über den folgenden Vorgang auch eine manuelle Aktualisierung durchführen.

## **Aktualisieren, wenn der Drucker mit einem WINDOWS-Computer verbunden ist**

So aktualisieren Sie die Software:

- **1** Stellen Sie sicher, dass der Computer mit dem Internet verbunden ist.
- **2** Wählen Sie **Start > Alle Programme > Samsung > Samsung AiO Drucker-Tools**.
- **3** Klicken Sie unter "Druckerquellen" auf Nach Software-Aktualisierungen suchen, um zu prüfen, ob Software-Aktualisierungen verfügbar sind.
- **4** Ist dies der Fall, klicken Sie auf **Weiter**, und halten Sie sich an die Bildschirmanweisungen.

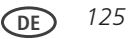

So aktualisieren Sie die Firmware:

- **1** Stellen Sie sicher, dass der Computer mit dem Internet verbunden ist.
- **2** Schließen Sie den Drucker mit einem USB-Kabel oder über W-LAN an den Computer an (sofern er noch nicht angeschlossen ist).
- **3** Wählen Sie **Start > Alle Programme > Samsung > Samsung AiO Drucker-Tools**.
- **4** Stellen Sie sicher, dass in der unteren linken Ecke des Fensters "Drucker-Tools" **Samsung CJX-2000FW+xxxx - Verbunden** (oder ein ähnlicher Name mit dem Zusatz **Verbunden**).
- HINWEIS: Wenn **Samsung CJX-2000FW+xxxx Verbunden** nicht in der linken unteren Ecke angezeigt wird, klicken Sie auf **Auswählen** und dann auf **Liste aktualisieren**. Wählen Sie dann den Drucker aus der Liste aus, klicken Sie auf **SAMSUNG Drucker installieren**, und befolgen Sie die Anweisungen auf dem Bildschirm.
- **5** Klicken Sie unter "Drucker-Ressourcen" auf **Nach Druckeraktualisierungen (Firmware-Aktualisierungen) suchen**.
- **6** Ist dies der Fall, klicken Sie auf **Weiter**, und halten Sie sich an die Bildschirmanweisungen.
- WICHTIG*: Schalten Sie den Drucker nicht aus, und trennen Sie den Drucker nicht von der Stromversorgung, während die Aktualisierung ausgeführt wird. Dadurch könnte die Funktionsweise des Druckers beschädigt werden. Wenn der Drucker über W-LAN verbunden ist, muss sichergestellt werden, dass die Verbindung während der Aktualisierung stabil ist.*

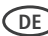

## **Manuelles Aktualisieren, wenn der Drucker mit einem MAC-Computer verbunden ist**

So aktualisieren Sie die Software:

- **1** Stellen Sie sicher, dass der Computer mit dem Internet verbunden ist.
- **2** Öffnen Sie die Print Manager Software.
- **3** Wählen Sie die Registerkarte **Tools**.
- **4** Klicken Sie auf **Nach Software-Aktualisierungen suchen**.
- **5** Wenn Software-Aktualisierungen vorhanden sind, halten Sie sich an die Bildschirmanweisungen, um die Software zu aktualisieren.

So aktualisieren Sie die Firmware:

- **1** Stellen Sie sicher, dass der Computer mit dem Internet verbunden ist.
- **2** Schließen Sie den Drucker mit einem USB-Kabel oder über W-LAN an den Computer an (sofern er noch nicht angeschlossen ist).
- **3** Öffnen Sie die Print Manager Software.
- **4** Wählen Sie die Registerkarte **Tools**.
- **5** Klicken Sie auf **Nach Druckeraktualisierungen (Firmware-Aktualisierungen) suchen**.
- **6** Wenn Aktualisierungen vorliegen, halten Sie sich an die Anweisungen auf dem Bildschirm.
- WICHTIG*: Schalten Sie den Drucker nicht aus, und trennen Sie den Drucker nicht von der Stromversorgung, während die Aktualisierung ausgeführt wird. Dadurch könnte die Funktionsweise des Druckers beschädigt werden.*

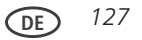

# **Überwachen und Anpassen der Druckerleistung**

Über das Bedienfeld können Sie zahlreiche Aufgaben durchführen, um den einwandfreien Betrieb des Druckers aufrechtzuerhalten.

## <span id="page-137-0"></span>**Überprüfen der Tintenfüllstände**

So überprüfen Sie die Tintenfüllstände:

- **1** Drücken Sie **Menu** (Hauptmenü).
- **2** Drücken Sie  $\blacktriangledown$ , um **Wartung** auszuwählen, und drücken Sie dann **OK**.
- **3** Wählen Sie **Tintenfüllstände überprüfen**, und drücken Sie **OK**. Auf dem LC-Display werden die geschätzten Tintenfüllstände angezeigt, so dass Sie wissen, wann Sie Ersatzpatronen bestellen müssen.

HINWEIS: Sie können Tintenpatronen online bestellen. Öffnen Sie die Print Manager Software, und wählen Sie **Bestellen von Zubehör**.

## **Wiederherstellen der Werkseinstellungen**

So stellen Sie für die Einstellungen die Werkseinstellungen wieder her:

- **1** Drücken Sie **Menu** (Hauptmenü).
- **2** Drücken Sie , um **Druckereinstellungen** auszuwählen, und drücken Sie dann **OK**.
- **3** Drücken Sie , um **alle Einstellungen zurückzusetzen**, und drücken Sie dann **OK**.
- **4** Wenn die Meldung "Die Einstellungen des Druckers werden auf die Werkseinstellungen zurückgesetzt" angezeigt wird, drücken Sie **OK**.

HINWEIS: Durch das Wiederherstellen der Werkseinstellungen werden Datum und Uhrzeit, Sprache und Land/Region oder Netzwerkeinstellungen nicht geändert.

## **Ersetzen des Druckkopfs**

WICHTIG*: Der Druckkopf muss nicht regelmäßig gewartet werden. Ersetzen Sie ihn nur, wenn Sie einen neuen Druckkopf von Samsung erhalten.*

So tauschen Sie den Druckkopf aus:

- **1** Vergewissern Sie sich, dass der Drucker eingeschaltet ist.
- **2** Heben Sie das Druckerfach an, und warten Sie, bis sich der Druckschlitten in der Mitte befindet.

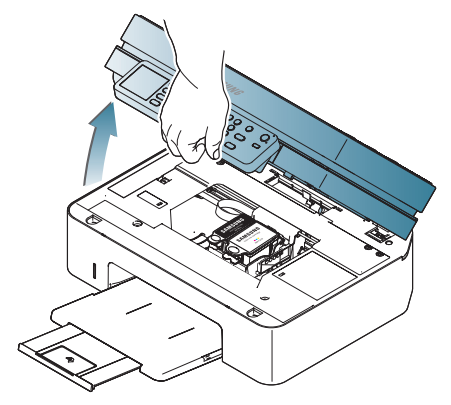

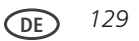

Entfernen Sie beide Tintenpatronen, und legen Sie sie beiseite.

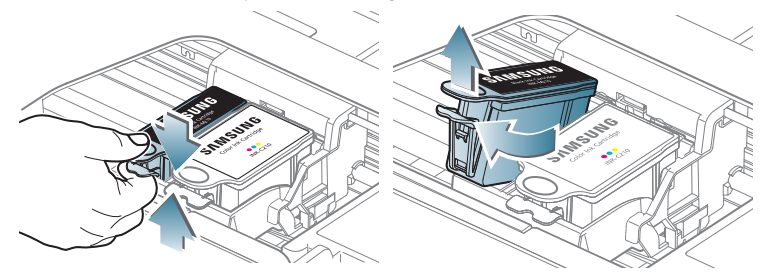

 Entriegeln Sie den gebrauchten Druckkopf, indem Sie den Druckknopf in der Mitte des Druckschlittens anheben.

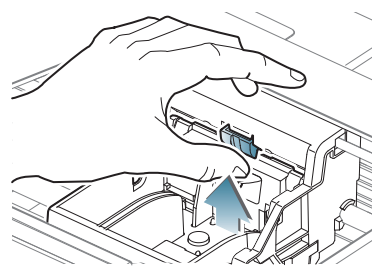

**DE**

**5** Heben Sie den verbrauchten Druckkopf aus dem Druckschlitten.

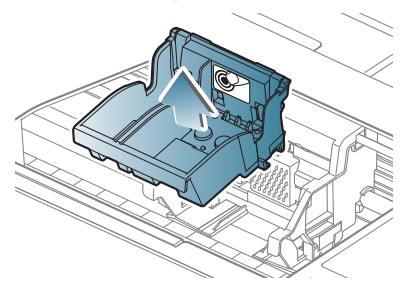

**6** Nehmen Sie den neuen Druckkopf aus der Verpackung.

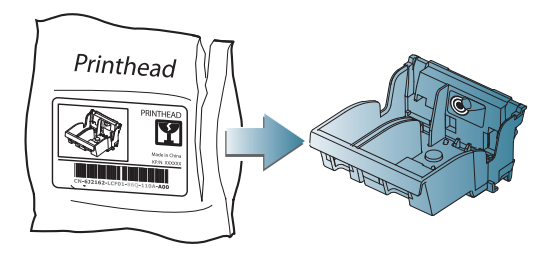

**A** VORSICHT:

**Berühren Sie nicht die Kupferkontakte am Druckkopf. Er könnte sonst beschädigt werden.**

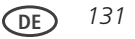

**7** Entfernen Sie die Kunststoffschutzkappe.

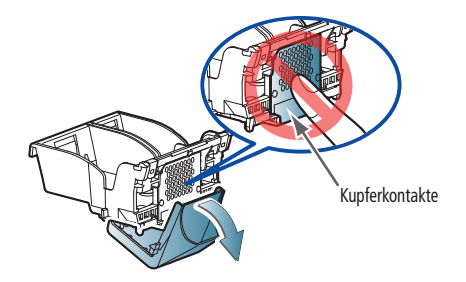

WICHTIG: *Achten Sie darauf, die Kupferkontakte beim Einsetzen des Druckkopfs nicht zu zerkratzen oder zu berühren.*

**8** Setzen Sie den neuen Druckkopf in den Druckschlitten ein.

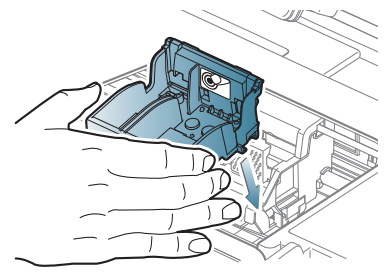

$$
132 \quad \textcircled{DE}
$$

**9** Drücken Sie kräftig auf den vorgegebenen Druckpunkt des Druckkopf, bis dieser hörbar einrastet.

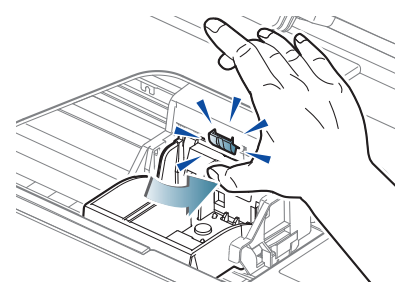

**10** Setzen Sie die schwarze Tintenpatrone in den Druckkopf ein.

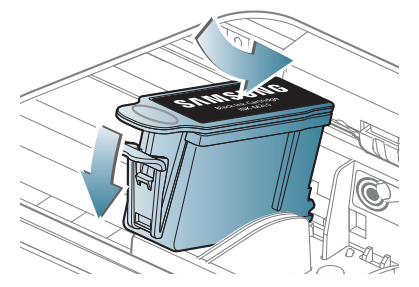

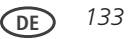

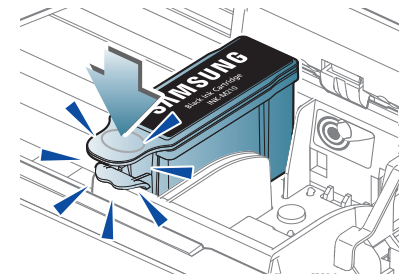

Drücken Sie die Tintenpatrone nach unten, bis sie hörbar einrastet.

Wiederholen Sie die Schritte 10 bis 11 für die Farbpatrone.

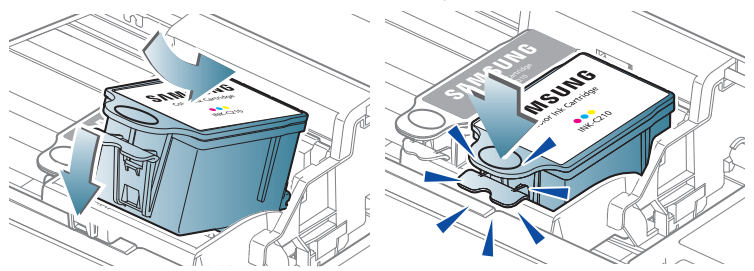

Schließen Sie das Druckerfach.

Der Drucker erkennt den neuen Druckkopf. Folgen Sie zum Kalibrieren des Druckers den Anweisungen auf dem LC-Display.

**DE**
# **Grundlegende Fehlerbehebung**

Einige Probleme lassen sich schnell beheben, indem Sie den Drucker aus- und wieder einschalten: Schalten Sie den Drucker aus. Warten Sie 5 Sekunden. Schalten Sie den Drucker ein.

Die folgenden Informationen können Ihnen bei der Behebung von Problemen mit Ihrem Drucker helfen.

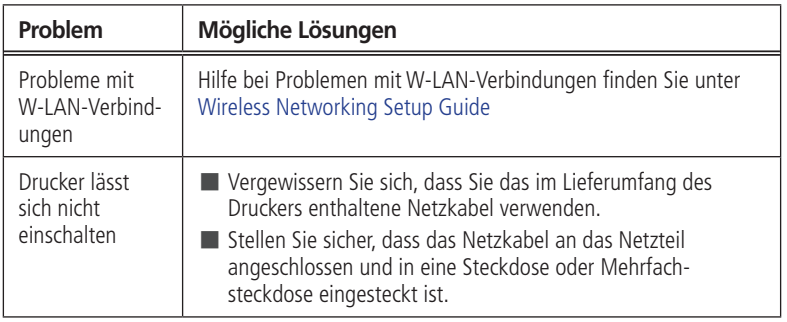

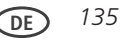

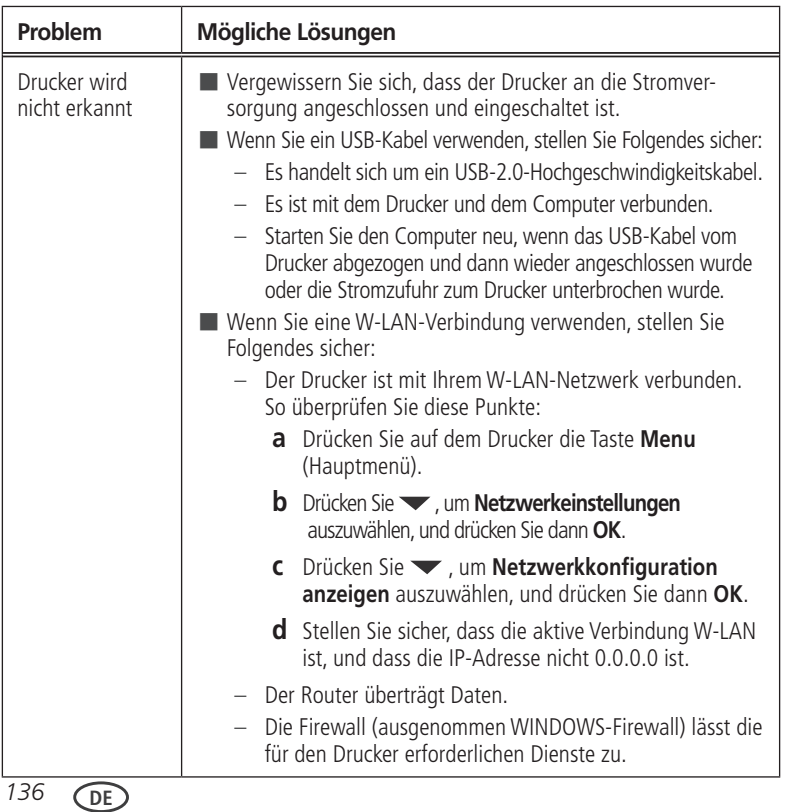

and the control of the control of the

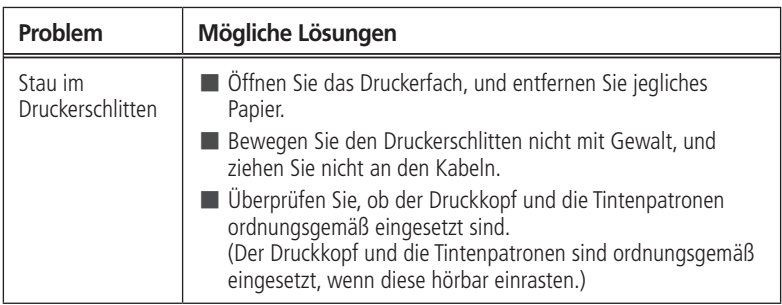

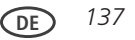

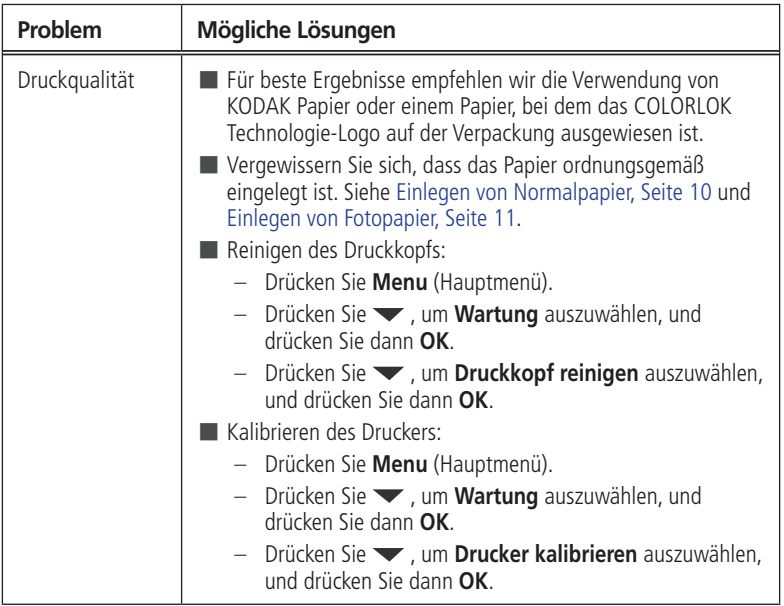

the control of the control of the control of the control of the control of the control of the control of the control of the control of the control of the control of the control of the control of the control of the control

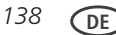

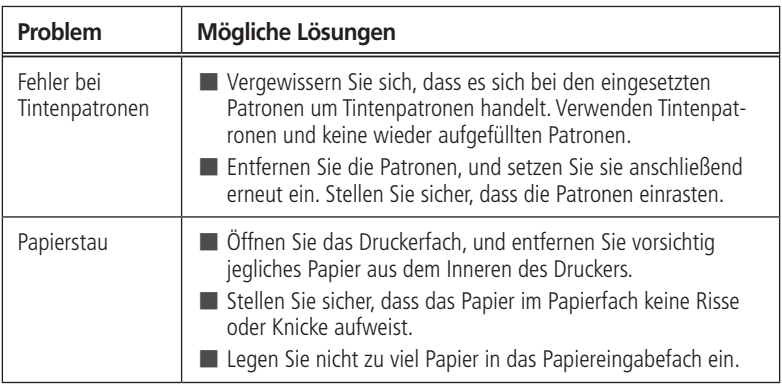

the control of the control of the

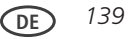

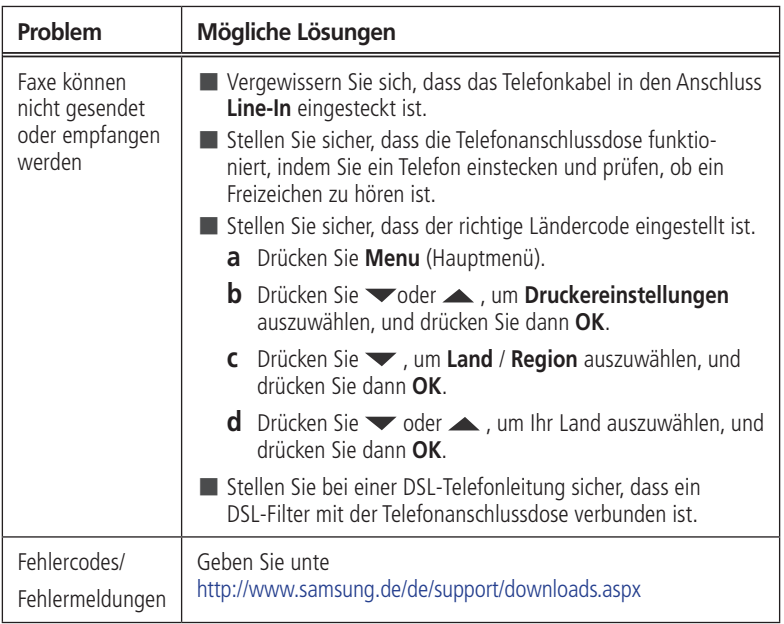

the contract of the contract of the contract of the contract of the contract of

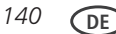

# **Statusanzeigen**

Der Drucker verfügt über drei Statusanzeigeleuchten: eine für den Betrieb (auf der Einschalttaste), eine für den W-LAN-Status und eine Warnanzeige für aufgetretene Fehler.

## **Betriebsanzeige**

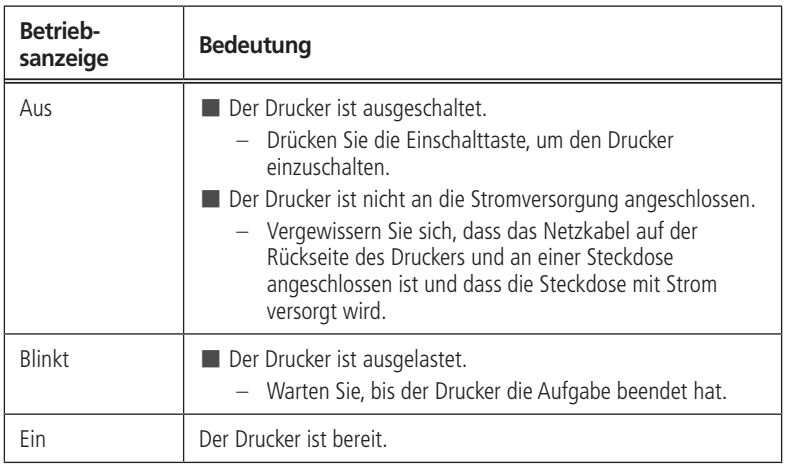

## **LED für W-LAN-Verbindung**

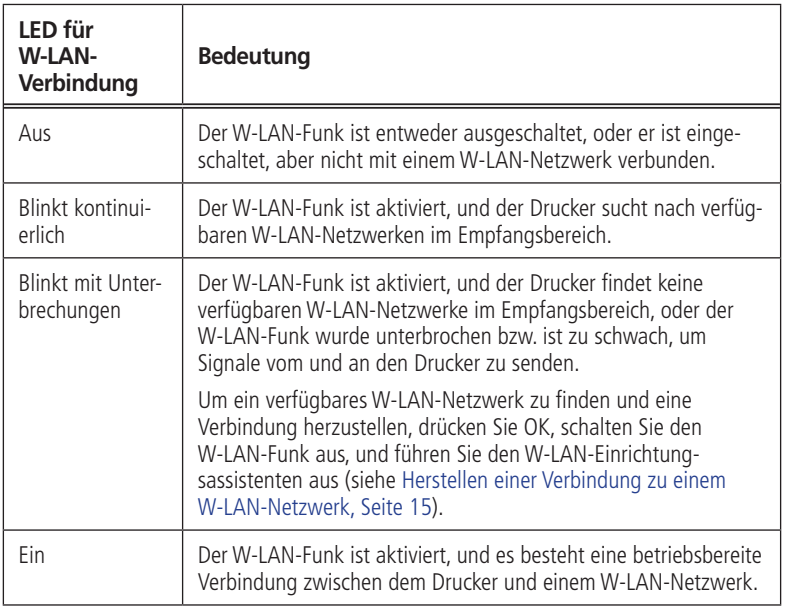

the control of the control of the

#### **Technische Daten und Sicherheitshinweise 6**

Die folgenden Spezifikationen können ohne Vorankündigung geändert werden.

## **Technische Daten und Funktionen**

## **Druckleistung**

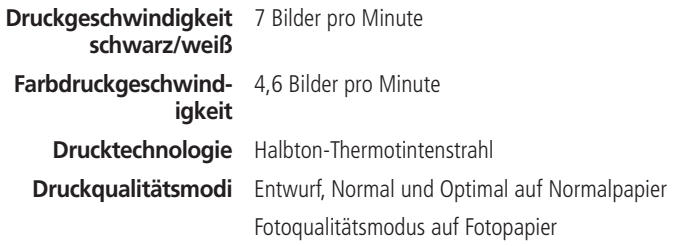

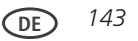

## **Funktionen für das Drucken von Fotos**

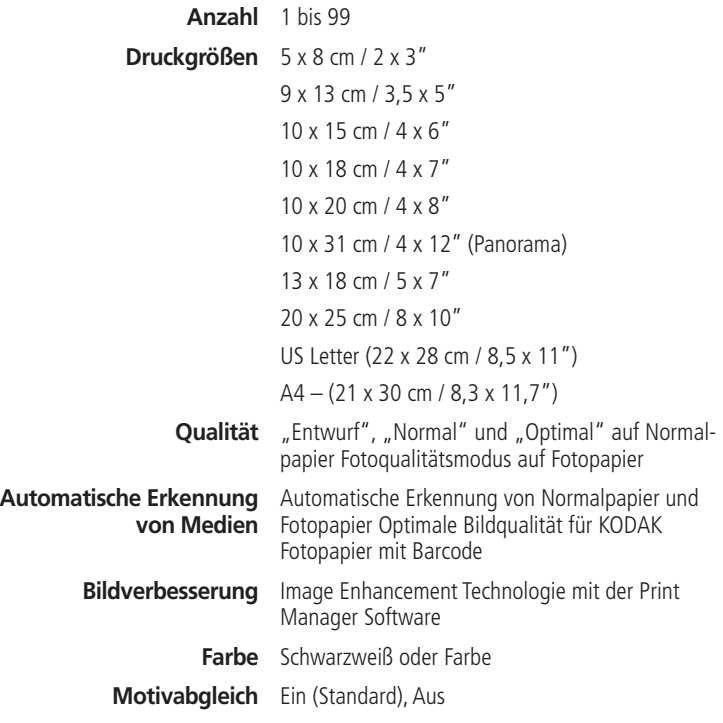

*144* **DE**

### **Funktionen für das Kopieren von Dokumenten**

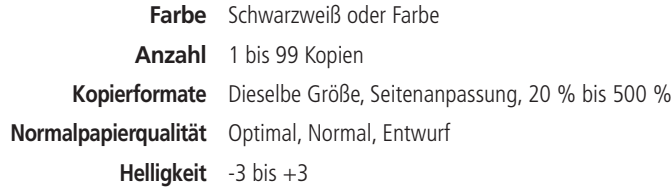

### **Funktionen für das Kopieren von Fotos**

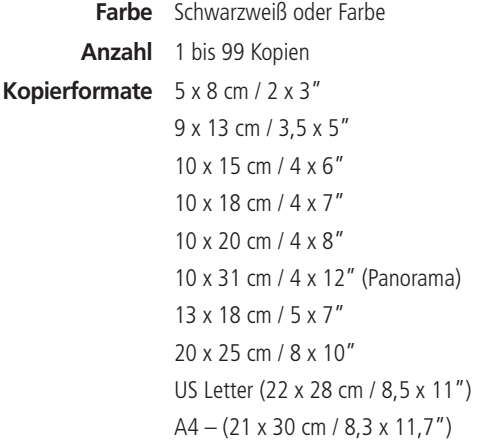

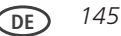

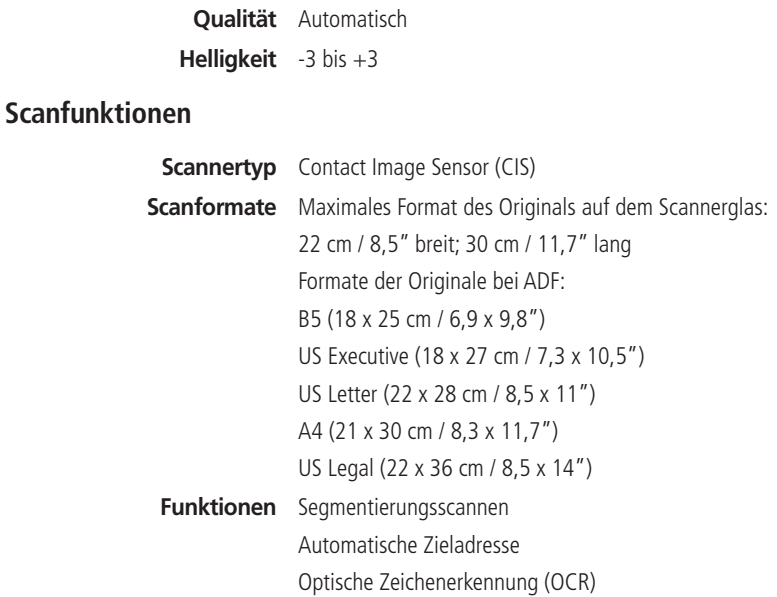

and the control of the control of the

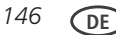

### **Fax-Funktionen und Technische Daten**

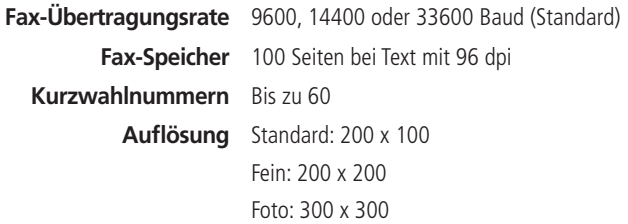

### **Papiereingabefach**

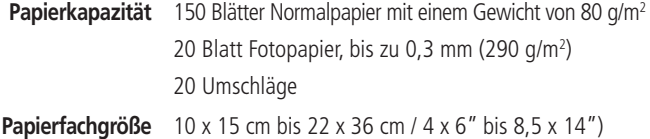

### **Automatischer Dokumenteinzug (ADF) für Originale**

**Papierkapazität** 25 Blatt Normalpapier (75 bis 90 g/m<sup>2</sup>/20 bis 24 lb) **Papiergrößen** 18 x 25 cm bis 22 x 36 cm / 6,9 x 9,8" bis 8,5 x 14"

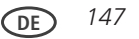

## **Tintenpatronen**

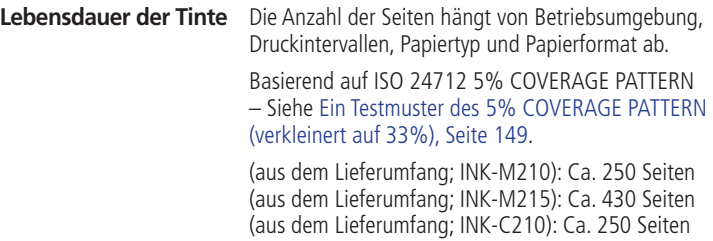

### <span id="page-158-0"></span>**Ein Testmuster des 5% COVERAGE PATTERN (verkleinert auf 33%)**

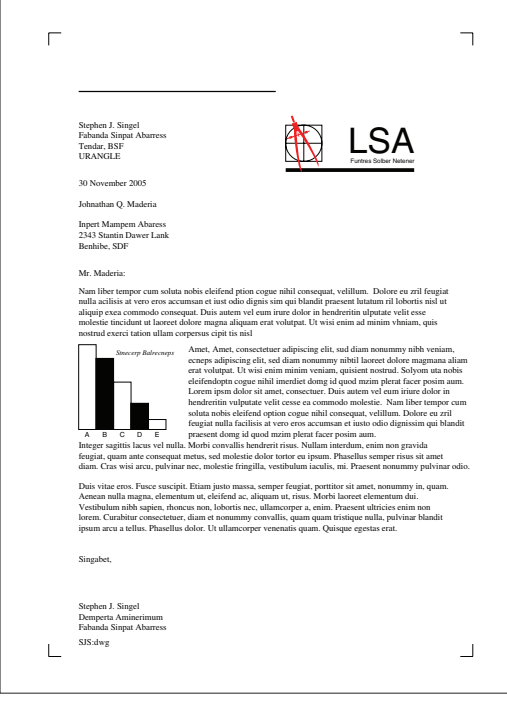

**DE** *149*

## **Anschlussmöglichkeiten**

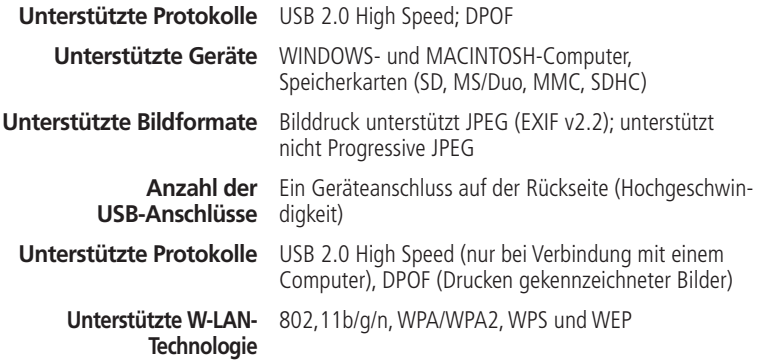

### **Software-Unterstützung**

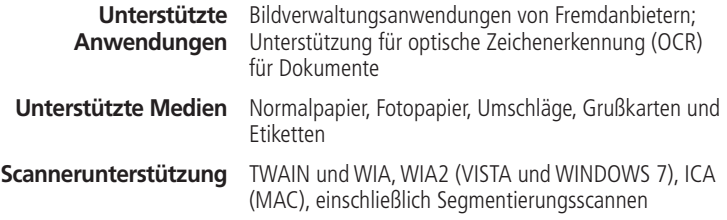

the control of the control of the control of the control of the control of

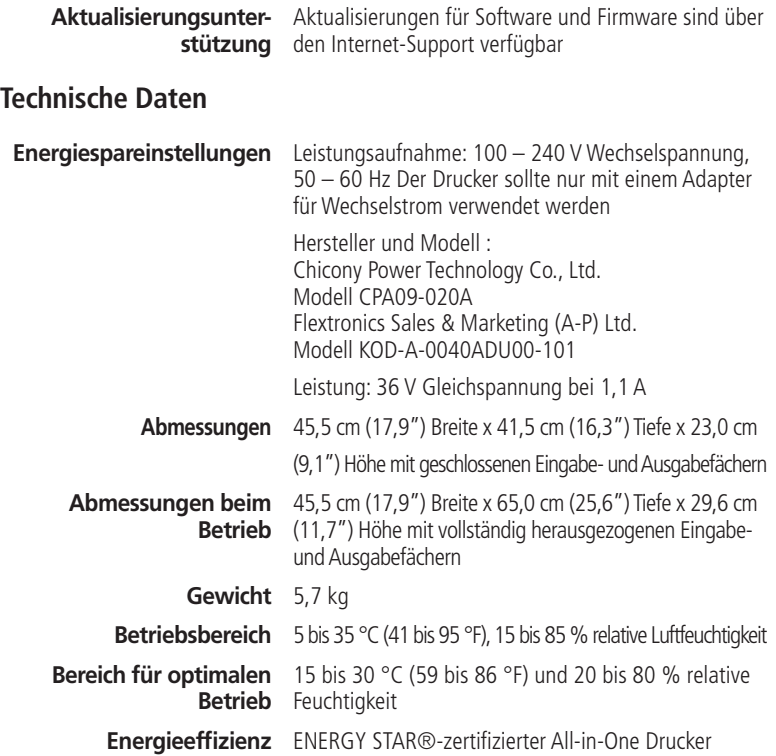

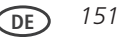

## **Mindestsystemanforderungen**

## **WINDOWS-Computer**

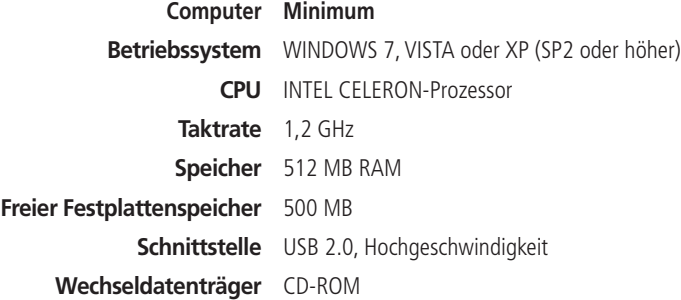

### **MAC-Computer**

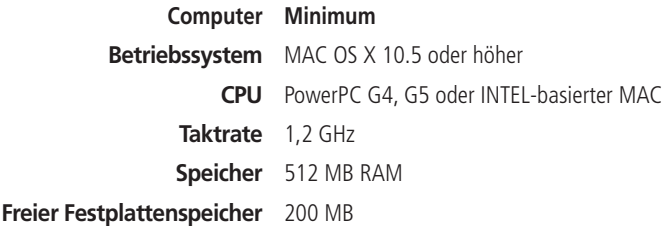

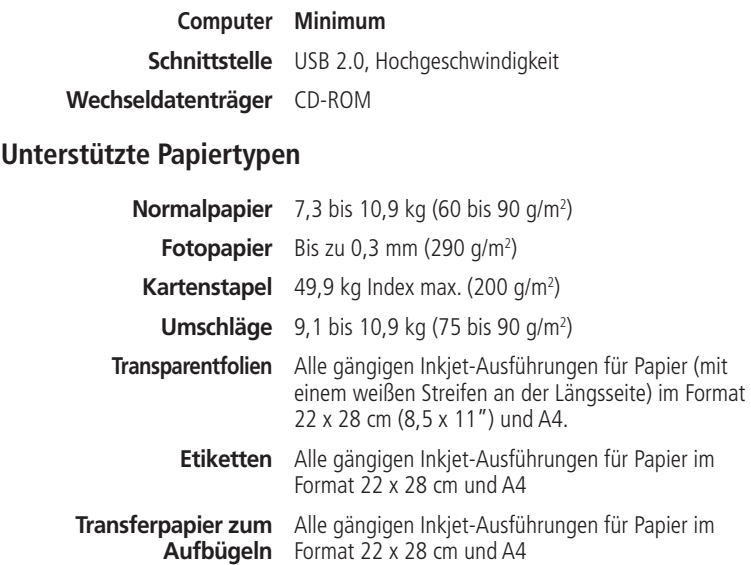

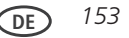

## **Unterstützte Papierformate**

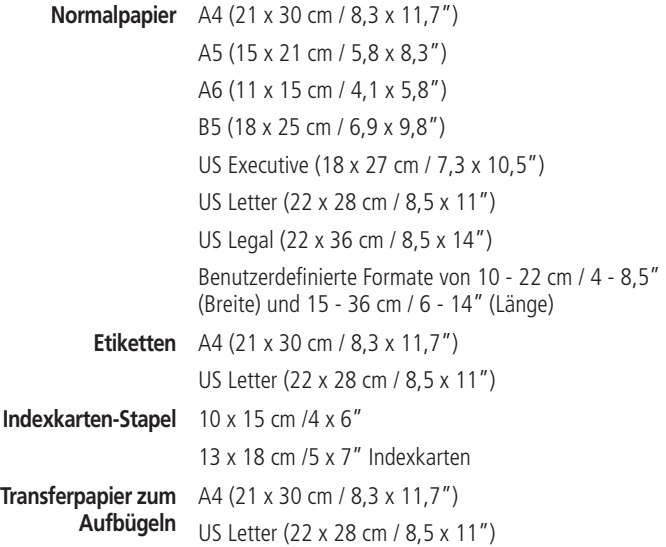

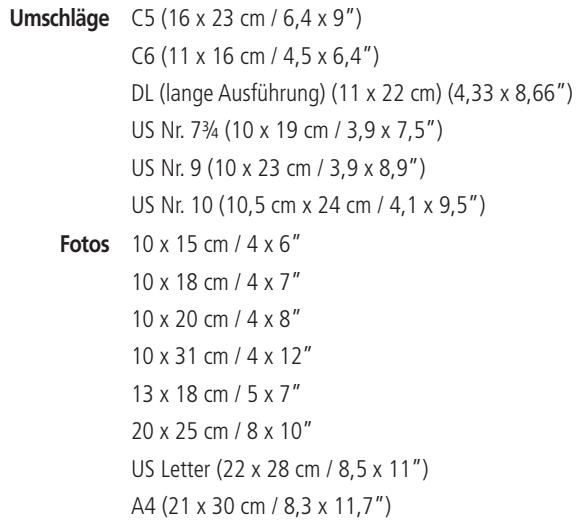

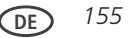

#### **Informationen zu Sicherheit und Garantie 7**

# **Wichtige Sicherheitshinweise**

Drucker der Samsung CJX-2000FW All-in-One Druckerserie sind LED-Produkte der Klasse 1.

Beachten Sie bitte bei der Verwendung des Produkts die nachfolgenden Sicherheitsbestimmungen, um die Gefahr eines Feuers, eines elektrischen Schlags oder einer Verletzung auszuschließen:

- **1** Lesen Sie die Bedienungsanleitung sorgfältig durch.
- **2** Gehen Sie wie bei jedem elektrischen Gerät mit großer Sorgfalt vor.
- **3** Befolgen Sie sämtliche Warnhinweise und Anweisungen, die auf dem Produkt angebracht oder in den Begleitheften dokumentiert sind.
- **4** Verwenden Sie ausschließlich die auf dem Typenschild des Produkts angegebene Stromquelle.
- **5** Verwenden Sie ausschließlich das im Lieferumfang des Produkts enthaltene Netzkabel (oder ein genehmigtes Netzkabel größer oder gleich H05W-F, 3G, 0,75 mm<sup>2</sup>). Die Verwendung eines anderen Netzkabels kann Feuer oder einen elektrischen Schlag verursachen. Verwenden Sie das mitgelieferte Netzkabel nicht mit einem anderen Produkt.
- **6** Sollten sich die Bedienungsanweisungen und die Sicherheitsbestimmungen widersprechen, halten Sie sich bevorzugt an die Sicherheitsbestimmungen. Es besteht die Möglichkeit, dass Sie die Bedienungsanweisungen falsch verstanden haben. Im Zweifelsfall wenden Sie sich bitte an Ihren Händler.
- **7** Bevor Sie Reinigungsarbeiten durchführen, ziehen Sie den Anschlussstecker aus

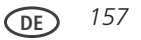

der Telefonanschlussdose und den Netzstecker des Gerätss aus der Steckdose. Verwenden Sie keine flüssigen Reinigungsmittel oder Reinigungssprays. Verwenden Sie für die Reinigung nur ein angefeuchtetes Tuch.

- **8** Stellen Sie das Geräts nicht auf einen unstabilen Wagen, Ständer oder Tisch. Es könnte fallen und u. U. schwer beschädigt werden.
- **9** Stellen Sie Ihr Geräts niemals auf, über oder in der Nähe von Heizungen, Lüftern, Klimageräten o.ä. auf.
- **10** Achten Sie darauf, dass keine Gegenstände auf das Netz- oder Telefonkabel gestellt werden. Stellen Sie das Gerät nicht an Orten auf, an denen Kabelschäden durch Mitarbeiter verursacht werden könnten, die darüber laufen. Stellen Sie das Gerät nicht an Orten auf, an denen das Netz- oder Telefonkabel geknickt werden könnte. Alle oben beschriebenen Fälle können Gefahrensituationen oder Fehlfunktionen zur Folge haben.
- **11** Schließen Sie niemals zu viele Geräte an einer Steckdose oder einer Verlängerungsschnur an. Dadurch kann es zu Leistungseinbußen oder gar zu einem Brand oder einem elektrischen Schlag kommen.
- **12** Achten Sie darauf, dass Netzkabel und Telefonkabel nicht von Tieren angenagt werden.
- **13** Stecken Sie niemals Gegenstände in das Geräteinnere. Sie können spannungsführende Teile berühren und einen Brand oder elektrischen Schlag auslösen. Achten Sie darauf, dass keine Flüssigkeiten mit dem Geräts in Berührung kommen.
- **14** Versuchen Sie nicht, Ihr Geräts selbst zu warten, und bauen Sie es niemals auseinander. Wenden Sie sich für alle Wartungsarbeiten an qualifizierte Service-Fachkräfte. Durch das Öffnen oder Entfernen von Abdeckungen setzen Sie sich der Gefahr hoher Spannungen und anderen Risiken aus. Fehler beim Zusammenbauen können bei der anschließenden Verwendung des Geräts zu Stromschlägen führen.

*158* **DE**

- **15** Wenn eine der nachfolgend beschriebenen Bedingungen auftritt, ziehen Sie den Anschlussstecker aus der Telefonanschlussdose und den Netzstecker aus der Steckdose:
	- *• Wenn das Netzkabel, der Netzstecker oder die Anschlussleitung beschädigt oder abgenutzt sind.*
	- *• Wenn Flüssigkeiten in das Gerät gelangt sind.*
	- *• Wenn das Gerät mit Regen oder Wasser in Berührung gekommen ist.*
	- *• Wenn das Produkt nicht funktioniert, obwohl Sie die entsprechenden Anweisungen genau befolgt haben.*
	- *• Wenn das Produkt heruntergefallen ist oder das Gehäuse beschädigt wurde.*
	- *• Wenn das Produkt plötzlich nicht mehr einwandfrei funktioniert.*
- **16** Ändern Sie nur Einstellungen, die in der Bedienungsanleitung beschrieben sind. Einstellfehler können das Produkt beschädigen und eventuell erst nach zeitaufwendigen Servicearbeiten wieder beseitigt werden.
- **17** Verwenden Sie das Geräts nicht bei Gewitter. Durch Blitzschlag kann es zu einem elektrischen Schlag kommen. Ziehen Sie bei Gewitter die Anschlussstecker aus der Steckdose und dem Telefonanschluss.
- **18** Stellen Sie das Gerät nicht an feuchten Orten auf. Es besteht sonst die Gefahr von Bränden und elektrischen Schlägen.
- **19** ACHTUNG: Trennen Sie zur Wahrung der elektrischen Sicherheit jegliche Verbindung zum Fernmeldenetz, bevor Sie Metallteile/leitende Teile berühren.
- **20** ACHTUNG: Verwenden Sie nur die im Lieferumfang des Produkts enthaltenen Kabel und das sonstige Zubehör. Die Verwendung von anderen Kabeln oder anderem Zubehör kann zu Gefahrensituationen oder Fehlfunktionen führen.
- **21** BEWAHREN SIE DIESE ANWEISUNGEN AUF.

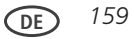

#### **A** VORSICHT: **Um die Brandgefahr zu verringern, verwenden Sie ausschließlich Telekommunikationsanschlusskabel der Stärke AWG 26 oder größer.**

Für Wartungstechniker:

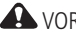

**AVORSICHT** 

**Wenn die Batterie durch einen falschen Batterietyp ersetzt wird, besteht Explosionsgefahr. Entsorgen Sie verbrauchte Batterien gemäß Gebrauchsanweisung.**

## **LC-Display – Sicherheit**

■ Reinigen Sie das LC-Display ausschließlich mit einem trockenen, weichen Tuch. Verwenden Sie keine Flüssigkeiten oder chemischen Reinigungsmittel.

■ Setzen Sie sich bei einer Beschädigung des LC-Displays umgehend mit SAMSUNG in Verbindung. Sollte Lösungsmittel aus dem Display auf Ihre Hände geraten, waschen Sie diese sorgfältig mit Wasser und Seife. Falls die Flüssigkeit des Displays in Ihre Augen gerät, spülen Sie die Augen umgehend mit Wasser aus. Sollten im Anschluss daran weitere Beschwerden oder Veränderungen in der Sehkraft auftreten, suchen Sie umgehend einen Arzt auf.

## **Tintenpatronen – Sicherheit**

- Halten Sie Tintenpatronen von Kindern fern.
- Sollte Tinte auf Ihre Haut geraten, waschen Sie diese mit Wasser und Seife. Falls Tinte in Ihre Augen gerät, spülen Sie sie umgehend mit Wasser aus. Sollten im Anschluss daran weitere Beschwerden oder Veränderungen in der Sehkraft auftreten, suchen Sie umgehend einen Arzt auf.

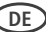

# **CE-Konformitätserklärung (EU-Mitgliedsstaaten)**

**Prüfung und Zertifizierung**

 $\epsilon$ 

Die CE-Kennzeichnung dieses Produkts symbolisiert die Konformitätserklärung von Samsung Electronics Co., Ltd. mit den folgenden geltenden 93/68/EWG-Richtlinien der Europäischen Union zu den angegebenen Daten:

- **01.01.1995**: Richtlinie 73/23/EWG des Rates zur Angleichung der Rechtsvorschriften der Mitgliedsstaaten für Niederspannungsgeräte.
- **01.01.1996**: Richtlinie 89/336/EWG (92/31/EWG) des Rates zur Angleichung der Rechtsvorschriften der Mitgliedsstaaten über die elektromagnetische Verträglichkeit.
- **09.03.1999**: Richtlinie 1999/5/EG des Rates über Funkanlagen und Telekommunikationsendeinrichtungen und die gegenseitige Anerkennung ihrer Konformität.

Eine komplette Erklärung mit Definition der relevanten Richtlinien und Normen kann bei Ihrem Vertreter von Samsung Electronics Co., Ltd. angefordert werden.

#### **CE-Kennzeichnung Zertifizierung nach EG-Richtlinie 1999 / 5 / EG über Funkanlagen und Telekommunikationsendeinrichtungen (FAX)**

Dieses Samsung-Produkt wurde von Samsung selbst für den Anschluss an ein öffentliches Telefonnetz in Übereinstimmung mit der Richtlinie 1999 / 5 / EG gekennzeichnet. Das

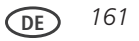

Produkt wurde für den Betrieb mit den öffentlichen Telefonnetzen und kompatiblen Nebenstellenanlagen der europäischen Länder entwickelt:

Falls Probleme auftreten sollten, wenden Sie sich an die Zulassungsstelle der Samsung Electronics Co., Ltd. (Samsung Euro QA Lab).

Das Produkt wurde nach ES 203 021 and TBR 21.

### **Konformität mit deutschen Bestimmungen**

**A** VORSICHT:

**Das Gerät ist nicht für die Benutzung im unmittelbaren Gesichtsfeld am Bildschirmarbeitsplatz vorgesehen. Um störende Reflexionen am Bildschirmarbeitsplatz zu vermeiden, darf dieses Produkt nicht im unmittelbaren Gesichtsfeld platziert werden.**

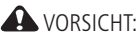

**Das Gerät ist nicht für die Benutzung im unmittelbaren Gesichtsfeld am Bildschirmarbeitsplatz vorgesehen. Um störende Reflexionen am Bildschirmarbeitsplatz zu vermeiden, darf dieses Produkt nicht im unmittelbaren Gesichtsfeld platziert werden.**

Die Lärmbelastung durch dieses Gerät überschreitet nicht den Wert von 70 dBa.

Dieses Gerät ist nicht für die Benutzung am Bildschirmarbeitsplatz gemäß BildscharbV vorgesehen.

"Dieses Gerät ist nicht für die Benutzung am Bildschirmarbeitsplatz gemäß BildscharbV vorgesehen."

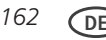

# **Korrekte Entsorgung dieses Produkts (Elektromüll)**

(Anzuwenden in den Ländern der Europäischen Union und anderen europäischen Ländern mit einem separaten Sammelsystem)

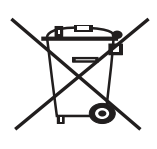

 Die Kennzeichnung auf dem Produkt bzw. auf der dazugehörigen Literatur gibt an, dass es nach seiner Lebensdauer nicht zusammen mit dem normalen Haushaltsmüll entsorgt werden darf. Entsorgen Sie dieses Gerät bitte getrennt von anderen Abfällen, um der Umwelt bzw. der menschlichen Gesundheit nicht durch unkontrollierte Müllbeseitigung zu schaden.

Recyceln Sie das Gerät, um die nachhaltige Wiederverwertung von

stofflichen Ressourcen zu fördern.

Private Nutzer sollten den Händler, bei dem das Produkt gekauft wurde, oder die zuständigen Behörden kontaktieren, um in Erfahrung zu bringen, wie sie das Gerät auf umweltfreundliche Weise recyceln können.

Gewerbliche Nutzer sollten sich an Ihren Lieferanten wenden und die Bedingungen des Verkaufsvertrags konsultieren. Dieses Produkt darf nicht zusammen mit anderem Gewerbemüll entsorgt werden.

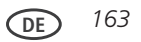

## **ENERGY STAR®-zertifizierter All-in-One Drucker**

Um Energie zu sparen, wechselt dieser Drucker nach 1 Stunde automatisch in einen energiearmen Zustand (Ruhezustand). Sie können die Verzögerungszeit (in Schritten von 0,5 Stunden) bis auf 4 Stunden erhöhen. Wenn Sie die Verzögerungszeit erhöhen, sparen Sie u. U. weniger Energie.

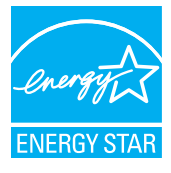

 ENERGY STAR und die Marke ENERGY STAR sind in den USA eingetragene Dienstleistungsmarken. Als ENERGY STAR-Partner hat SAMSUNG festgelegt, dass dieses Produkt die ENERGY STAR-Richtlinien für Energieeffizienz erfüllt. Weitere Informationen zum ENERGY STAR-Programm finden Sie unter [www.energystar.gov.](www.energystar.gov)

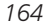

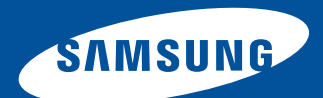

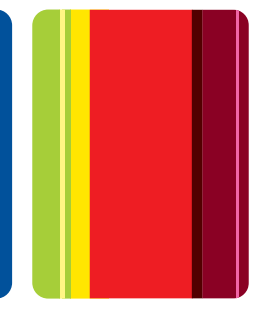

www.samsung.com/printer